# www.philips.com/welcome Регистрирайте своя продукт и получете помощ на ФотоРамка

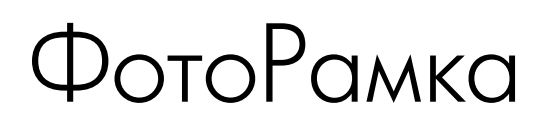

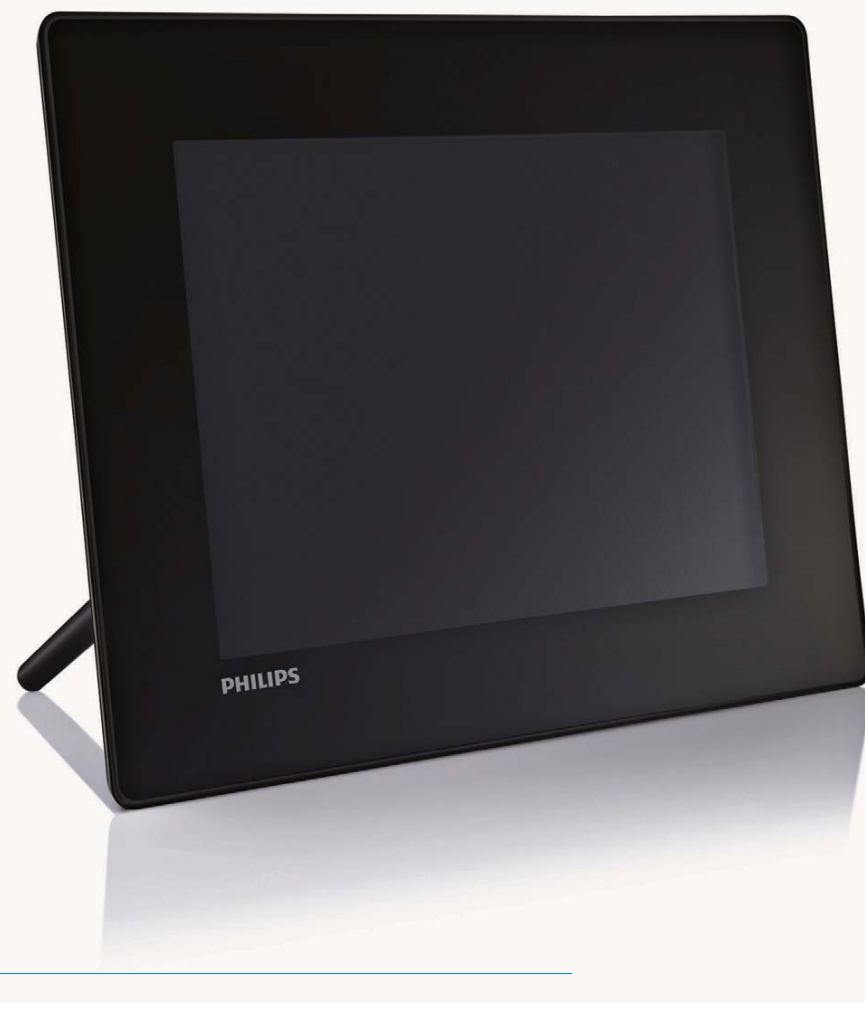

## SPF5208

SPF5008

SPF5010

SPF5210

SPF7008

SPF7208

SPF7010

SPF7210

## БГ Ръководство на потребителя

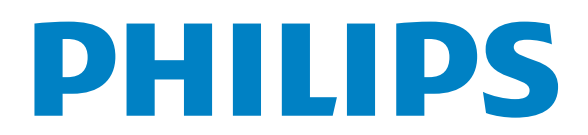

# Съдържание

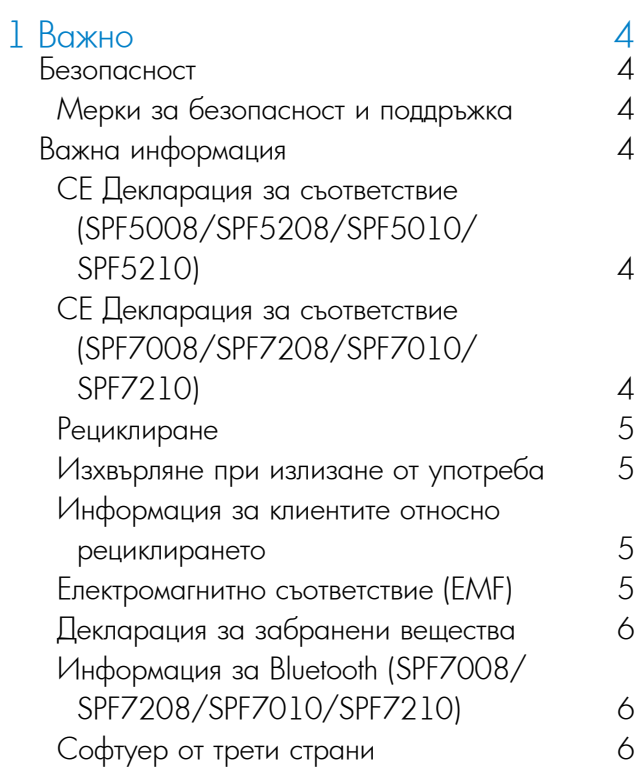

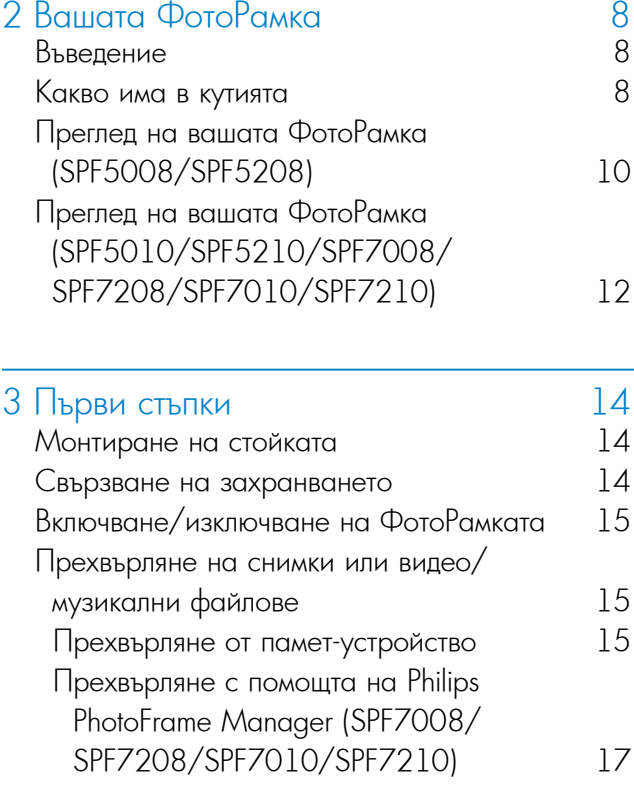

Прехвърляне от компютър (SPF5008/ SPF5208/SPF5010/SPF5210) 18

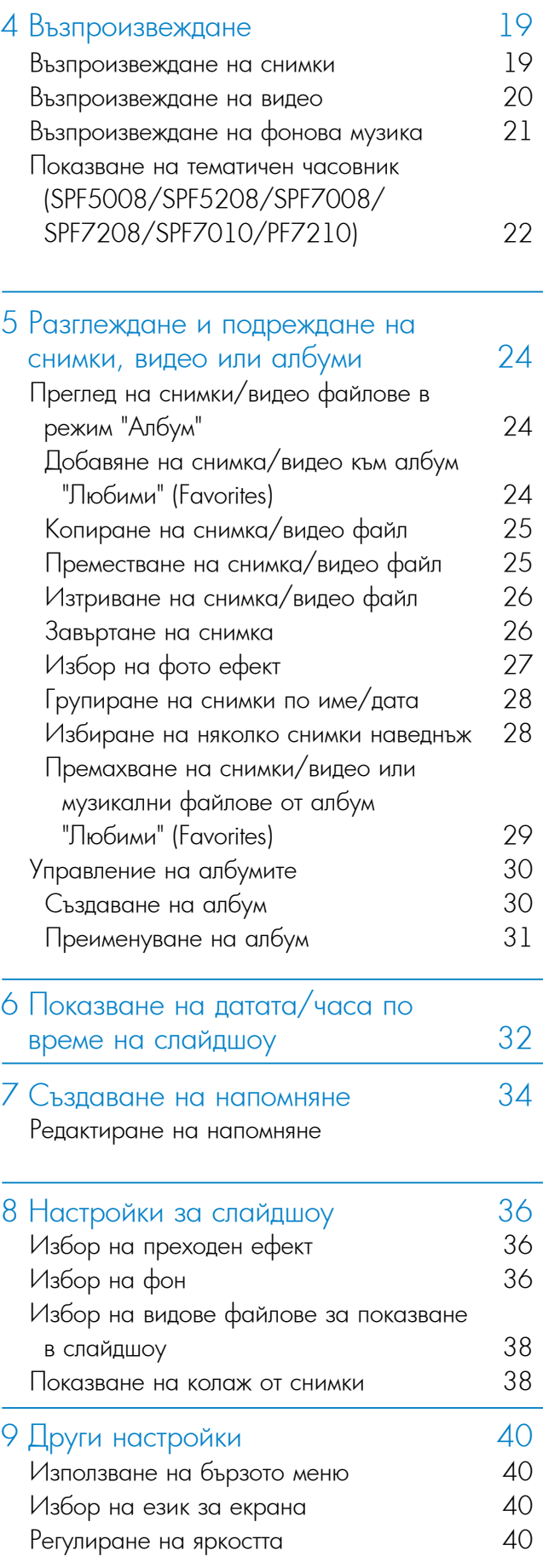

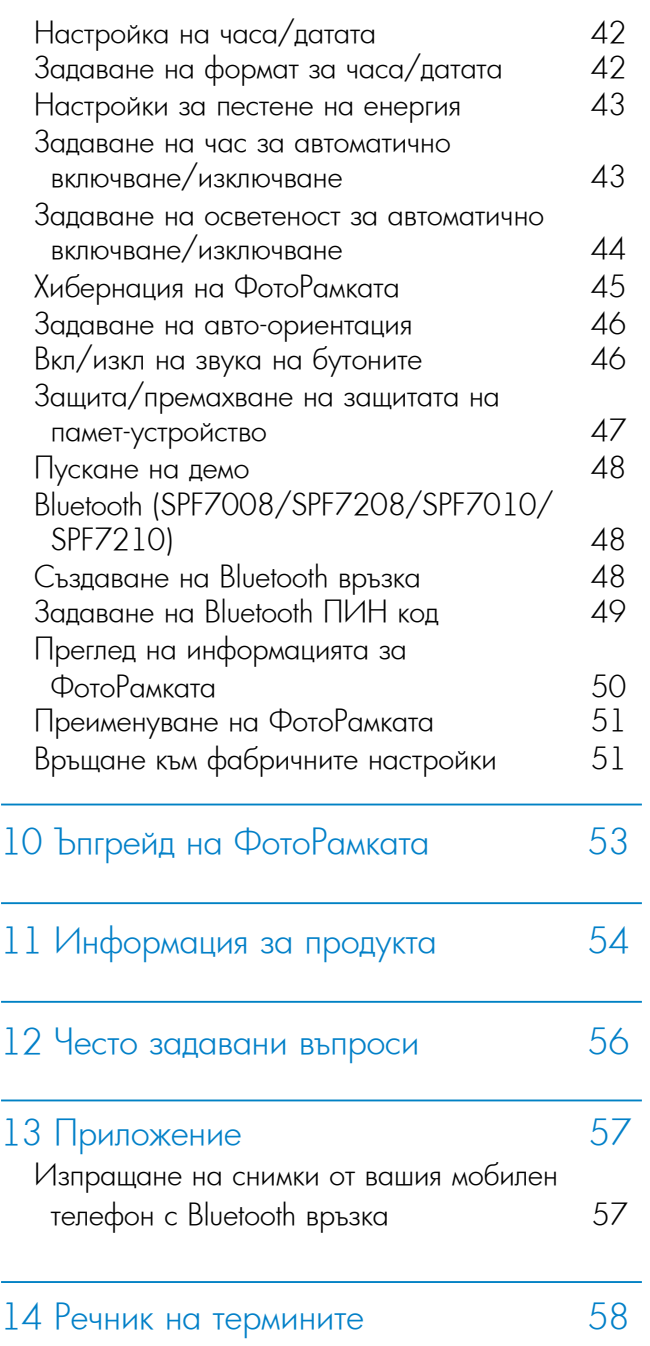

Î,

 $\overline{a}$ 

Моля, посетете www.philips.com/welcome, където можете да намерите пълен набор от помощни материали, като ръководство на потребителя , най -новите софтуерни актуализации и отговори на често задавани въпроси .

# 1 Важно

## Безопасност

### Мерки за безопасност и поддръжка

- Никога не трябва да докосвате, натискате, триете или удряте екрана с твърди предмети, тъй като това може да повреди екрана завинаги.
- Когато продуктът не се използва дълго време, изключете го от контакта.
- Преди да почистите екрана, изключете устройството и извадете щепсела на захранващия кабел от контакта. Почиствайте екрана само с мека, навлажнена кърпа. Никога не използвайте вещества като алкохол, химикали или домашни почистващи средства за почистване на продукта.
- Никога не поставяйте продукта близо до открит пламък или други източници на топлина, включително пряка слънчева светлина.
- Никога не излагайте продукта на дъжд или вода. Никога не поставяйте контейнери с течност, като вази, близо до продукта.
- Никога не изпускайте продукта. Ако изпуснете продукта, той ще се повреди.
- Дръжте стойката далеч от кабели.
- Уверете се, че инсталирате софтуер и използвате услуги само от надеждни източници, без вируси или опасен софтуер.
- Този продукт е предназначен само за употреба на закрито.
- Използвайте само захранващия адаптер, включен в комплекта на продукта.

## Внимание

• (За SPF7008/SPF7208/SPF7010/SPF7210) Bluetooth свързаността на ФотоРамката може да причини безжични смущения. Уверете се, че сте спрели Bluetooth връзката или сте изключили ФотоРамката, когато я използвате в превозно средство.

# Важна информация

### **Гаранция**

Няма компоненти, които да могат да се обслужват от потребителя. Не отваряйте и не премахвайте капаци към вътрешността на продукта. Ремонти могат да се извършват само от центрове за обслужване на Philips и официални сервизи. Неспазването на това условие анулира всички изрични или подразбиращи се гаранции. Ако използвате устройството по начин, който е изрично забранен в настоящото ръководство, ако правите някакви корекции или извършвате монтажни процедури, които не са препоръчани или разрешени в настоящото ръководство, това ще анулира гаранцията.

### CE Декларация за съответствие (SPF5008/SPF5208/SPF5010/SPF5210)

Philips Consumer Lifestyle декларира на своя отговорност, че продуктът е в съответствие със следните стандарти:

EN60950-1:2006 (Изискване за безопасност на информационно-технологичните устройства); EN55022:2006 (Изисквания относно радио смущенията на информационно-технологичните устройства);

EN55024:1998 Изискване за устойчивост на информационно-технологичните устройства); EN61000-3-2:2006 (Лимити за емисия на хармоничен ток);

EN61000-3-3:1995 (Ограничение за колебание и трептене на напрежението);

като важат и разпоредбите на следните директиви:

73/23/ЕИО (Директива за ниско напрежение); 2004/108/ЕО (Директива за електромагнитна съвместимост);

2006/95/ЕО (Изменение на директивите за електромагнитна съвместимост и ниско

напрежение);

и се произвежда от производствена организация на ниво ISO9000.

## CE Декларация за съответствие (SPF7008/SPF7208/SPF7010/SPF7210)

С настоящото Philips Consumer Lifestyle, P&A, декларира, че тази цифрова ФотоРамка SPF7008/SPF7208/SPF7010/SPF7210-/00-/05 е в съответствие със съществените изисквания и другите приложими разпоредби на Директива 1999/5/ЕО.

#### Рециклиране

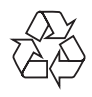

Вашият продукт е проектиран и произведен с висококачествени материали и компоненти, които могат да бъдат рециклирани и използвани отново. Когато видите, че върху даден продукт е поставен символът на зачеркнат контейнер с колелца, това означава, че продуктът е в обхвата на Европейска Директива 2002/96/ЕО:

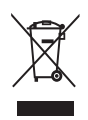

Никога не изхвърляйте вашия продукт с другите битови отпадъци. Моля, информирайте се за местните правила за разделно събиране на електрически и електронни продукти. Правилното изхвърляне на вашия стар продукт помага за предотвратяване на потенциалните негативни последствия за околната среда и човешкото здраве.

#### Изхвърляне при излизане от употреба

- Вашият нов продукт съдържа материали, които могат да бъдат рециклирани и използвани отново. Специализирани компании могат да рециклират вашия продукт, за да се увеличи количеството на материалите, които могат да се използват отново и да се намали количеството на тези, които се изхвърлят.
- Моля, обърнете се към вашия местен дилър на Philips, за да се информирате за местните разпоредби относно това как да се освободите от стария си монитор.
- (За клиенти в Канада и САЩ) Изхвърляйте в съответствие с местните щатски и федерални разпоредби.

За допълнителна информация относно рециклирането се свържете с www.eia.org (Инициатива за образоване на потребителите).

### Информация за клиентите относно рециклирането

Philips създава технически и икономически осъществими цели за оптимизиране на екологичните показатели на продуктите, услугите и дейността на организацията. Още от етапите на планиране, проектиране и производство, Philips подчертава значението на това да се произвеждат продукти, които лесно могат да се рециклират. Във Philips, управлението на излезлите от употреба продукти включва предимно участие в национални инициативи за обратно приемане и програми за рециклиране, когато е възможно, за предпочитане в сътрудничество с конкурентите.

В момента съществува система за рециклиране, действаща в европейски страни като Холандия, Белгия, Норвегия, Швеция и Дания.

В САЩ, Philips Consumer Lifestyle North America е допринесла средства към проекта за рециклиране на електронните продукти на Алианса на електронните индустрии (EIA) и щатските инициативи за рециклиране на излезлите от употреба електронни продукти от битови източници. Също така, Североизточният съвет по рециклирането (NERC) - неправителствена организация с участието на няколко щата, фокусирана върху подкрепа за развитието на пазара за рециклиране - планира да въведе програма за рециклиране.

В Тихоокеанска Азия, Тйван, продуктите могат да бъдат приети обратно от Администрацията за защита на околната среда (EPA). За да проследите процеса за управление на рециклирането на информационно-технологичните продукти, подробна информация можете да намерите на уеб сайта www.epa.gov.tw.

### Електромагнитно съответствие (EMF)

Koninklijke Philips Electronics N.V. произвежда и продава много продукти, насочени към потребителите, които, подобно на всички електронни апарати, като цяло имат способността да излъчват и получават електромагнитни сигнали.

Един от водещите бизнес принципи на Philips е да взема всички необходими мерки за безопасност и опазване на здравето по отношение на нашите продукти, за да са в съответствие с всички приложими законови изисквания и да отговарят на стандартите за електромагнитно поле, приложими към момента на производството на продуктите.

Philips се ангажира да разработва, произвежда и предлага на пазара продукти, които не предизвикват неблагоприятни здравни ефекти. Philips потвърждава, че ако нейните продукти се използват правилно по предназначение, те са безопасни за употреба според наличните към момента научни данни.

Philips играе активна роля в разработването на международни стандарти за електромагнитно поле и безопасност, което дава възможност на Philips да предвижда бъдещите развития в

стандартизацията, за да ги интегрира от ранно в своите продукти.

### Декларация за забранени вещества

Този продукт е в съответствие с изискванията на RoHs и Philips BSD (AR17-G04 5010-010).

### Информация за Bluetooth (SPF7008/ SPF7208/SPF7010/SPF7210)

# **& Bluetooth**<sup>®</sup>

Словесната марка и логото Bluetooth® са регистрирани търговски марки, притежавани от Bluetooth SIG, Inc. и всяко използване на тези марки от Philips е по лиценз.

### Софтуер от трети страни

Този продукт съдържа софтуер wpa\_supplicant, който е лицензиран подлежащо на следните условия:

Авторско право © 2006, Jouni Malinen <jkmaline@cc.hut.fi>

Всички права запазени.

Преразпространението и използването като първоизточник и в двоична форма, със или без модификация, са разрешени само ако са спазени следните условия:

- Преразпространението на кода-първоизточник трябва да съдържа гореспоменатата информация за авторско право, списъка на условията и следващата забележка относно отговорността.
- Преразпространението в двоична форма трябва да съдържа гореспоменатата информация за авторско право, списъка на условията и следващата забележка относно отговорността, в документацията и/или други материали, предоставени с дистрибуцията.

• Нито името на <ОРГАНИЗАЦИЯТА>, нито имената на нейните сътрудници могат да бъдат използвани за одобряване или рекламиране на продукти, извлечени от този софтуер, без конкретно предварително писмено разрешение. ТОЗИ СОФТУЕР СЕ ПРЕДОСТАВЯ ОТ СОБСТВЕНИЦИТЕ НА АВТОРСКОТО ПРАВО И СЪТРУДНИЦИТЕ "КАКТО Е", И ВСИЧКИ

ИЗРИЧНИ И ПОДРАЗБИРАЩИ СЕ ГАРАНЦИИ,

ВКЛЮЧИТЕЛНО, НО НЕ САМО ПОДРАЗБИРАЩИТЕ СЕ ГАРАНЦИИ ЗА ПРОДАВАЕМОСТ И ПРИГОДНОСТ ЗА КОНКРЕТНА ЦЕЛ СЕ ИЗКЛЮЧВАТ. СОБСТВЕНИКЪТ НА АВТОРСКОТО ПРАВО ИЛИ СЪТРУДНИЦИТЕ В НИКАКЪВ СЛУЧАЙ НЕ НОСЯТ ОТГОВОРНОСТ ЗА ПРЕКИ, КОСВЕНИ, СЛУЧАЙНИ, СПЕЦИАЛНИ, НАЗИДАТЕЛНИ ИЛИ ПОСЛЕДСТВЕНИ ЩЕТИ (ВКЛЮЧИТЕЛНО, НО НЕ САМО, ДОСТАВЯНЕ НА ЗАМЕСТВАЩИ ПРОДУКТИ ИЛИ УСЛУГИ, ЗАГУБА НА ПОЛЗВАНЕ, ДАННИ ИЛИ ПЕЧАЛБА, ИЛИ ПРЕКЪСВАНЕ НА БИЗНЕСА), БЕЗ ЗНАЧЕНИЕ КАК СА ПРЕДИЗВИКАНИ И ПО КАКВАТО И ДА Е ТЕОРИЯ НА ОТГОВОРНОСТ, НЕЗАВИСИМО ДАЛИ ПО ДОГОВОР, ОБЕКТИВНА ОТГОВОРНОСТ ИЛИ ЗАКОНОНАРУШЕНИЕ (ВКЛЮЧИТЕЛНО НЕБРЕЖНОСТ ИЛИ ДРУГО), ВЪЗНИКВАЩИ ПО КАКЪВТО И ДА Е НАЧИН ОТ УПОТРЕБАТА НА ТОЗИ СОФТУЕР, ДОРИ И АКО СА УВЕДОМЕНИ ЗА ВЪЗМОЖНОСТТА ОТ ТАКИВА ЩЕТИ .

Символ за устройство от Клас II:

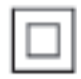

Този символ означава, че продуктът има двойна изолационна система .

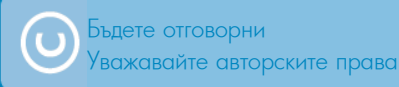

Изготвянето без разрешение на копия на материали със защитени авторски права, включително компютърни програми, файлове, излъчвания и звукозаписи, може да бъде нарушение на авторските права и да представлява криминално престъпление. Това устройство не трябва да се използва за такива цели .

# 2 Вашата ФотоРамка

Поздравления за вашата покупка и добре дошли във Philips! За да се възползвате пълноценно от помощта, която Philips предлага, регистрирайте продукта си на www.philips.com/welcome.

## Въведение

С вашата ФотоРамка можете да се радвате на:

- Цифрови снимки
- Домашно видео
- MP3 музика като фон
- (SPF5008/SPF5208/SPF7008/SPF7208/ SPF7010/SPF7210) Тематичен часовник

Можете да я поставите на равна повърхност или да я закачите на стената за непрекъснато възпроизвеждане.

#### • **За SPF5008/SPF5208/SPF5010/SPF5020**

След като свържете вашата ФотоРамка към компютър, можете лесно да завлачвате и пускате файлове от компютъра във вашата ФотоРамка.

• **За SPF7008/SPF7208/SPF7010/SPF7210** Можете да използвате Philips PhotoFrame Manager (софтуерно приложение за компютър) за да прехвърляте снимки или видео/музикални файлове от компютър във вашата ФотоРамка лесно чрез завлачване и пускане. Също можете да го използвате за организиране на снимки и албуми във ФотоРамката. За подробности вижте Philips PhotoFrame Manager във включения CD-ROM.

Тъй като ФотоРамката разполага с **Bluetooth** свързаност, можете да създадете безжична връзка между вашата ФотоРамка и съвместимо устройство като мобилен телефон.

Какво има в кутията

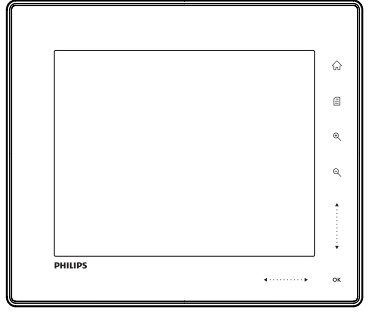

• Цифрова ФотоРамка Philips

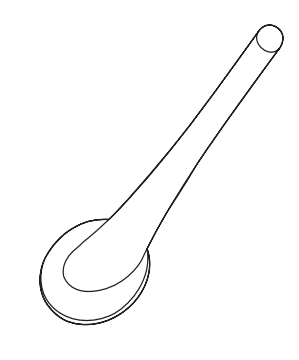

• Стойка

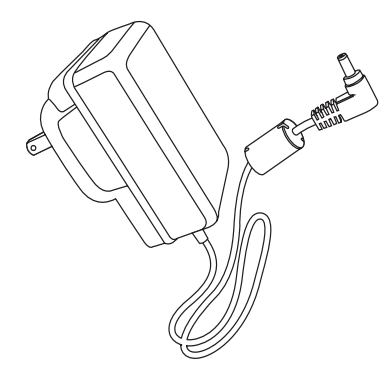

• Захранващ AC-DC адаптер

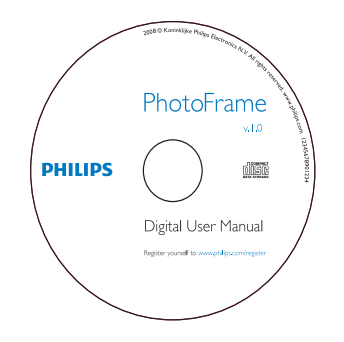

- CD-ROM, включващ:
	- Цифрово Ръководство на потребителя
	- (SPF7008/SPF7208/SPF7010/SPF7210) Philips PhotoFrame Manager (Софтуер и Ръководство на потребителя)

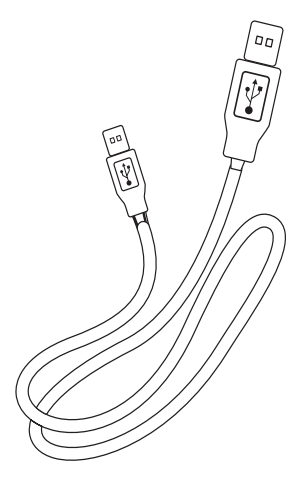

• USB кабел (не е включен в комплекта на SPF5010/SPF5210)

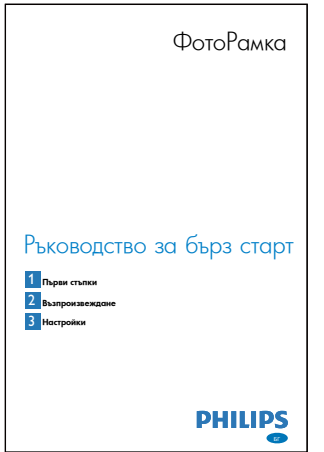

• Ръководство за бърз старт

# Преглед на вашата ФотоРамка (SPF5008/SPF5208)

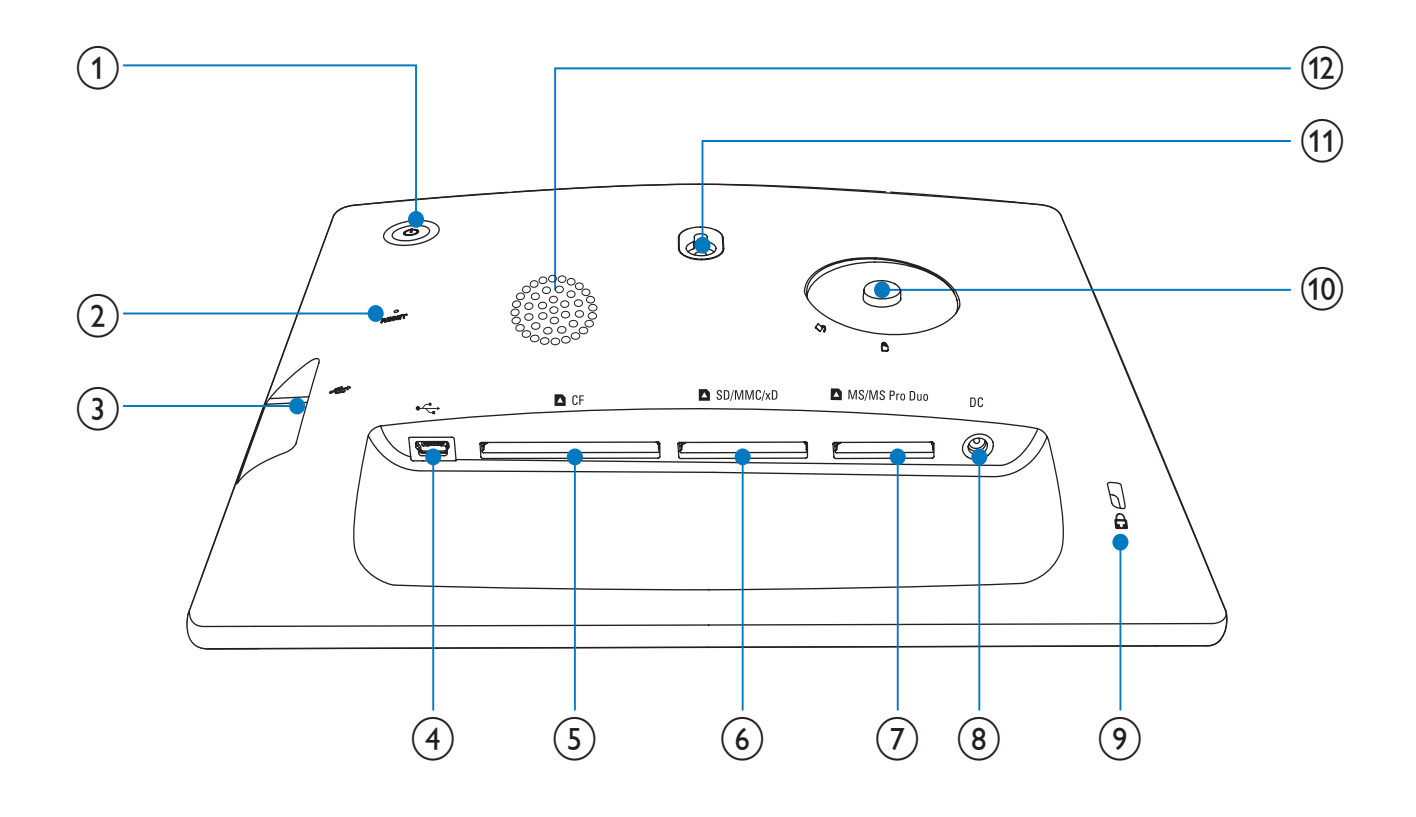

- $\Theta$ 
	- Включване/изключване на ФотоРамката
- 2 RESET
	- Връщане на системата към фабричните настройки
- $\circled{3}$ • Слот за USB флаш памет
- $\bigoplus$ 
	- Слот за USB кабел към компютър
- 5 **CF**
	- Слот за CF карта
- 6 **SD/MMC/xD**
	- Слот за SD/MMC/xD карта
- 7 **MS/MS Pro Duo** • Слот за MS/MS Pro Duo карта
- 8 **DC** • Вход за захранващия AC-DC адаптер
- 9 **Ключалка Kensington**
- 0 **Отвор за стойката**
- qa **Отвор за поставяне на стената**
- qs **Високоговорител**

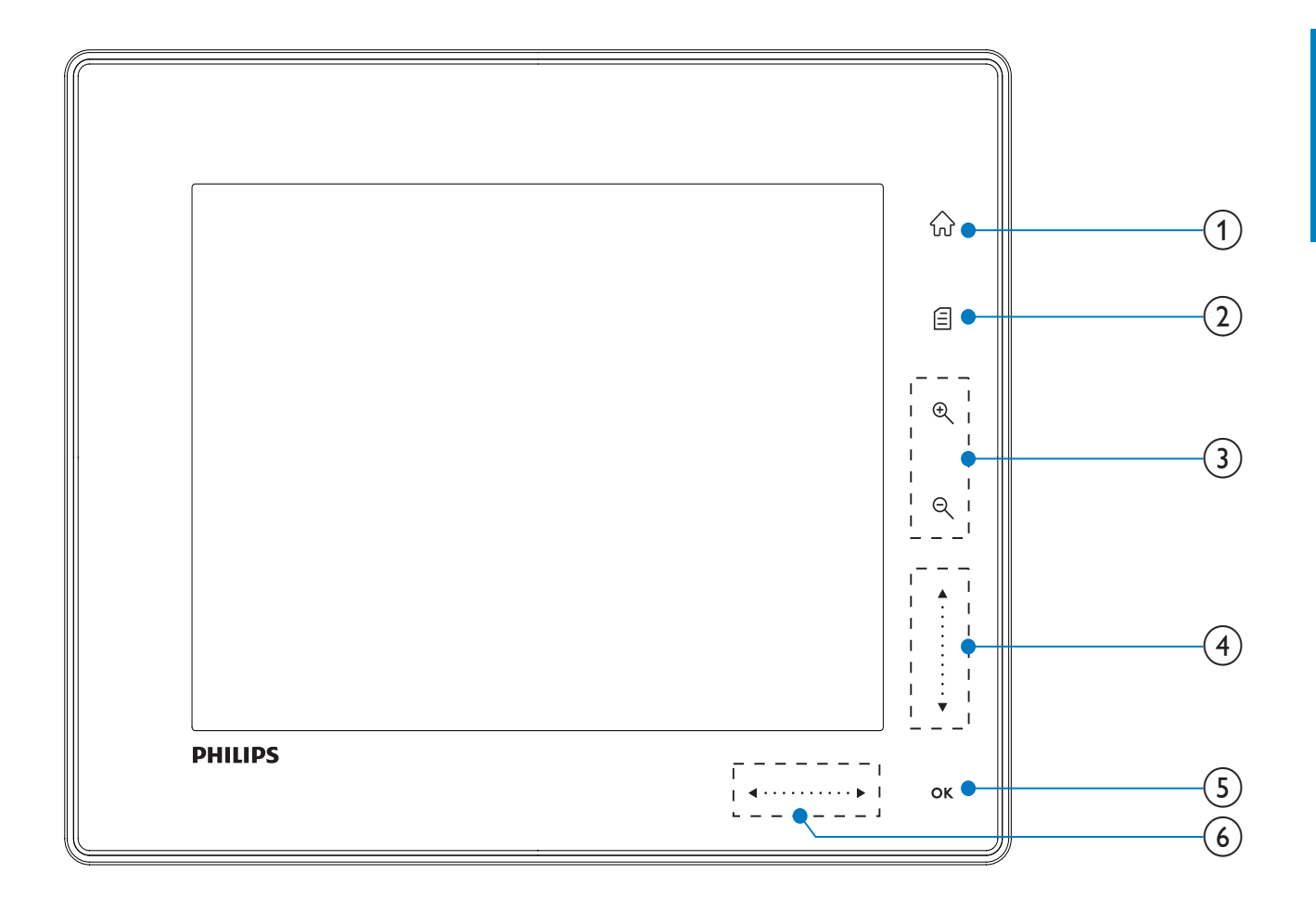

- $(1)$   $\hat{1}$ 
	- Достъп до началния екран

### $(2)$

- Достъп до бързото меню
- Достъп до менюто с опции

#### 3 **Приближаване/отдалечаване**

 $\bullet$   $\circledR$ 

Приближаване на изображението Смяна на режимите: режим "Албум" → режим "Миниатюри" → режим "Слайдшоу" → приближаване 2 пъти → приближаване 4 пъти

•

Отдалечаване на изображението Смяна на режимите: режим "Албум" ← режим "Миниатюри" ← режим "Слайдшоу" ← отдалечаване 2 пъти ← отдалечаване 4 пъти

### 4 **Плъзгач за нагоре/надолу**

Бързо придвижване нагоре/надолу

• ▲

Избор на горния обект Увеличаване на звука

• ▼

Избор на долния обект Намаляване на звука

- 5 **OK**
	- Показване на слайдшоу
	- Пускане/пауза на слайдшоу/видео
	- Потвърждаване на избор

### 6 **Плъзгач за наляво/надясно** b •••• B

Бързо придвижване наляво/надясно

- $\bullet$  4 Избор на левия обект
- $\bullet \blacktriangleright$ Избор на десния обект

Преглед на вашата ФотоРамка (SPF5010/SPF5210/ SPF7008/SPF7208/SPF7010/ SPF7210)

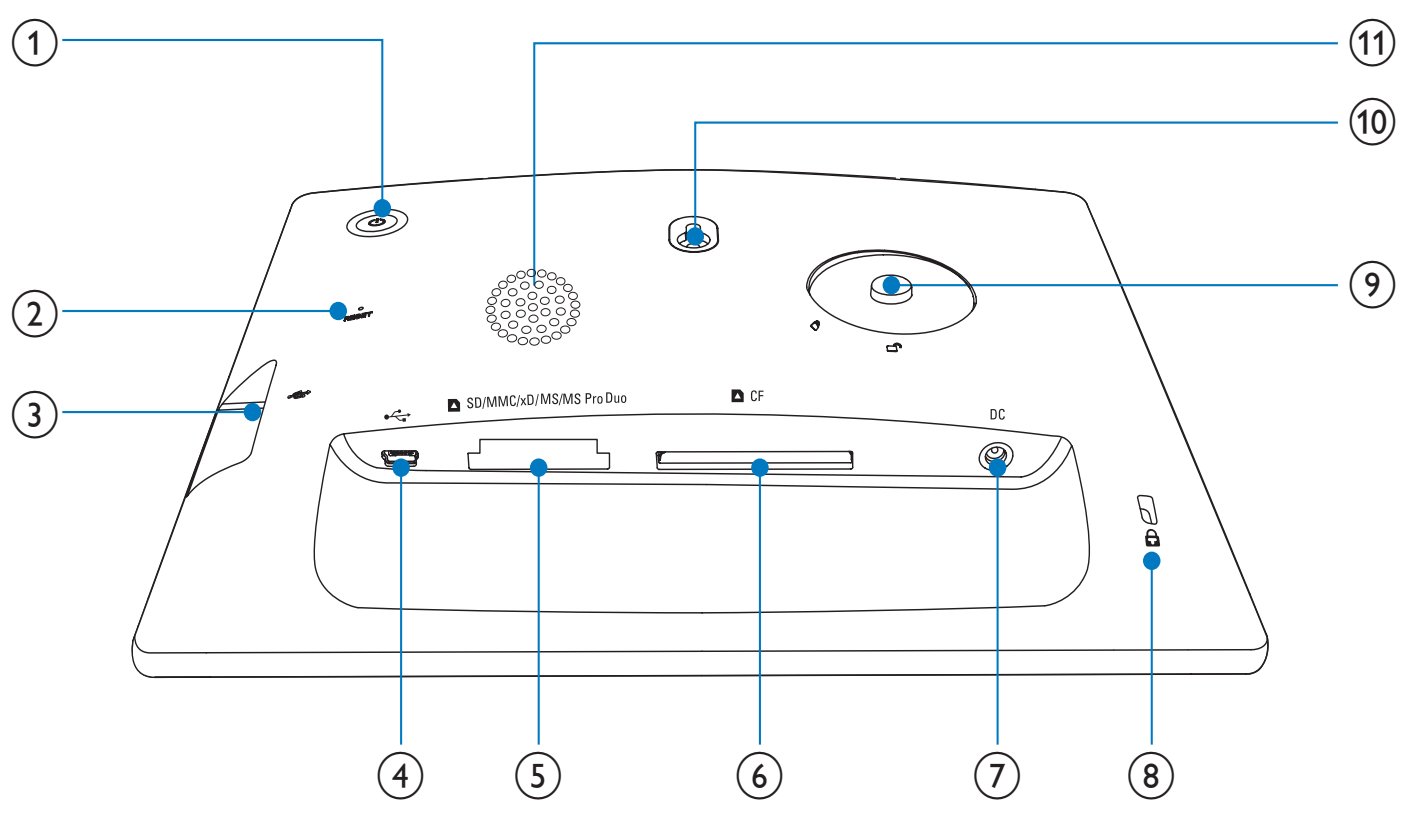

### $\bigoplus$

• Включване/изключване на ФотоРамката

#### 2 RESET

- Връщане на системата към фабричните настройки
- $(3)$   $\rightarrow \leftarrow$ 
	- Слот за USB флаш памет
- $\bigoplus$   $\bigoplus$ 
	- Слот за USB кабел към компютър

### 5 **SD/MMC/xD/MS/MS Pro Duo**

• Слот за SD/MMC/xD/MS/MS Pro Duo

- 6 **CF**
	- Слот за CF карта
- 7 **DC**
	- Вход за захранващия AC-DC адаптер
- 8 **Ключалка Kensington**
- 9 **Отвор за стойката**
- 0 **Отвор за поставяне на стената**
- qa **Високоговорител**

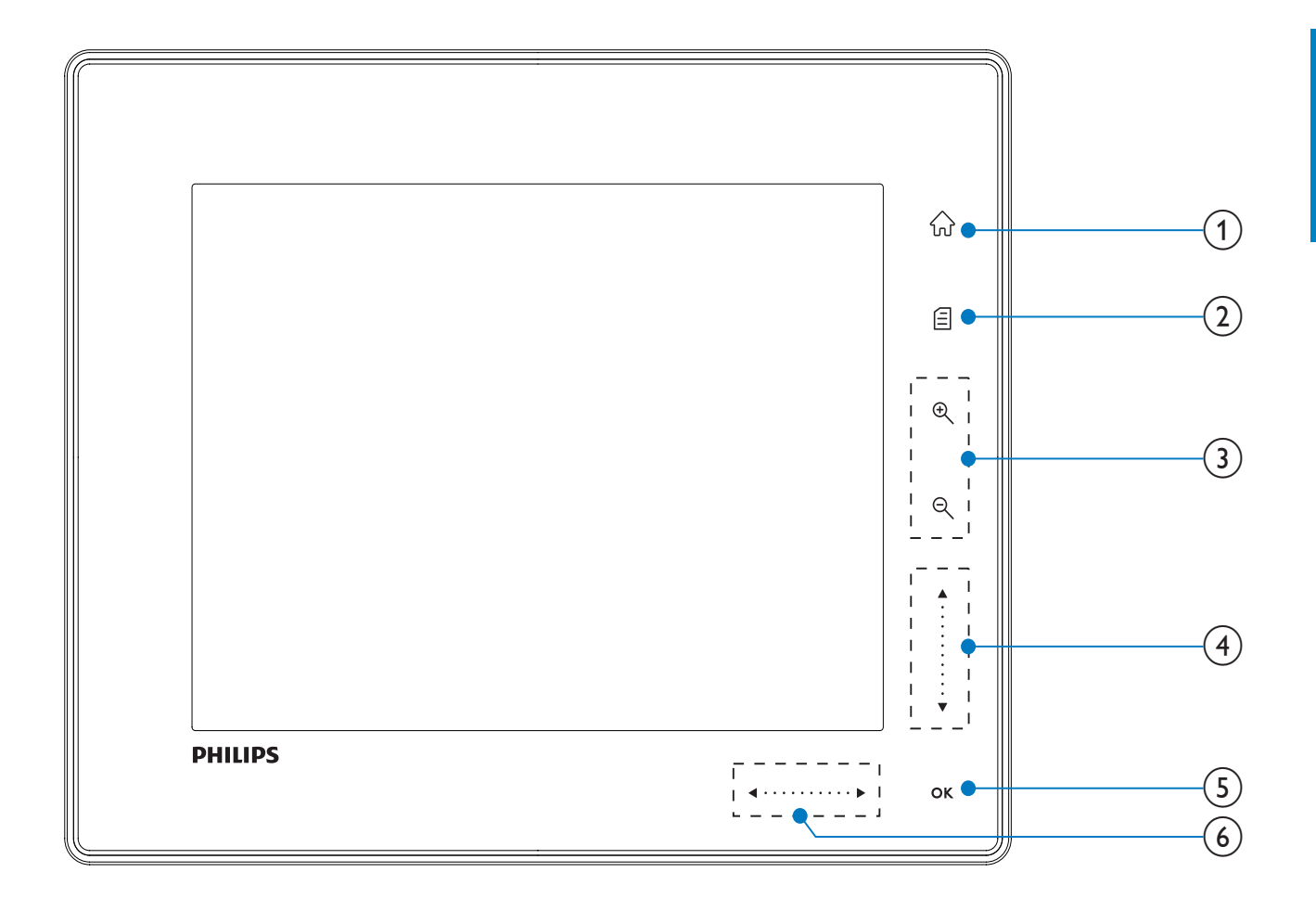

- $(1)$   $\hat{w}$ 
	- Достъп до началния екран

### $(2)$

- Достъп до бързото меню
- Достъп до менюто с опции

### 3 **Приближаване/отдалечаване**

•

Приближаване на изображението Смяна на режимите: режим "Албум" → режим "Миниатюри" → режим "Слайдшоу" → приближаване 2 пъти → приближаване 4 пъти

 $\bullet$   $\mathcal{R}$ 

Отдалечаване на изображението Смяна на режимите: режим "Албум" ← режим "Миниатюри" ← режим "Слайдшоу" ← отдалечаване 2 пъти ← отдалечаване 4 пъти

### 4 **Плъзгач за нагоре/надолу**

Бързо придвижване нагоре/надолу

• ▲

Избор на горния обект Увеличаване на звука

 $\blacktriangledown$ 

Избор на долния обект Намаляване на звука

### 5 **OK**

- Показване на слайдшоу
- Пускане/пауза на слайдшоу/видео
- Потвърждаване на избор

### 6 **Плъзгач за наляво/надясно** b ••••• B

Бързо придвижване наляво/надясно

- $\bullet$  4 Избор на левия обект
- $\bullet \blacktriangleright$ Избор на десния обект

# 3 Първи стъпки

### Внимание

• Използвайте контролите само както е посочено в това ръководство на потребителя.

Винаги следвайте инструкциите в тази глава последователно.

Ако се свържете с Philips, ще ви попитат за модела и серийния номер на това устройство. Номерът на модела и серийният номер се намират на гърба на устройството. Запишете номерата тук:

Модел № \_\_\_\_\_\_\_\_\_\_\_\_\_\_\_\_\_\_\_\_\_\_\_\_\_\_\_

 $C$ ериен №  $\Box$ 

# Монтиране на стойката

За да поставите ФотоРамката на равна повърхност трябва първо да монтирате включената в комплекта стойка на гърба на ФотоРамката.

- **1** Пъхнете стойката във ФотоРамката.
- **2** Позиционирайте индикацията на стойката в положение .
- **3** (SPF5008/SPF5208) Завъртете стойката на 45 градуса обратно на часовниковата стрелка до положение и я скрепете здраво към ФотоРамката.

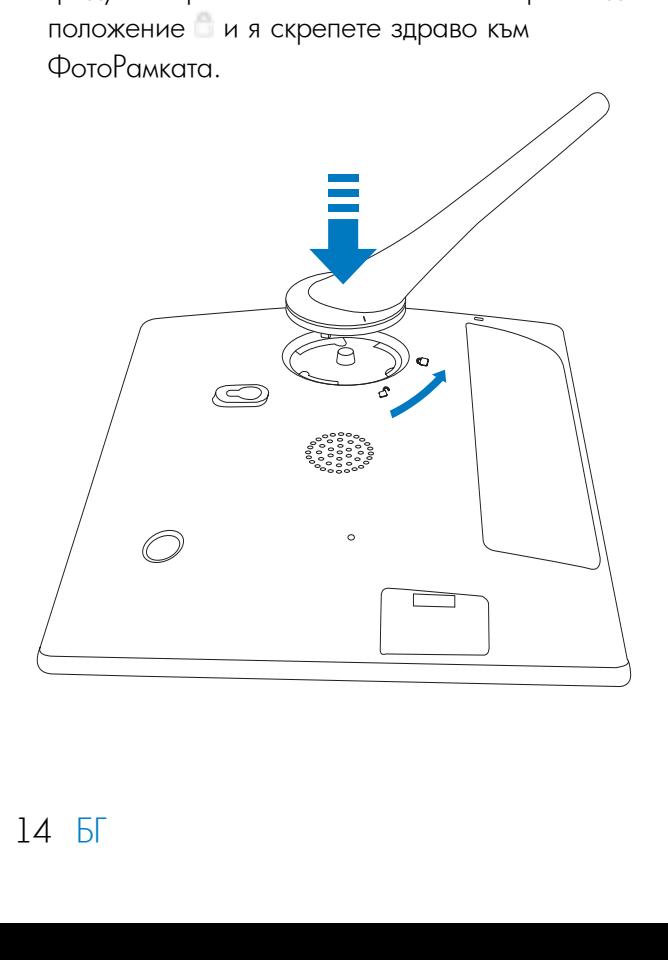

• (SPF5010/SPF5210/SPF7008/SPF7208/ SPF7010/SPF7210) Завъртете стойката на 45 градуса по часовниковата стрелка до положение и я скрепете здраво към ФотоРамката.

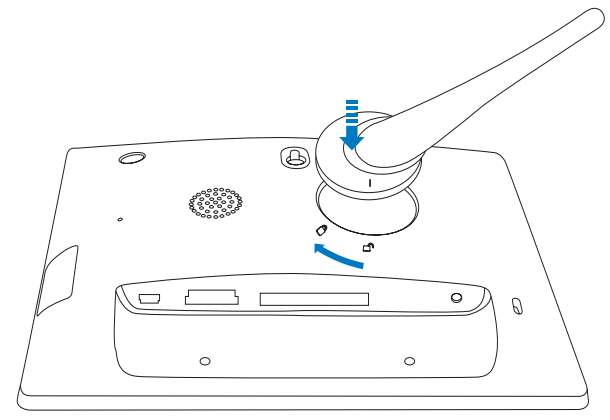

## Свързване на захранването

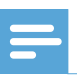

#### Забележка

- Когато позиционирате ФотоРамката, уверете се, че щепселът и контактът са лесно достъпни.
- **1** Свържете включения в комплекта захранващ кабел към DC гнездото на ФотоРамката. • SPF5008/SPF5208

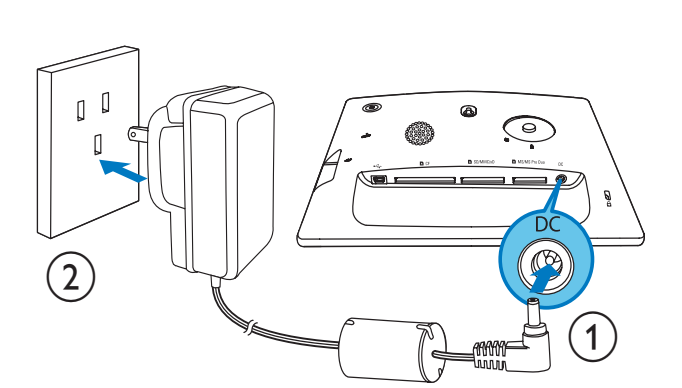

• SPF5010/SPF5210/SPF7008/SPF7208/ SPF7010/SPF7210

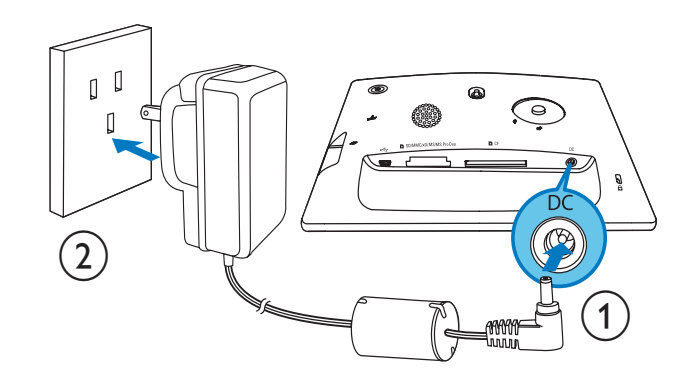

**2** Свържете захранващият кабел към контакт.

## Включване/изключване на ФотоРамката

Забележка

• Можете да изключите ФотоРамката само след като са завършили всички операции за копиране и запазване.

### **При използване за първи път:**

- $\blacksquare$  Натиснете и задръжте бутона  $\mathbb U$  за повече от  $1$ секунда.
	- ↳ Появява се менюто за избор на език.
- **2** Изберете език и натиснете ОК за да потвърдите.
	- ↳ Появява се началният екран.

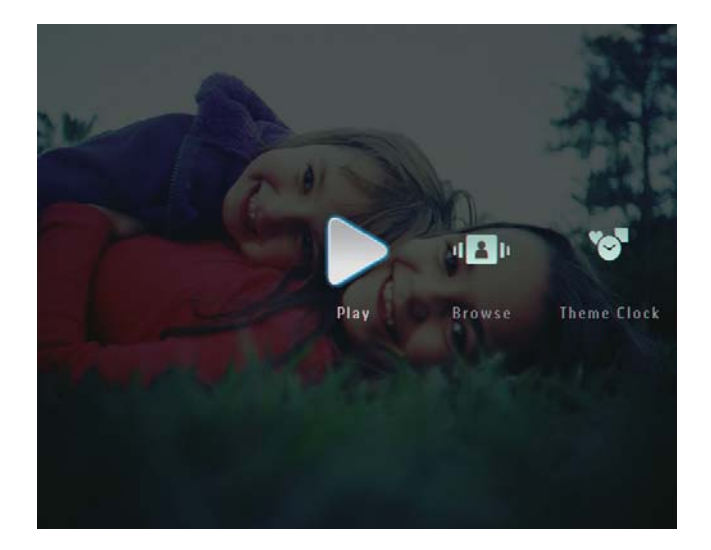

### **За други случаи, когато езикът е избран:**

 $\blacksquare$  Натиснете и задръжте бутона  $\mathbb U$  за повече от  $1$ секунда.

- ↳ Появява се началният екран.
- За да изключите ФотоРамката, натиснете и задръжте бутона  $\bigcirc$  за около 2 секунди.

Прехвърляне на снимки или видео/музикални файлове

### Прехвърляне от памет-устройство

Внимание

• Не изваждайте памет-устройства от ФотоРамката, докато от или към устройството се прехвърлят файлове.

Можете да възпроизвеждате снимки или музикални/видео файлове в едно от следните памет-устройства.

- Compact Flash type I
- Secure Digital (SD)
- Secure Digital (SDHC)
- Multimedia Card
- Multimedia+ Card
- xD card
- Memory Stick
- Memory Stick Pro
- Memory Stick Duo
- Memory Stick Pro Duo

Въпреки всичко, ние не гарантираме работата с всички видове памет-карти.

## Забележка

- За SPF5008/SPF5208, Memory Stick/Memory Stick Pro/Memory Stick Duo/Memory Stick Pro Duo трябва да се използва с адаптер.
- **1** Пъхнете добре памет-устройството във ФотоРамката
	- SPF5008/SPF5208

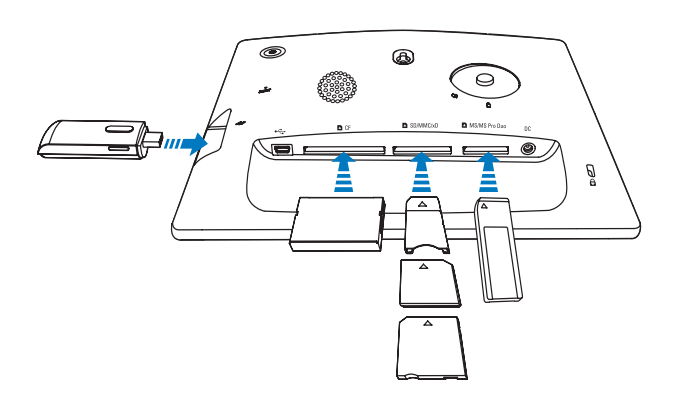

 SPF5010/SPF5210/SPF7008/ • SPF5010/SPF5210/SPF7008/ SPF7208/ SPF7208/SPF7010/SPF7210 SPF7010/SPF7210

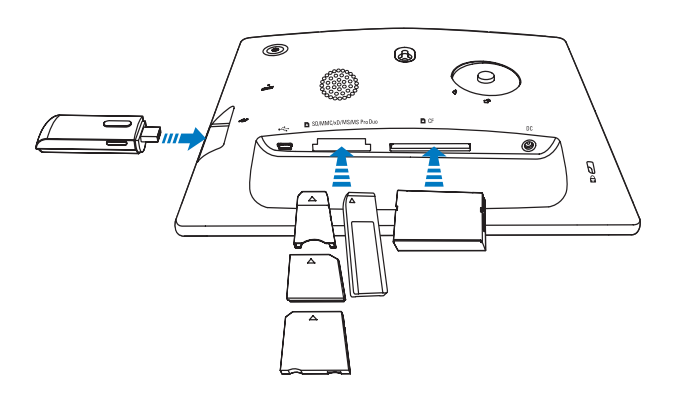

• Появява се меню с опции.

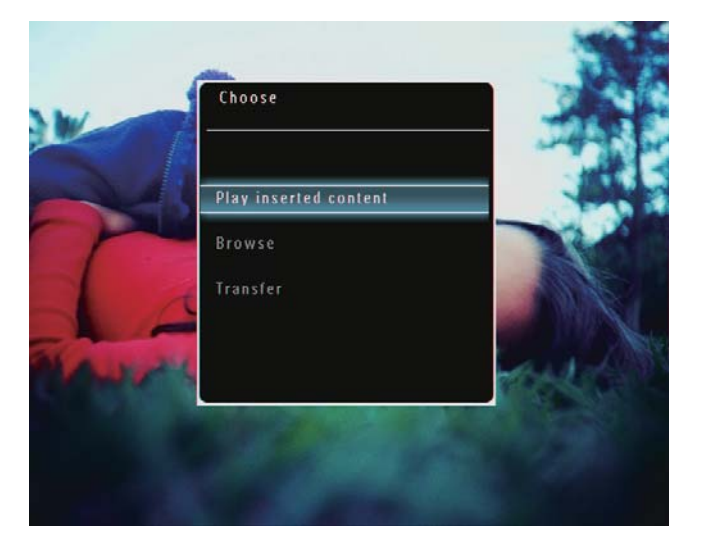

**2** Изберете [Transfer] (Прехвърляне) и натиснете OK за да потвърдите.

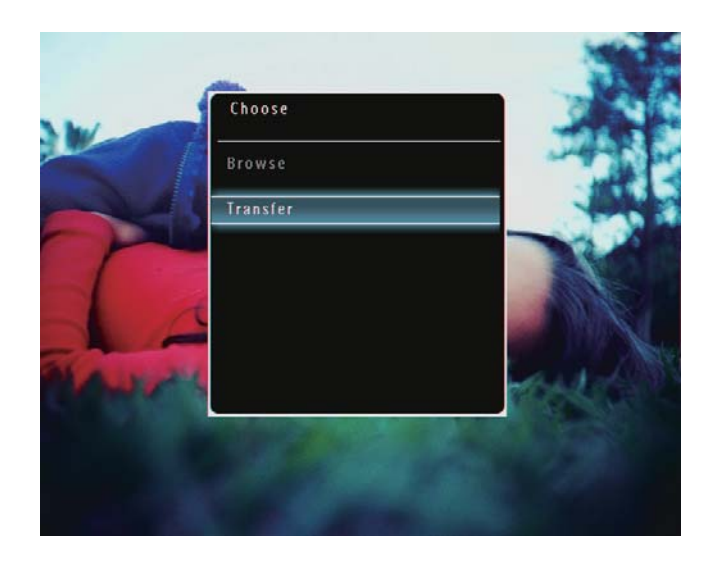

↳ Появява се съобщение за потвърждение.

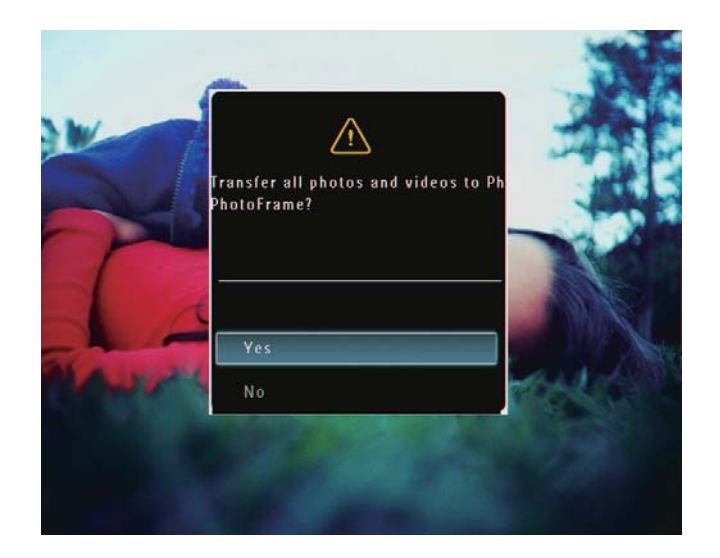

- **3** За да изберете всички снимки или видео/ музикални файлове, изберете [Yes] (Да) и след това натиснете OK за да потвърдите.
	- За да изберете някои снимки или видео/ музикални файлове, изберете [No] (Не) и след това натиснете OK за да потвърдите. Натискайте ▲ / ▼ / ◀ / ▶ и ОК за да

изберете снимки или видео/музикални файлове и след това натиснете  $\blacksquare$  за да продължите прехвърлянето.

- **4** Изберете албум-дестинация във ФотоРамката и натиснете OK за да потвърдите. ↳ Файловете се прехвърлят във ФотоРамката.
	- За да извадите памет-устройството го издърпайте от ФотоРамката.

### Прехвърляне с помощта на Philips PhotoFrame Manager (SPF7008/SPF7208/ SPF7010/SPF7210)

Препоръчителен начин за SPF7008/SPF7208/ SPF7010/SPF7210.

### Внимание

• Не изключвайте ФотоРамката от компютъра, докато между ФотоРамката и компютъра се прехвърлят файлове.

### Забележка

- Уверете се, че Philips PhotoFrame Manager е инсталиран на вашия компютър.
- **1** Свържете включения в комплекта USB кабел към ФотоРамката и към компютър.

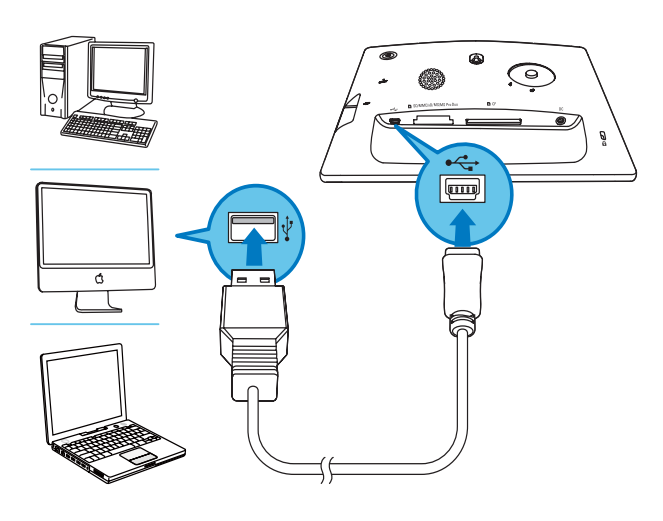

- $→$  Philips PhotoFrame Manager стартира автоматично.
- **2** Изберете [Transfer Photos] (Прехвърляне на снимки) / [Tranfer Music] (Прехвърляне на музика) / [Transfer Video] (Прехвърляне на видео).

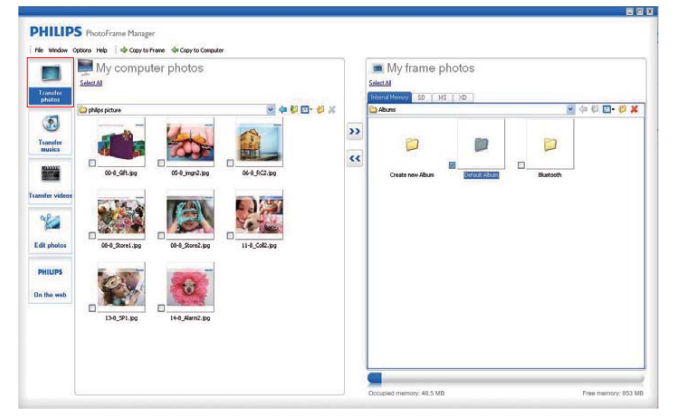

**3** Под [My frame photos] (Снимки в моята рамка) / [My frame music] (Музика в моята рамка) / [My frame videos] (Видео клипове в моята рамка), изберете албум/папкадестинация.

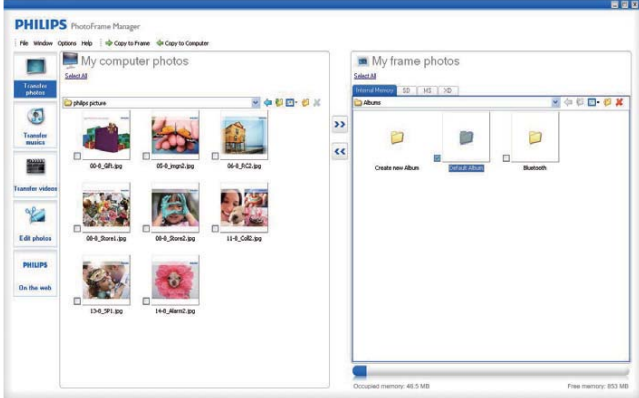

**4** Под [My computer photos] (Снимки в моя компютър) / [My computer music] (Музика в моя компютър) / [My computer videos] (Видео клипове в моя компютър), изберете снимки или видео/музикални файлове.

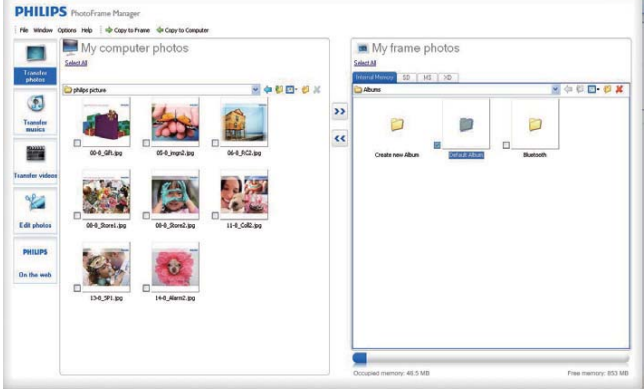

- **5** Кликнете върху иконата **За да започне** прехвърлянето.
- **6** След като всички действия по прехвърлянето завършат, изключете USB кабела от компютъра и ФотоРамката.

### Полезна информация

- Aко Philips PhotoFrame Manager не стартира автоматично, можете да кликнете двойно върху иконата му на десктопа на вашия компютър и да го стартирате.
- Можете също да завлачвате и пускате снимки от ФотоРамката в компютъра.

### Прехвърляне от компютър (SPF5008/ SPF5208/SPF5010/SPF5210)

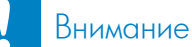

- Не изключвайте ФотоРамката от компютъра, докато между ФотоРамката и компютъра се прехвърлят файлове.
- **1** Свържете USB кабел към ФотоРамката и към компютъра.

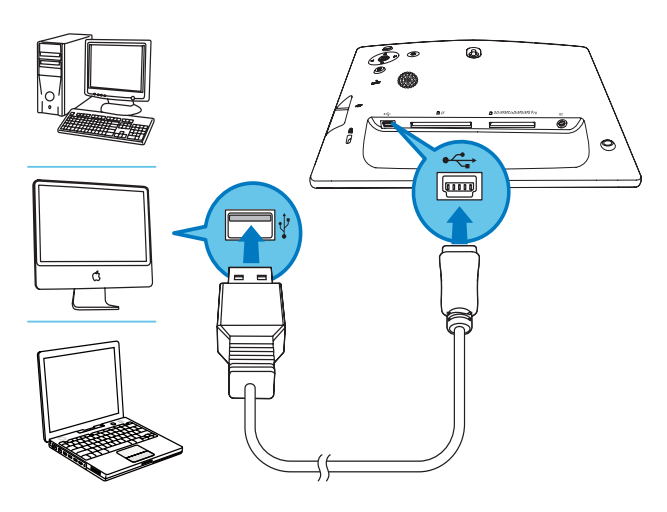

↳ Можете да завлачвате и пускате снимки или видео/музикални файлове от компютъра към албум във ФотоРамката.

**2** След като всички действия по прехвърлянето завършат, изключете USB кабела от компютъра и ФотоРамката.

# 4 Възпроизвеждане

## Възпроизвеждане на снимки

### Забележка

- ФотоРамката може да показва JPEG или progressive JPEG снимки.
- **1** В началния екран изберете [Play] (Възпроизвеждане) и след това натиснете OK за да потвърдите.

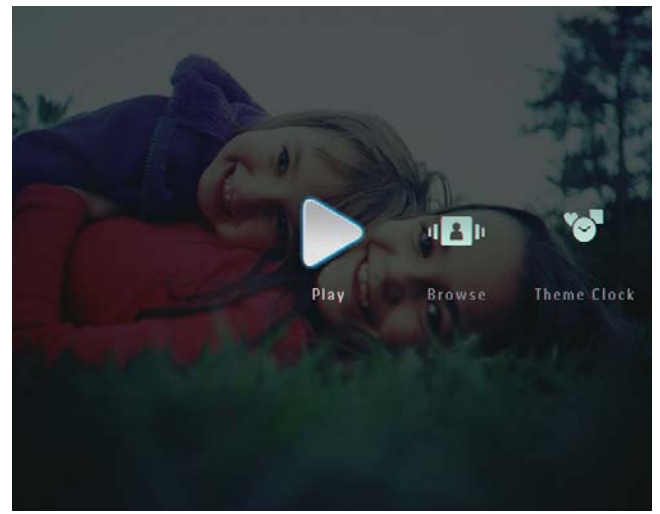

- ↳ Снимките/видео файловете се показват в решим слайдшоу.
- ↳ Ако има на разположение музикални файлове, снимките се възпроизвеждат по подразбиране с фонова музика.

#### **В решим слайдшоу:**

• За да разглеждате снимките/видео файловете в решим миниатюри, натиснете  $^{\circledR}$ .

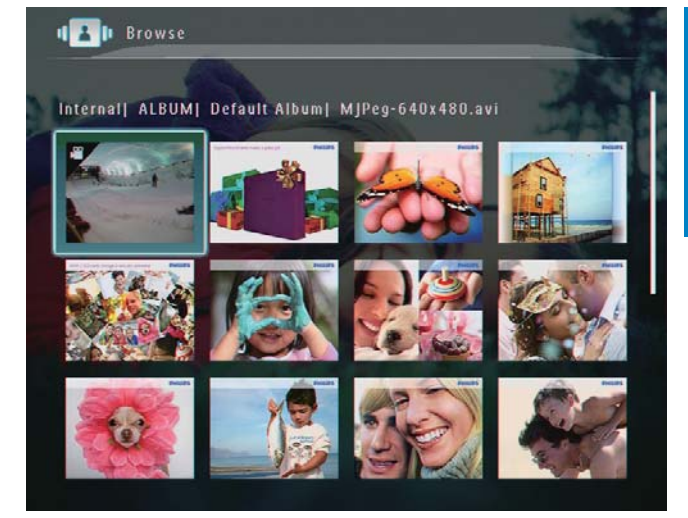

режим албум, натиснете <sup>в</sup> два пъти. • За да разглеждате снимките/видео файловете в

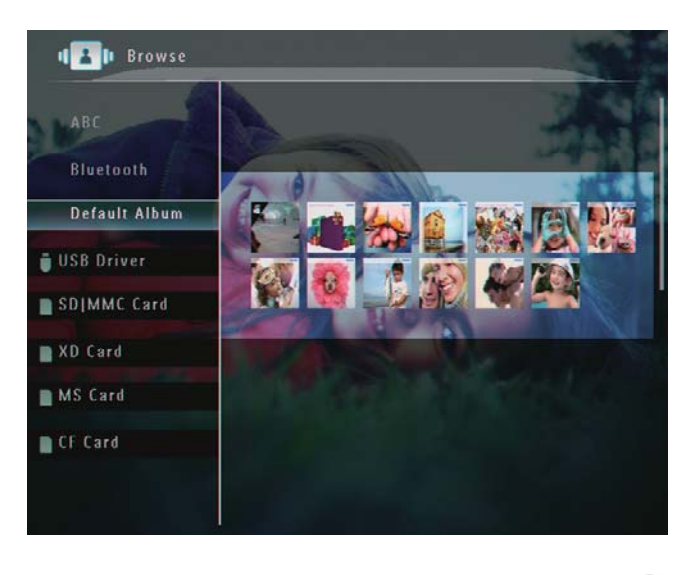

- За да приближите изображението, натиснете  $\mathbb{R}$ .
- $\bullet$  За да отдалечите изображението, натиснете  $^\circledR$ .
- За да изберете предишната/следващата снимка, натиснете  $\blacktriangleleft$  /  $\blacktriangleright$ .
- За да сложите на пауза, натиснете OK.
- За да продължите, отново натиснете ОК.
- За да разглеждате снимките в режим филмлента, бързо преместете плъзгача надясно.

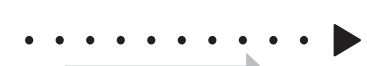

#### **В режим филм-лента:**

• За да продължите в режим слайдшоу, натиснете ОК.

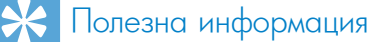

• **В режим филм-лента:** Около петнадесет секунди по-късно без намеса от потребителя, филмовата лента изчезва и избраната снимка се показва на цял екран.

В режим слайдшоу можете също да управлявате показаната снимка.

- $\blacksquare$  В режим слайдшоу натиснете  $\blacksquare$ .
	- ↳ Появява се меню с опции.

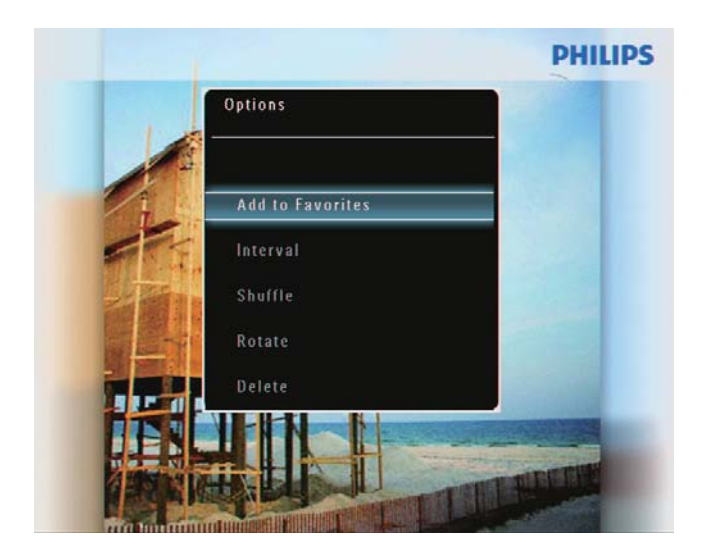

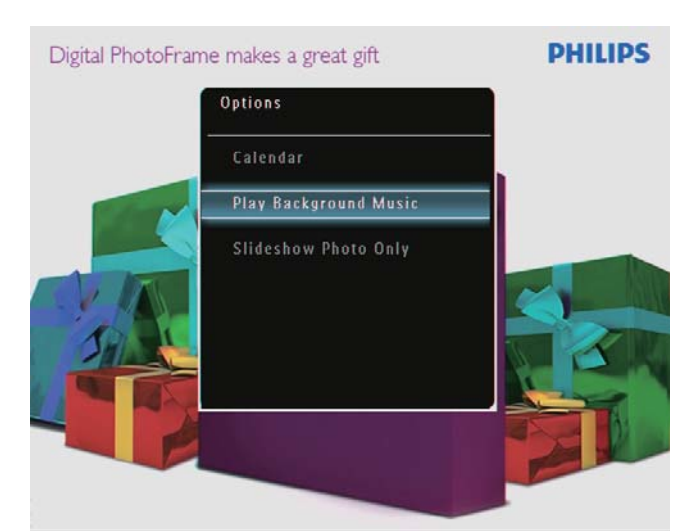

**2** Изберете опция и след това натиснете ОК за да потвърдите.

### Полезна информация

• Ако е активирано *[Slideshow Photo Only]* (Слайдшоу само със снимки), видео файловете не се възпроизвеждат в режим слайдшоу.

### Възпроизвеждане на видео

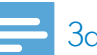

### Забележка

- ФотоРамката възпроизвежда повечето видео клипове от цифрови фотоапарати във формат M-JPEG (\*.avi/\*.mov), MPEG-1 (\*.mpg), MPEG-4 (\*.avi/\*.mov/\*.mp4), H.263 (\*.avi/\*.mov). При възпроизвеждането на някои видео клипове във вашата ФотоРамка може да има проблеми със съвместимостта. Преди възпроизвеждане се уверете, че тези видео клипове са съвместими с вашата ФотоРамка.
- Някои видео клипове във формат, който не е добре съвместим с вашата ФотоРамка, като \*.3gp/\*.3g2 и някои други, могат да бъдат възпроизведени без звук. Когато видео клипът се възпроизвежда без звук, на екрана е показана иконата  $\blacksquare$
- В режим албум/миниатюри/филмова лента, видео файловете се показват с иконата В в горния ляв ъгъл.
- **1** В началния екран, изберете [Play] (Възпроизвеждане) и след това натиснете ОК за да потвърдите.

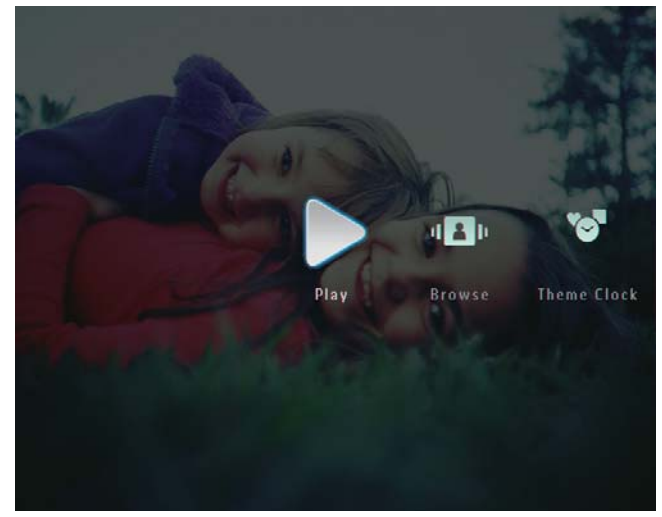

**2** Бързо преместете плъзгача надясно. ↳ Снимките/видео файловете се показват в решим филмова лента.

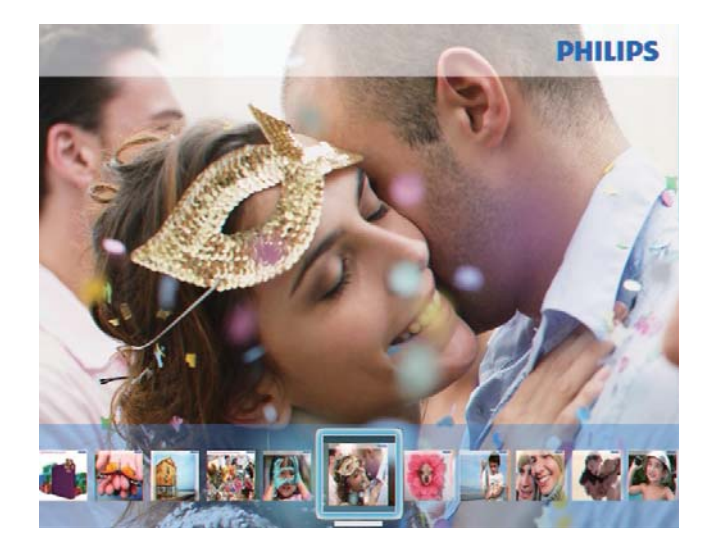

**3** Изберете видео файл и след това натиснете ОК за да потвърдите.

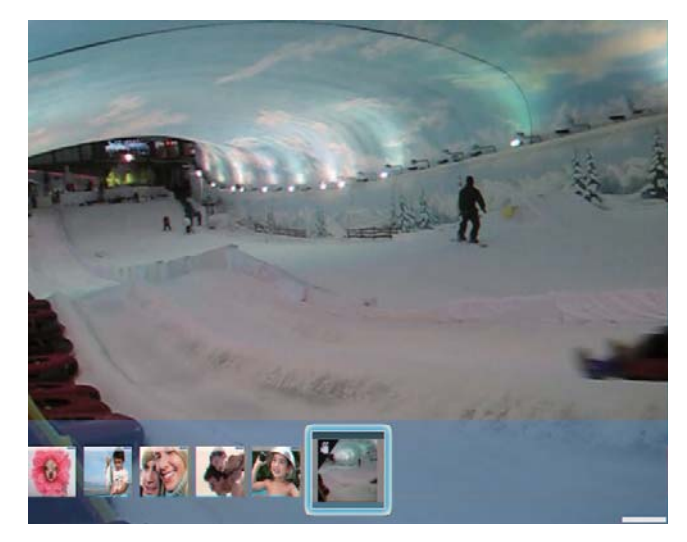

#### **По време на възпроизвеждане на видео:**

- За да видите албума, в който е запазено слайдшоу видеото, натиснете два пъти.
- За да регулирате силата на звука, натиснете ▲ / ▼.
- За да спрете на пауза/продължите възпроизвеждането, натиснете ОК.
- За да пуснете предишния/следващия файл, натиснете  $\blacktriangleleft$  / $\blacktriangleright$ .
- За превъртане напред, бързо преместете плъзгача надясно.

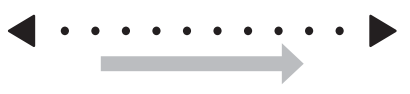

- 1 път: 2X превъртане напред
- 2 пъти: 4X превъртане напред
- 3 пъти: нормална скорост
- По време на превъртане напред, натиснете ОК за да продължите нормалното възпроизвеждане.

### **По време на възпроизвеждане можете също да управлявате видео файла.**

 $\mathbf 1$  По време на възпроизвеждане натиснете  $\mathbf 1$ . ↳ Появява се меню с опции.

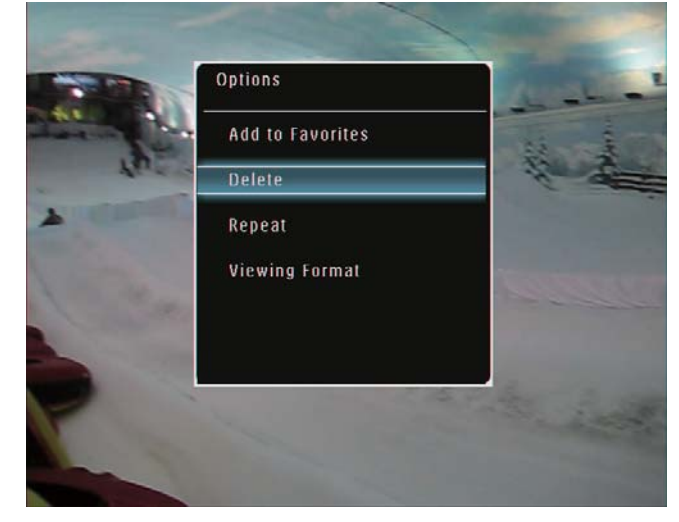

- **2** Изберете опция и след това натиснете ОК за да потвърдите.
	- [Repeat] (Повтаряне) ([Play Loop]: Възпроизвеждане с повтаряне в непрекъснат цикъл; [Play Once]: Възпроизвеждане само веднъж)
	- [Viewing Format] (Формат на изгледа) ([Full Screen]: Възпроизвеждане на цял екран; [Original]: Възпроизвеждане в оригиналния формат)

## Възпроизвеждане на фонова музика

#### Забележка

- ФотоРамката може да възпроизвежда само музикални файлове във формат MP3 (MPEG Audio Layer III)
- **1** По време на възпроизвеждане на снимки,

### натиснете  $\blacksquare$ .

- ↳ Появява се меню с опции.
- **2** Натиснете ▼ няколко пъти за да изберете [Play Background Music] (Възпроизвеждане на фонова музика) и след това натиснете ОК за да потвърдите.

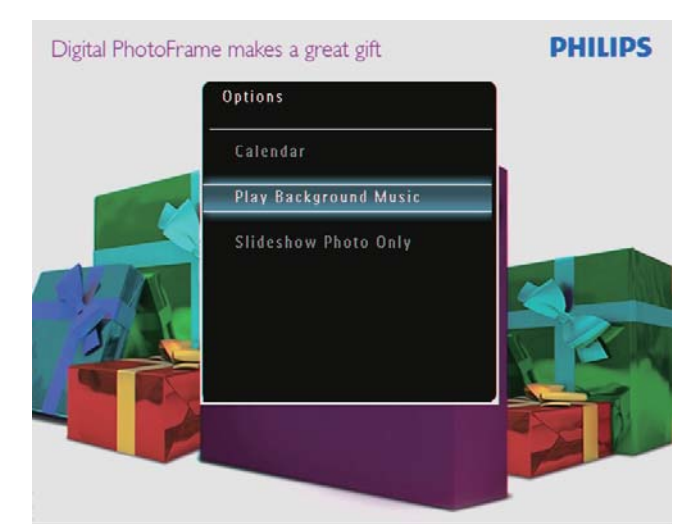

**3** Изберете [Set Music] (Задай музика) и след това натиснете ОК за да потвърдите.

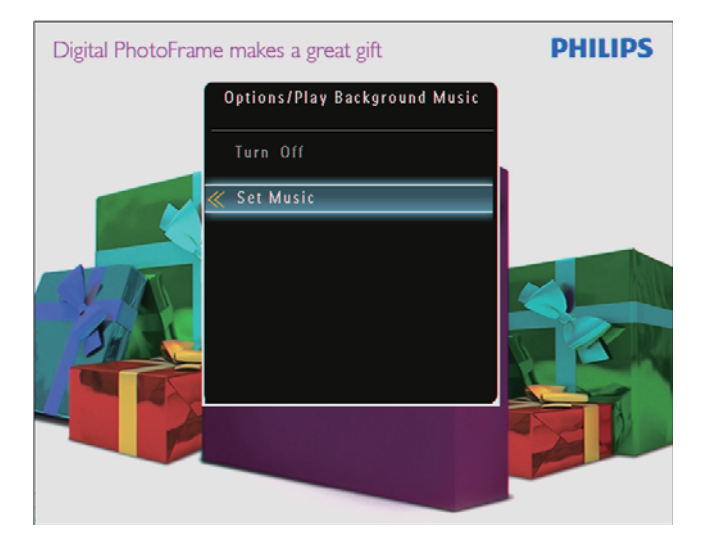

### **4** Изберете папка.

- **5** За да пуснете всички музикални файлове в папката, натиснете ОК за да потвърдите.
	- За да пуснете конкретен музикален файл, натиснете  $\blacktriangleright$  за да влезете в папката, изберете музикален файл и след това натиснете ОК за да потвърдите.

#### **Ако сте задали музика преди:**

• В менюто [Play Background Music] (Възпроизвеждане на фонова музика) изберете [Turn On] (Включване) и след това натиснете ОК за да потвърдите.

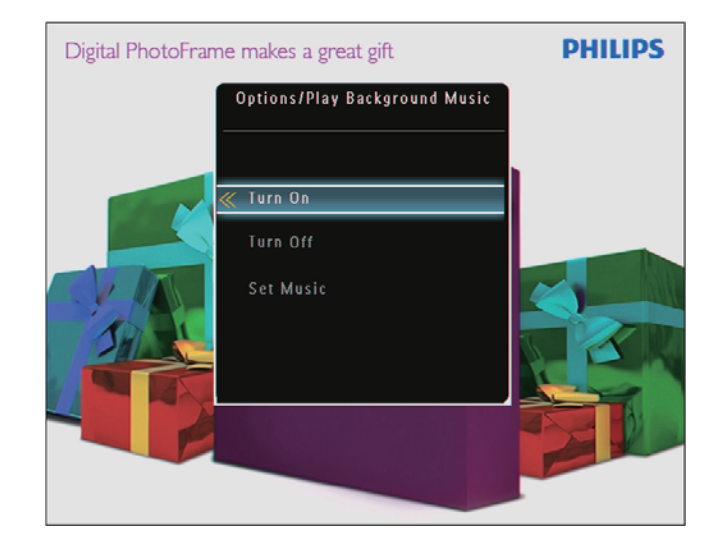

• Звучат избраните музикални файлове.<br>• это что что числовенность

#### **За да спрете музиката:**

To stop music play: • В менюто [Play Background Music] изберете [Turn Off] и след това натиснете ОК за да потвърдите.

### Полезна информация

• След като изберете музикалния файл, можете да натиснете за достъп до менюто с опции, за да го копирате/изтриете.

# Показване на тематичен часовник (SPF5008/SPF5208/ SPF7008/SPF7208/SPF7010/ PF7210)

### Забележка

- Уверете се, че сте инсталирали тематичен часовник във вашата ФотоРамка.
- Можете също да изтеглите най-новите тематични часовници от http:// www.philips.com/support в близко бъдеще.
- **1** В началния екран изберете [Theme Clock] (Тематичен часовник) и след това натиснете ОК за да потвърдите.

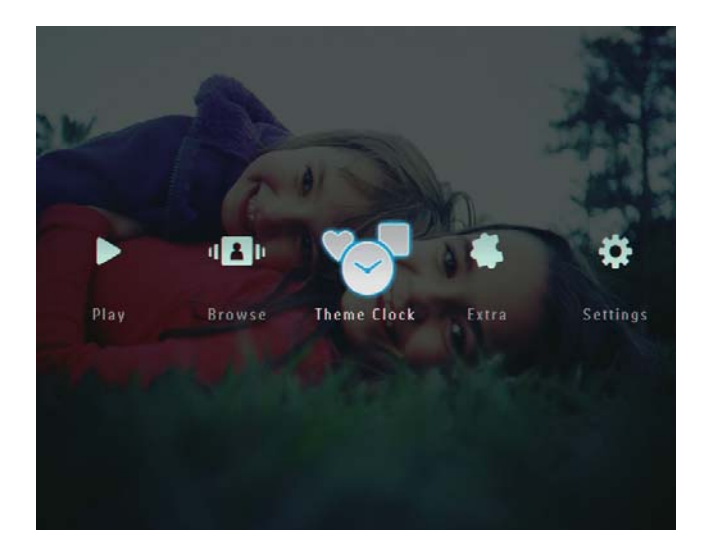

**2** Изберете [Show Current] (Покажи настоящия) и след това натиснете ОК за да потвърдите.

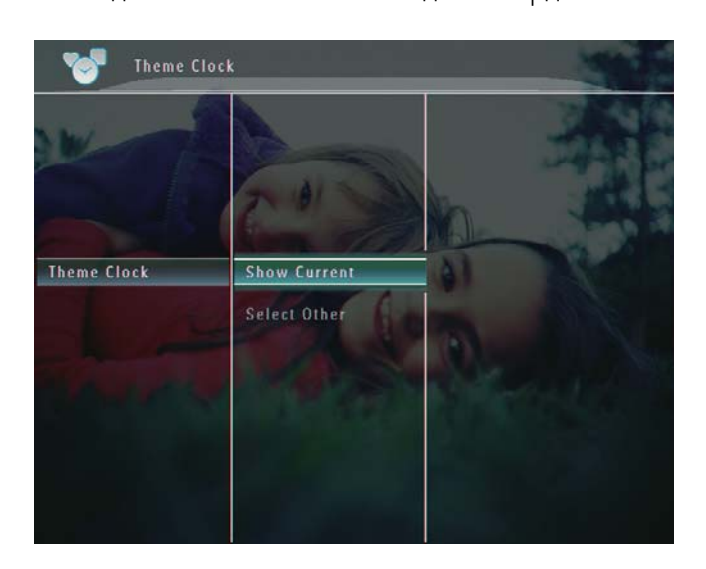

### **За да изберете и инсталирате друг тематичен часовник:**

- **1** Изтеглете тематичен часовник и го запазете в SD карта преди да го инсталирате.
- **2** Пъхнете SD картата във ФотоРамката.
- **3** В менюто [Theme Clock] (Тематичен часовник) изберете [Select Other] (Избери друг) и след това натиснете ОК за да потвърдите.

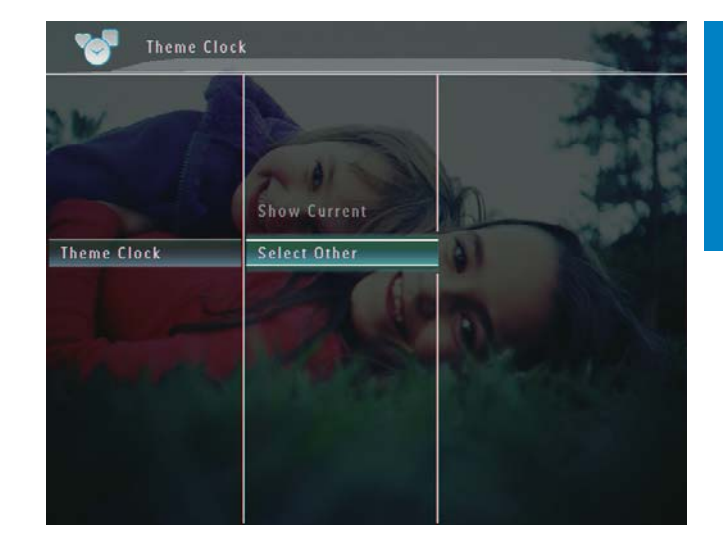

**4** Изберете тематичен часовник и след това натиснете ОК за да потвърдите. ↳ След като тематичният часовник се

инсталира, той се показва автоматично.

# 5 Разглеждане и подреждане на снимки, видео или албуми

Можете да разглеждате и управлявате снимките/ видео файловете или албумите в режим албум. Също така можете да разглеждате и управлявате снимките в режим миниатюри.

## Преглед на снимки/видео файлове в режим "Албум"

**1** В началния екран изберете [Browse] (Разглеждане) и след това натиснете ОК за да потвърдите.

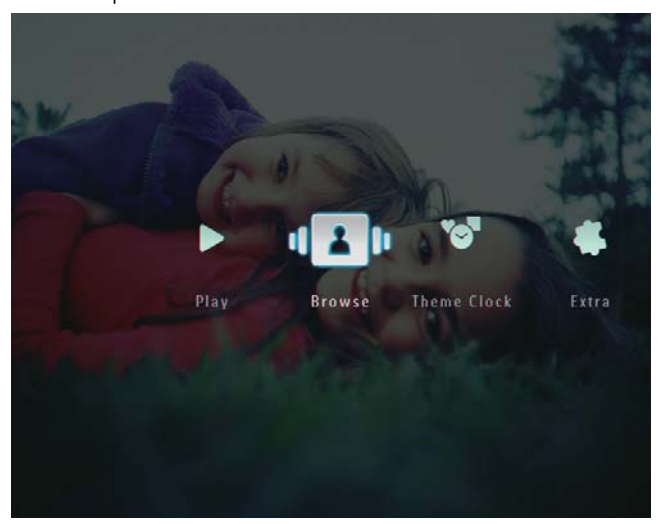

↳ Снимките/видео файловете се показват в режим албум.

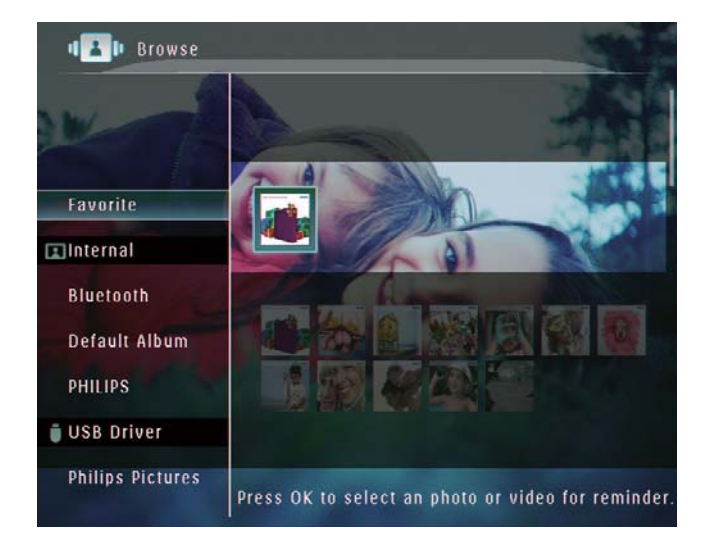

- **2** Изберете албум и след това натиснете  $\blacktriangleright$  за да влезете в него.
- **3** Натискайте ▲ / ▼ / ◀ / ▶ за да разгледате снимките/видео файловете в албума.

### Полезна информация

• Ако изберете албум и след това натиснете ОК, снимките/видео файловете в избрания албум се показват в слайдшоу.

### Добавяне на снимка/видео към албум "Любими" (Favorites)

- **1** В режим албум, изберете снимка и след това натиснете  $\square$ .
	- ↳ Появява се меню с опции.

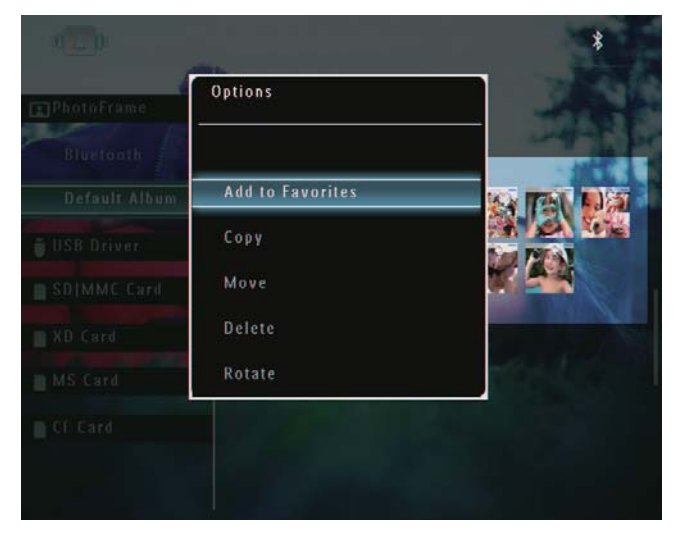

**2** Изберете [Add to Favorites] (Добавяне към любими) и след това натиснете ОК за да потвърдите.

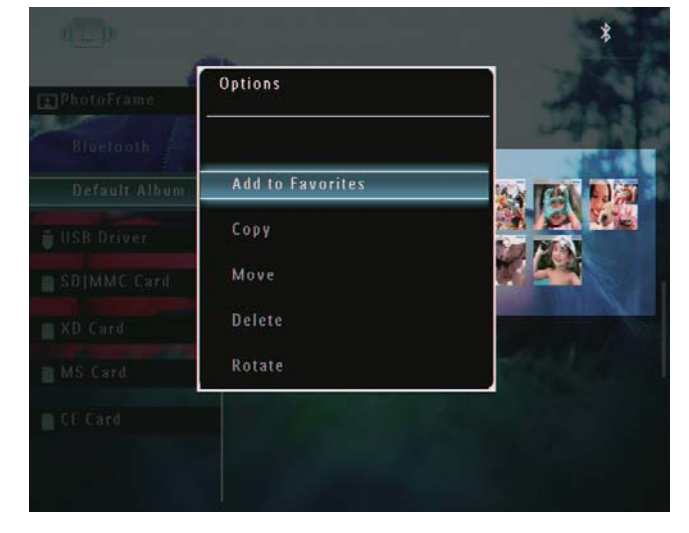

English Български

↳ Снимката се добавя към албума [Favorites] (Любими).

### Копиране на снимка/видео файл

- **1** В режим албум, изберете снимка и след това натиснете  $\blacksquare$ .
	- ↳ Появява се меню с опции.

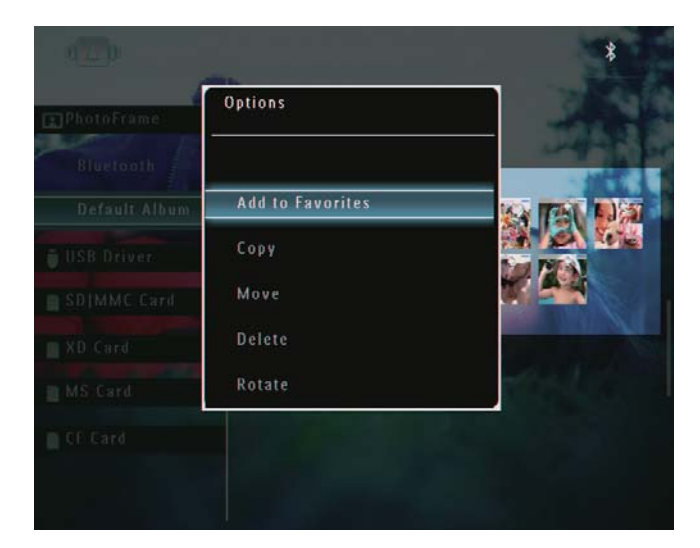

**2** Изберете [Copy] (Копиране) и след това натиснете ОК за да потвърдите.

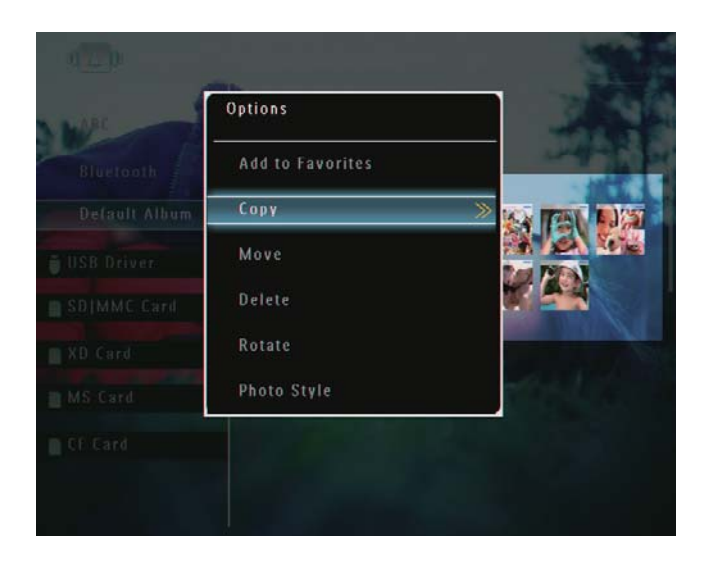

**3** Изберете памет-устройство и албум-дестинация и след това натиснете ОК за да потвърдите.

### Преместване на снимка/видео файл

- **1** В режим албум, изберете снимка и след това натиснете  $\blacksquare$ .
	- ↳ Появява се меню с опции.

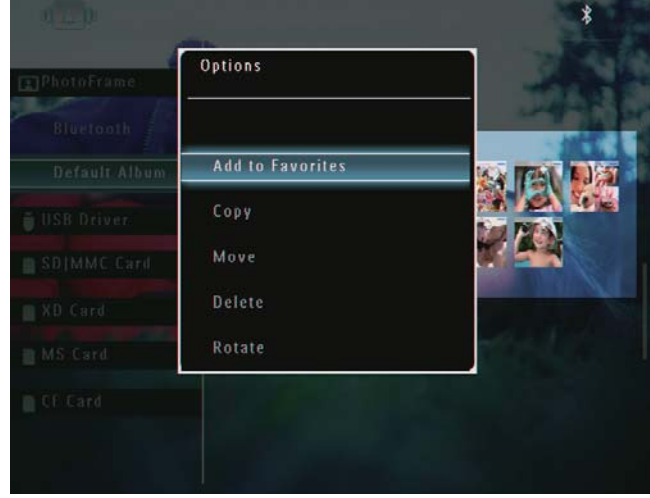

**2** Изберете [Move] (Преместване) и след това натиснете ОК за да потвърдите.

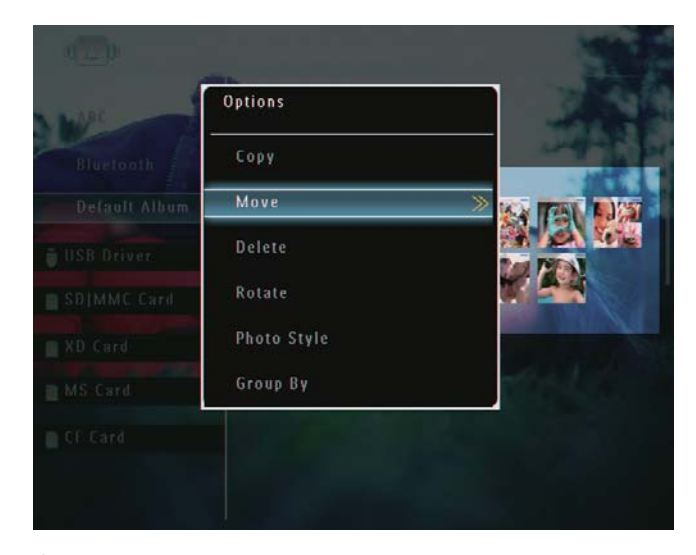

**3** Изберете албум-дестинация и след това натиснете ОК за да потвърдите.

### Изтриване на снимка/видео файл

- **1** В режим албум, изберете снимка и след това натиснете  $\blacksquare$ .
	- ↳ Появява се меню с опции.

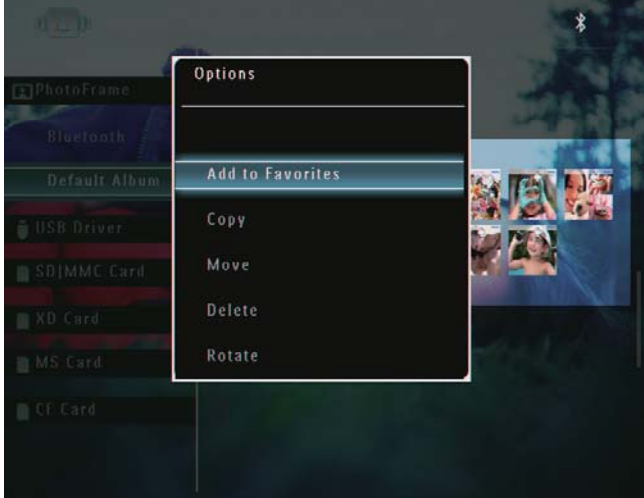

**2** Изберете [Delete] (Изтриване) и след това натиснете ОК за да потвърдите.

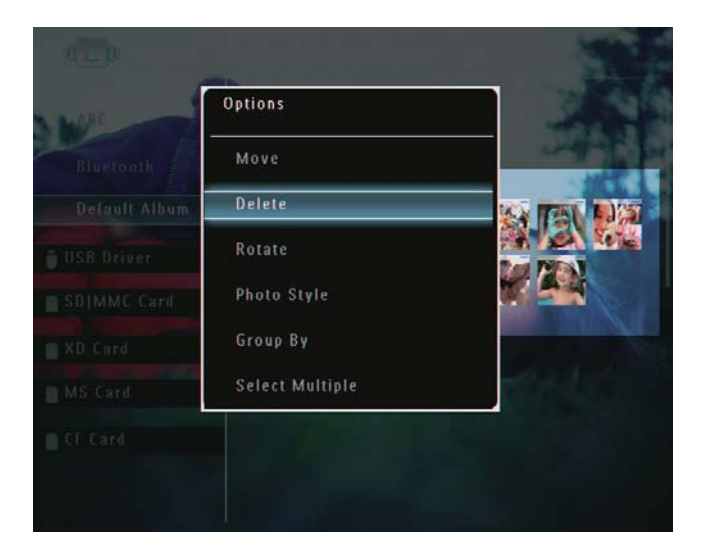

↳ Появява се съобщение за потвърждение.

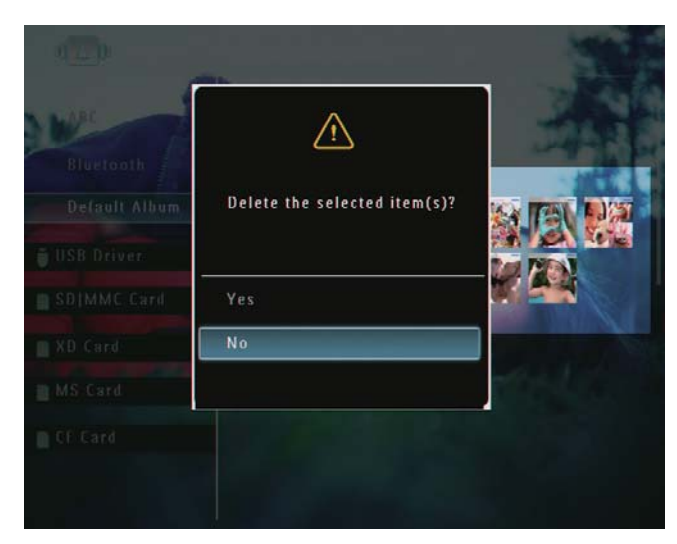

**3** Изберете [Yes] (Да) и след това натиснете ОК за да потвърдите.

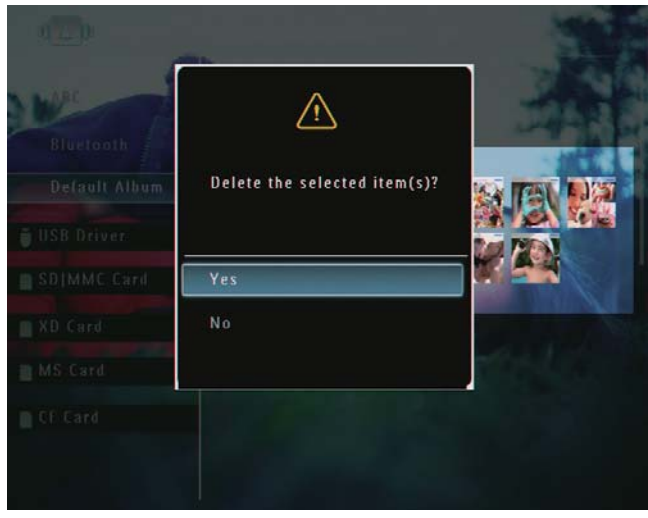

### Завъртане на снимка

- **1** В режим албум, изберете снимка и след това натиснете  $\blacksquare$ .
	- ↳ Появява се меню с опции.

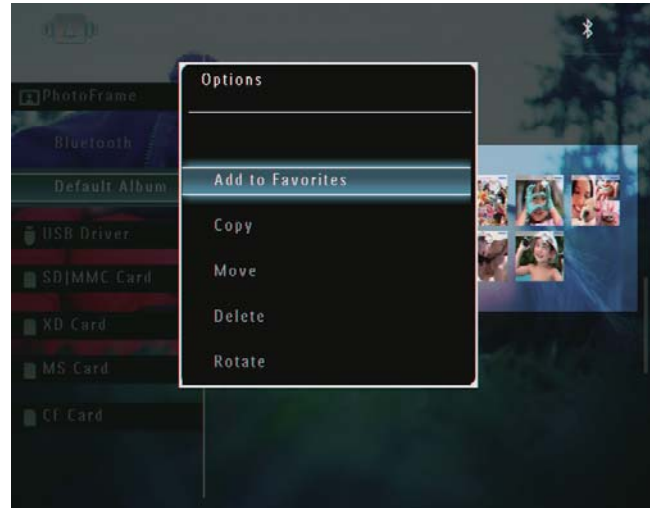

**2** Изберете [Rotate] (Завъртане) и след това натиснете ОК за да потвърдите.

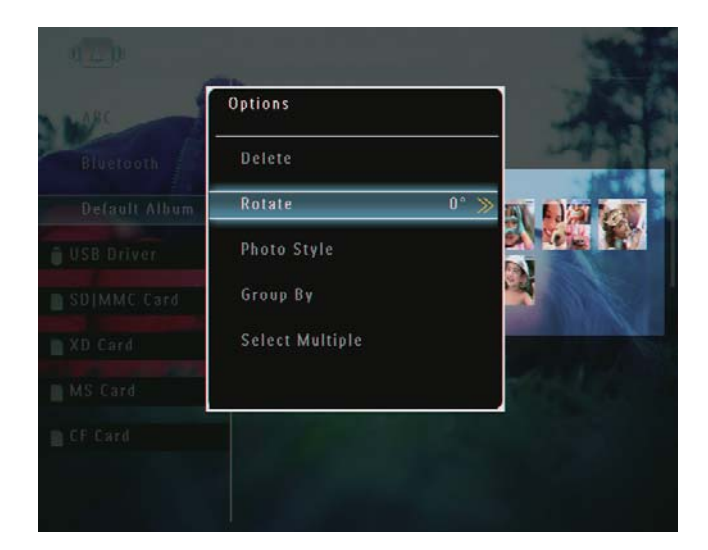

**3** Изберете опция и след това натиснете ОК за да потвърдите.

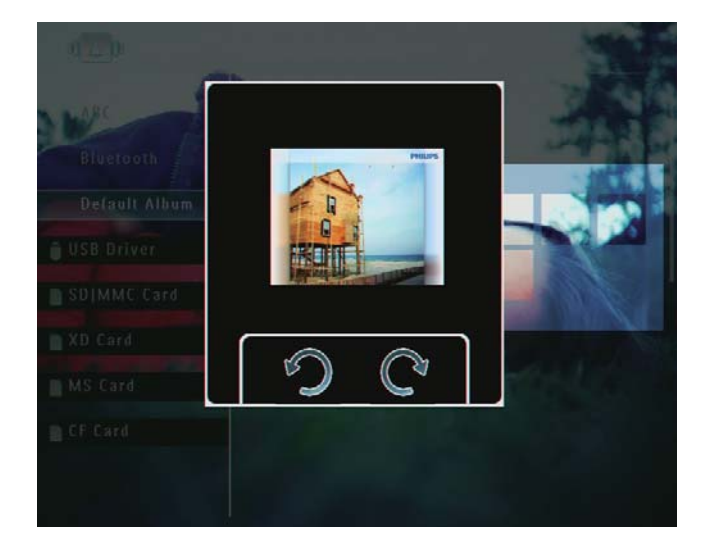

### Избор на фото ефект

- **1** В режим албум, изберете снимка и след това натиснете  $\blacksquare$ .
	- ↳ Появява се меню с опции.

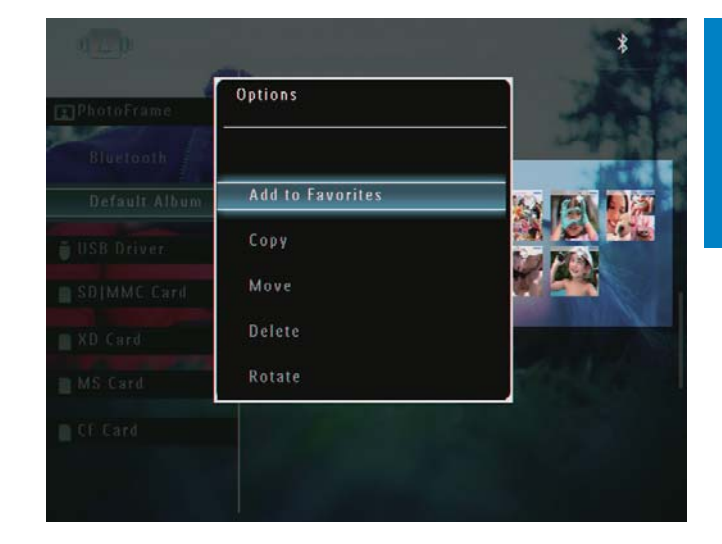

**2** Изберете [Photo Style] (Фото стил) и след това натиснете ОК за да потвърдите.

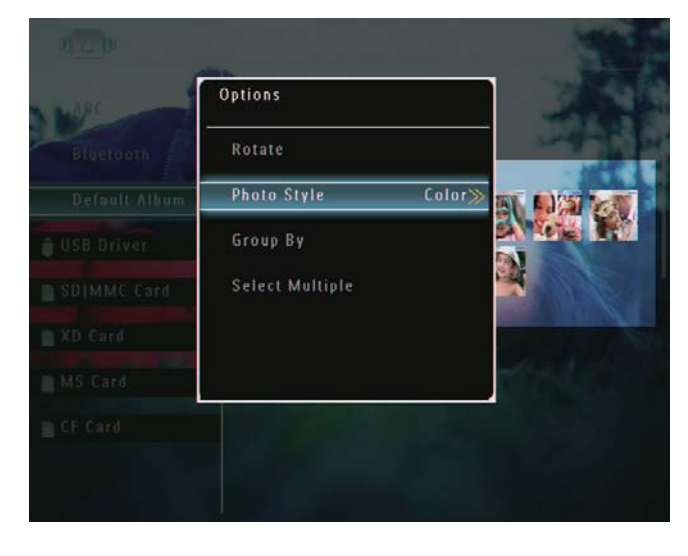

**3** Изберете ефект и след това натиснете ОК за да потвърдите.

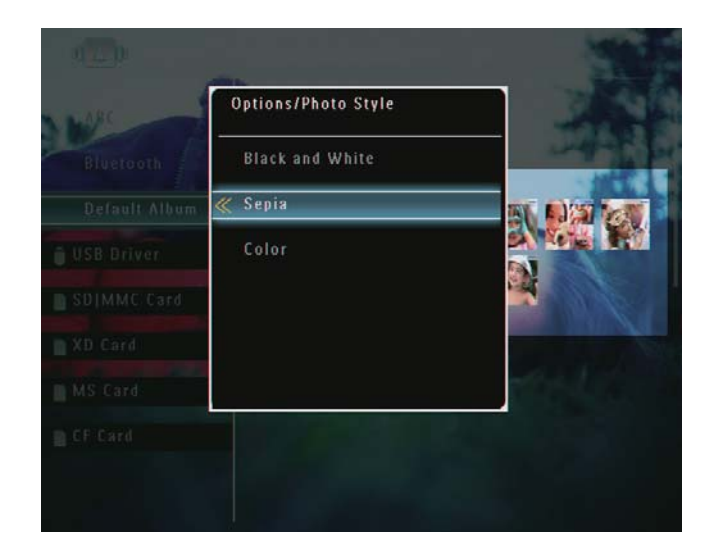

### Групиране на снимки по име/дата

- **1** В режим албум, изберете снимка и след това натиснете  $\blacksquare$ .
	- ↳ Появява се меню с опции.

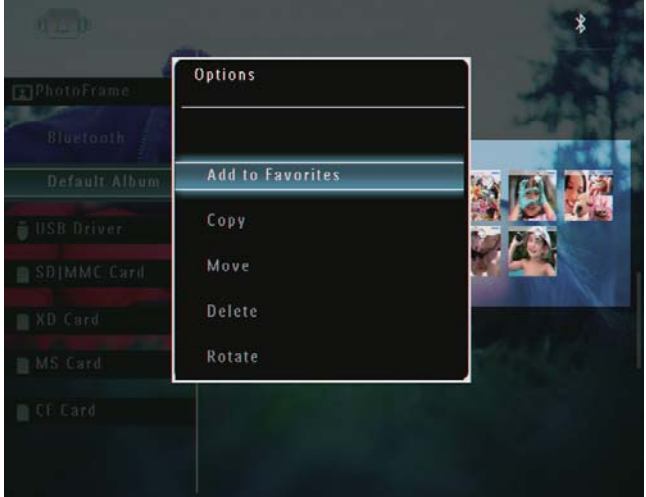

**2** Изберете [Group By] (Групиране по) и след това натиснете ОК за да потвърдите.

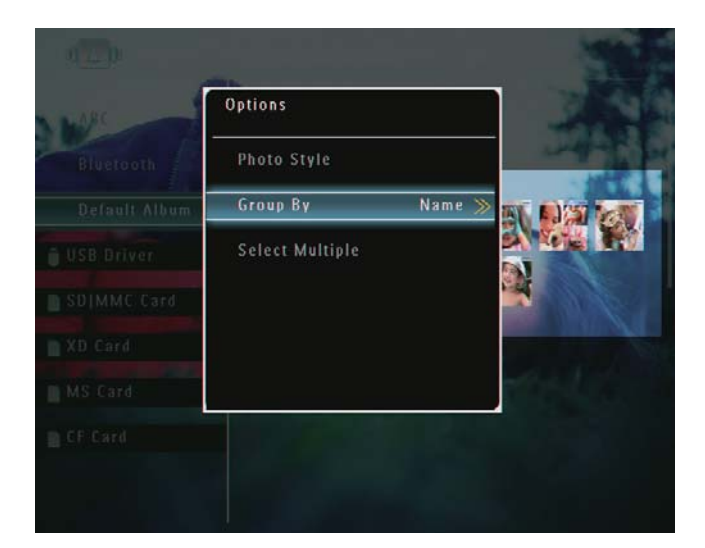

**3** Изберете [Name] / [Date] (Име / Дата) и след това натиснете ОК за да потвърдите.

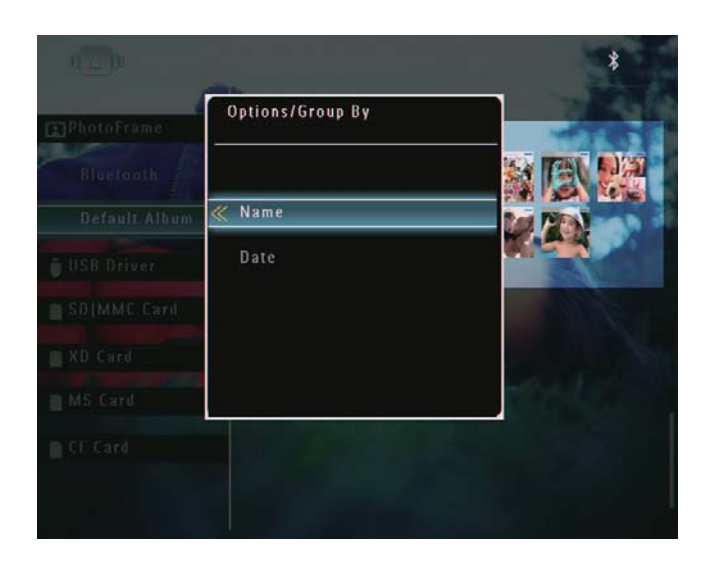

↳ Ако групирате снимките по име, снимките се показват по азбучен ред във възходящ ред от горния ляв край към долния десен (1, 2, ... a, b, ... z).

↳ Ако групирате снимките по време, снимките се показват хронологично в низходящ ред от горния ляв край към долния десен (от най-скорошните към предишните).

### Избиране на няколко снимки наведнъж

- **1** В режим албум, изберете снимка и след това натиснете  $\blacksquare$ .
	- ↳ Появява се меню с опции.

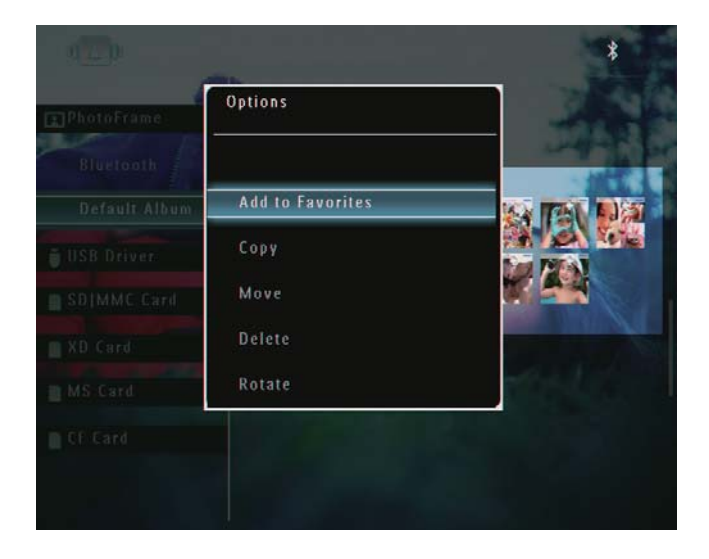

**2** Изберете [Select Multiple] (Избор на няколко) и след това натиснете ОК за да потвърдите.

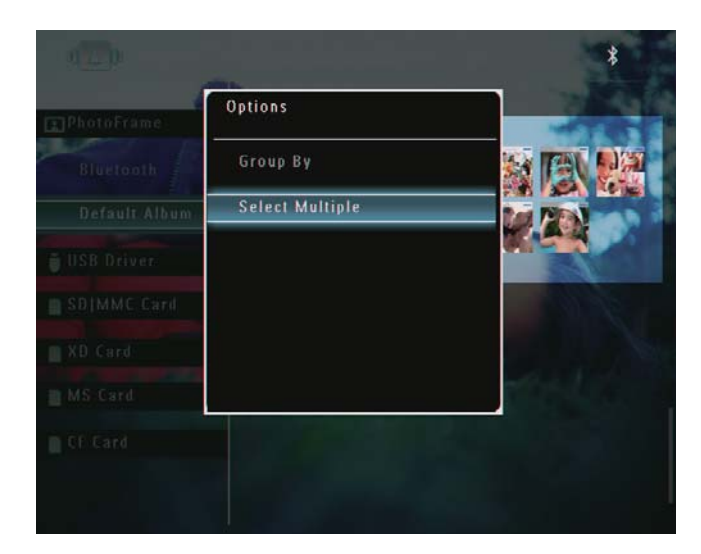

**3** Натискайте ▲ / ▼ / ◀ / ► и ОК за да

изберете снимки.

**4** Натиснете **в** за да влезете в менюто с опции.

### Премахване на снимки/видео или музикални файлове от албум "Любими" (Favorites)

**1** В режим албум, изберете албум [Favorites] и след това натиснете  $\blacktriangleright$  за да потвърдите.

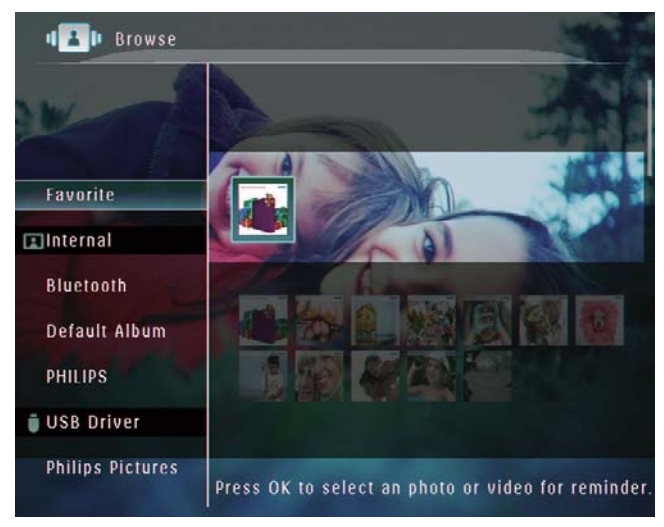

- **2** Изберете снимки/файлове за премахване и след това натиснете  $\blacksquare$ .
	- ↳ Появява се меню с опции.

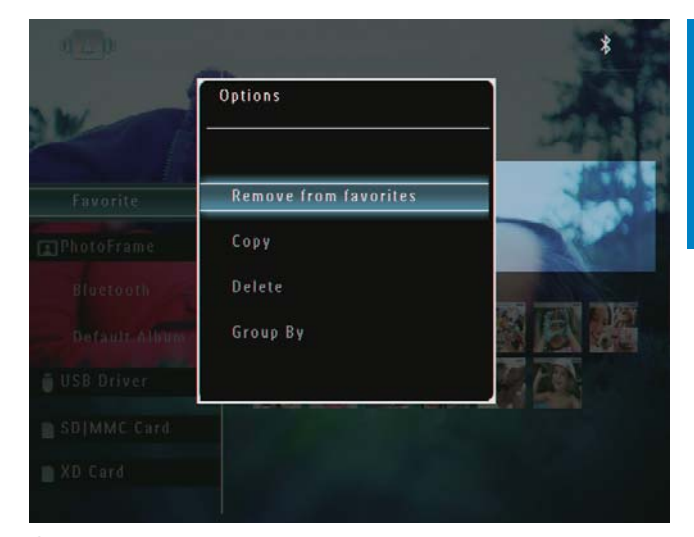

- **3** В менюто с опции изберете [Remove from favorites] и след това натиснете ОК за да потвърдите.
	- ↳ Появява се съобщение за потвърждение.

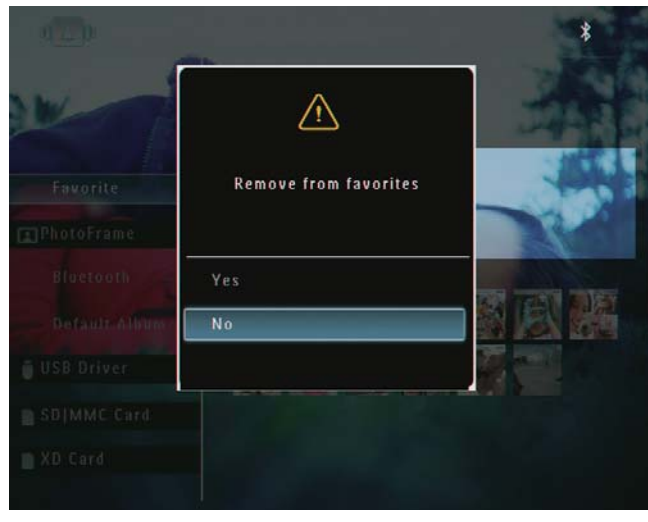

**4** Натиснете [Yes] (Да) и след това натиснете ОК за да потвърдите.

# Управление на албумите

- **1** В началния екран изберете [Browse] (Разглеждане) и след това натиснете ОК за да потвърдите.
	- ↳ Снимките се показват в режим албум.

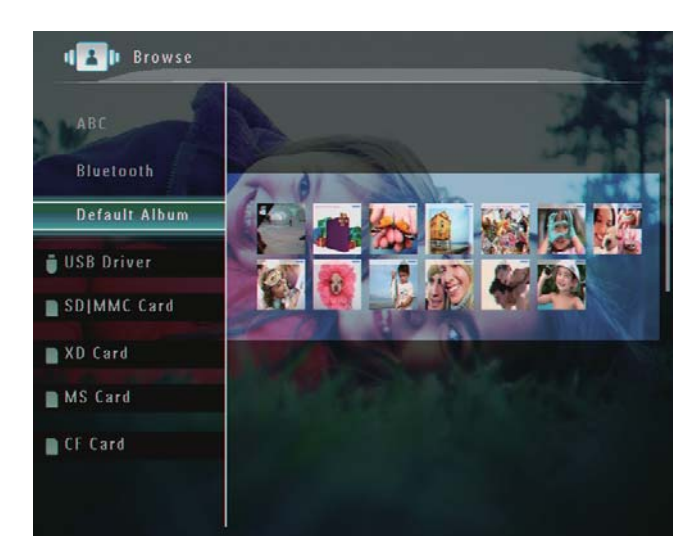

 $2$  Изберете албум и след това натиснете  $\blacksquare$ . ↳ Появява се меню с опции.

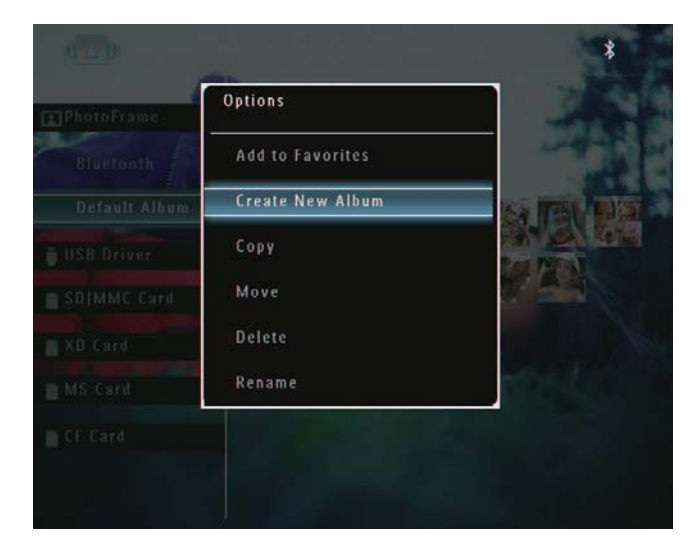

↳ Ако бъде избран албум [Favorites] (Любими), се показва различно меню с опции.

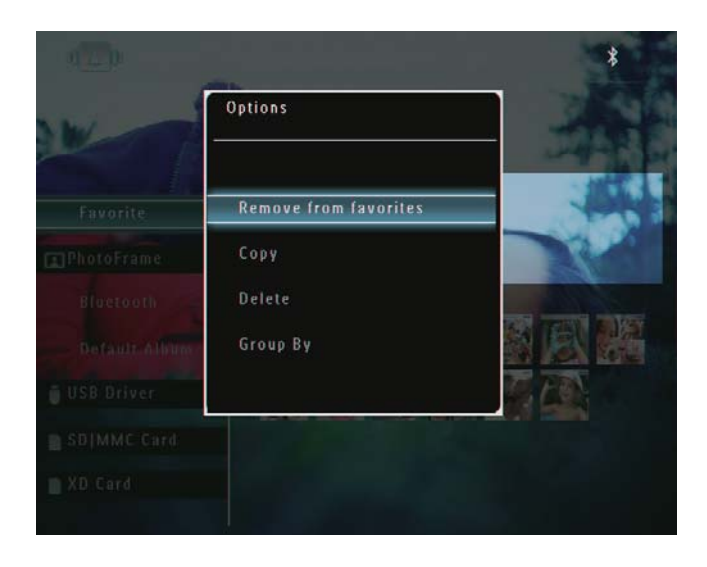

**3** Изберете опция и след това натиснете ОК за да потвърдите.

### Полезна информация

- За албуми от източници, различни от ФотоРамката, вместо [Create New Album] (Създаване на нов албум) се показва [Create New Folder] (Създаване на нова папка)
- Можете да управлявате албумите по подобен начин, както управлявате снимките.

### Създаване на албум

**1** В менюто с опции изберете [Create New Album] (Създаване на нов албум) и след това натиснете ОК за да потвърдите.

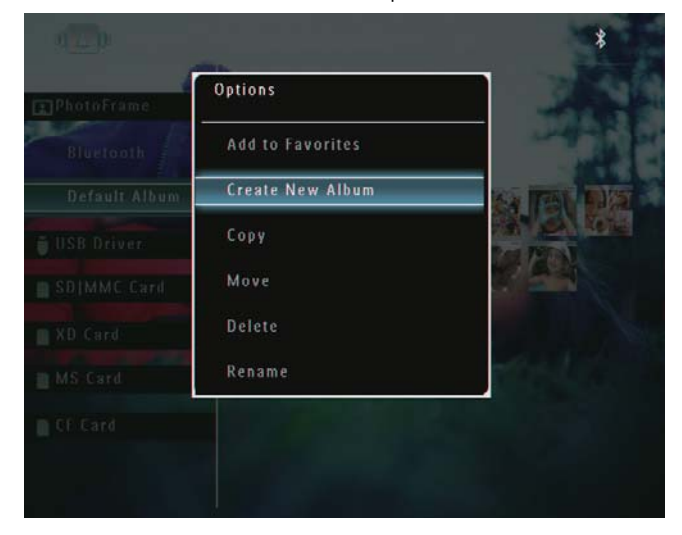

↳ Появява се клавиатура.

**2** За да въведете име (до 24 символа), изберете буква/число и след това натиснете ОК за да потвърдите.

- За да превключите между главни и малки букви изберете [a/A] върху клавиатурата на екрана и след това натиснете ОК за да потвърдите.
- **3** Когато името е завършено изберете [Enter] (Въвеждане) и след това натиснете ОК за да потвърдите.

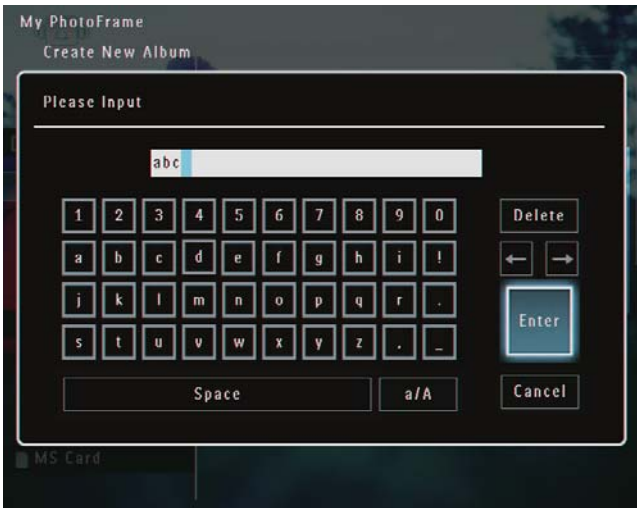

### Преименуване на албум

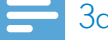

#### Забележка

- Уверете се, че албумите са групирани по име.
- **1** В менюто с опции изберете [Rename] (Преименуване) и след това натиснете ОК за да потвърдите.

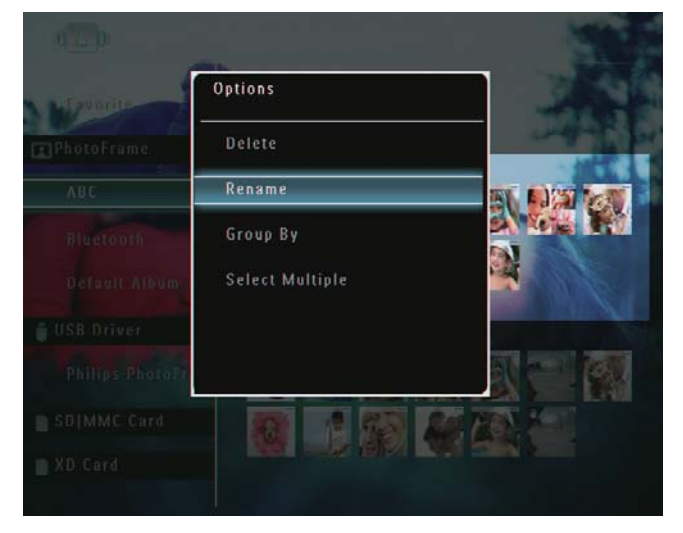

- ↳ Появява се клавиатура.
- **2** За да въведете име (до 24 символа), изберете буква/число и след това натиснете ОК за да потвърдите.
- За да превключите между главни и малки букви изберете [a/A] върху клавиатурата на екрана и след това натиснете ОК за да потвърдите.
- **3** Когато името е завършено изберете [Enter] (Въвеждане) и след това натиснете ОК за да потвърдите.

## Полезна информация

• Ако албумите са групирани по дата, албумът не може да бъде преименуван.

# 6 Показване на датата/часа по време на слайдшоу

**1** В началния екран изберете [Extra] (Екстра) и след това натиснете ОК за да потвърдите.

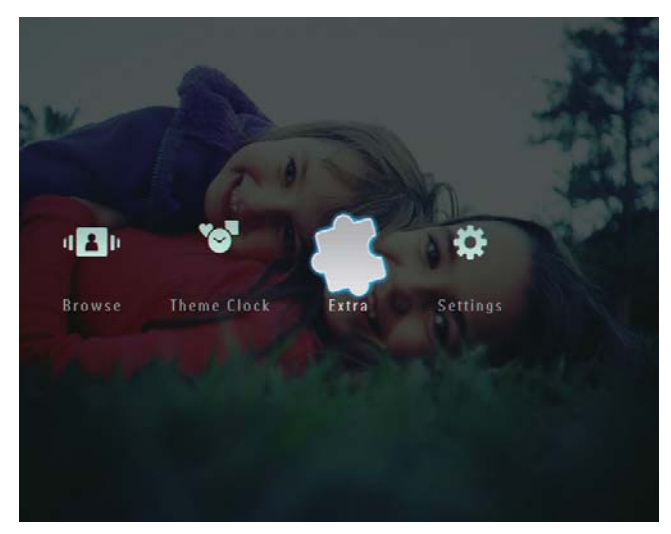

**2** Изберете [Calendar] (Календар) и след това натиснете ОК за да потвърдите.

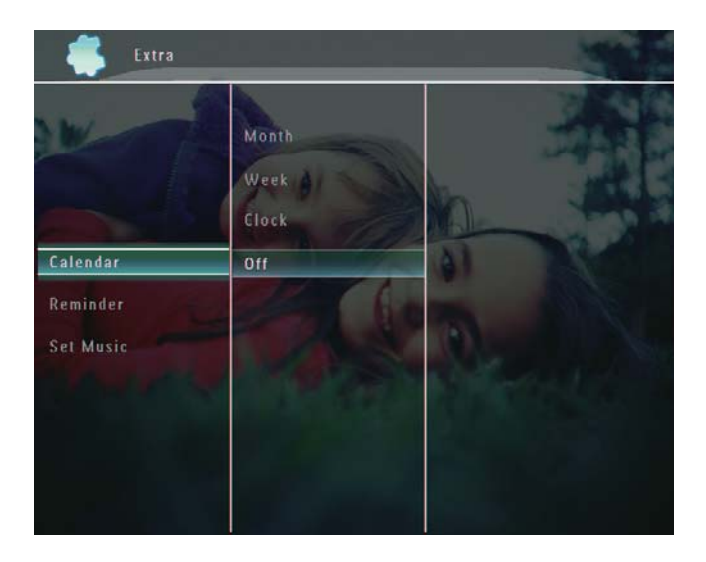

- **3** Изберете [Month] / [Week] / [Clock] (Месец / Седмица / Часовник) и след това натиснете ОК за да потвърдите.
	- [Month] (Месец)

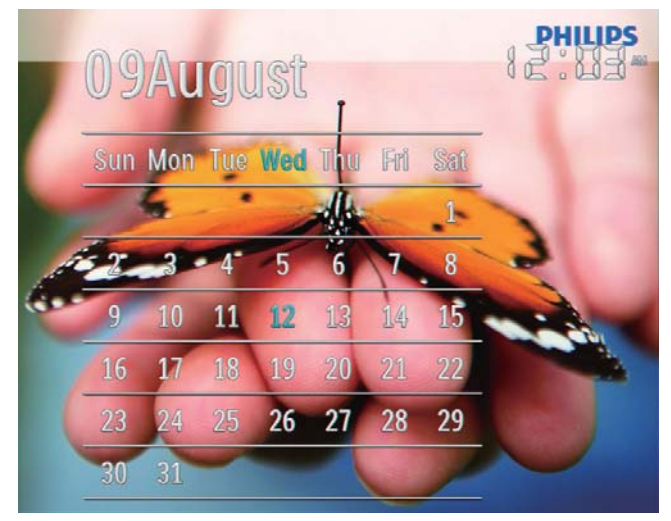

• [Week] (Седмица)

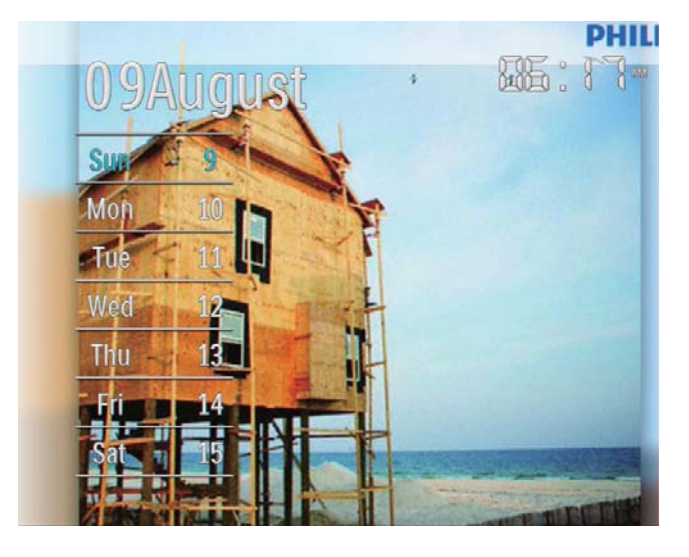

• [Clock] (Часовник)

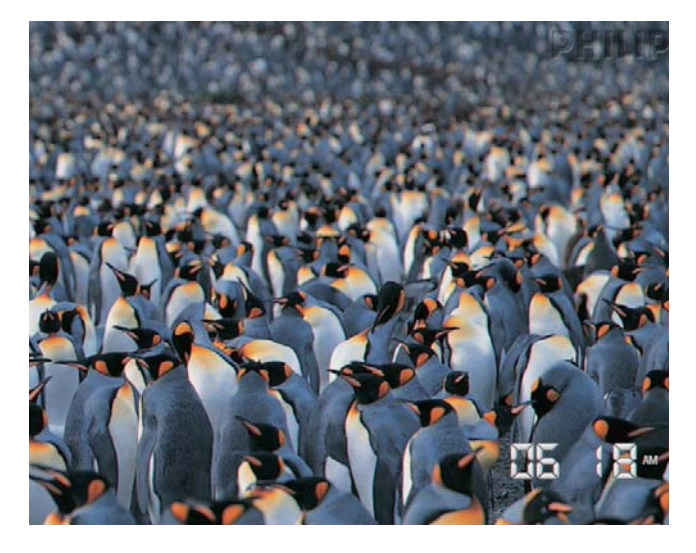

- За да пуснете слайдшоуто без да се показва дата/час, изберете [Off] (Изкл.) и след това натиснете ОК за да потвърдите..
- **В режим календар:** Можете да натиснете за достъп до менюто с опции, за да управлявате показаната снимка.

# 7 Създаване на напомняне

### Забележка

- Уверете се, че сте настроили правилно часа и датата на ФотоРамката.
- **1** В началния екран изберете [Extra] (Екстра) и след това натиснете ОК за да потвърдите.

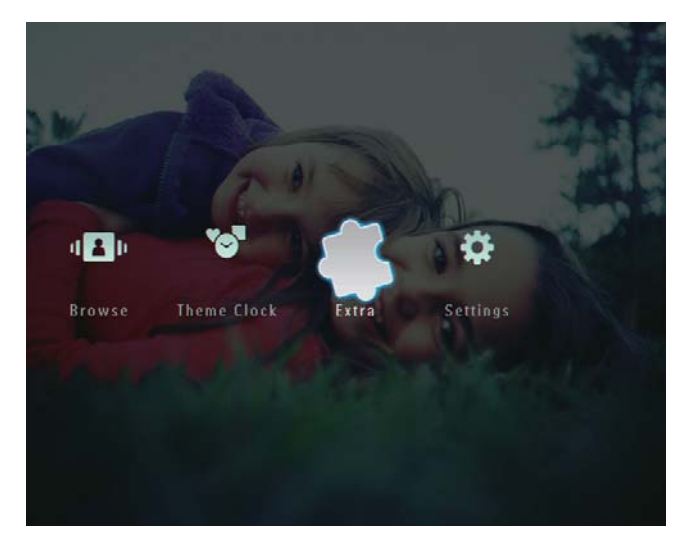

**2** Изберете [Reminder] (Напомняне) и след това натиснете ОК за да потвърдите.

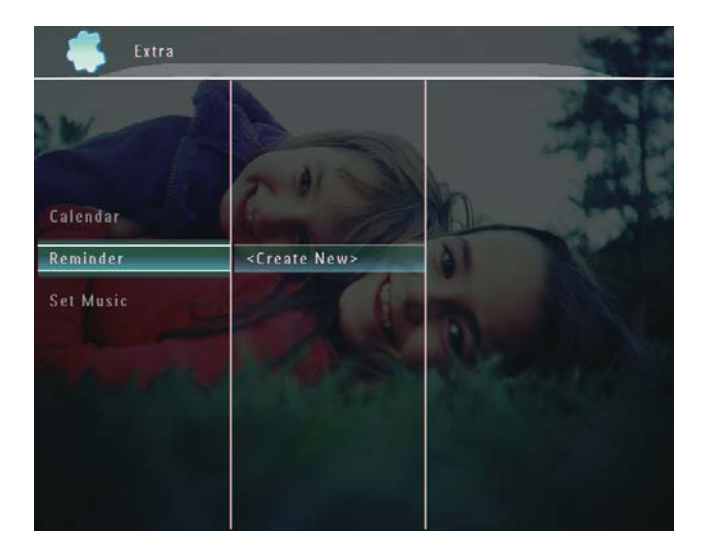

**3** Изберете [<Create New>] (Създаване на ново) и след това натиснете ОК за да потвърдите.

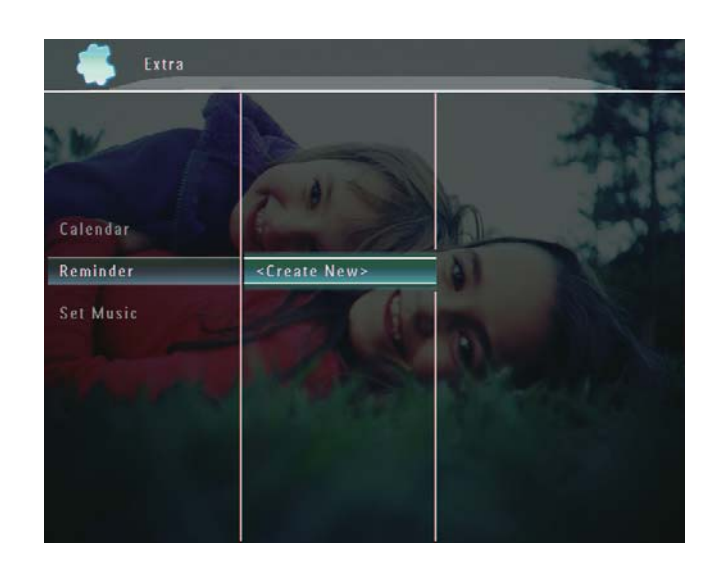

- **4** Настройте датата и месеца на напомнянето чрез натискане на  $\blacktriangle$  /  $\blacktriangledown$  /  $\blacktriangle$  /  $\blacktriangleright$  и след това натиснете ОК за да потвърдите.
	- ↳ Появява се клавиатура.
- **5** За да въведете име (до 24 символа), изберете буква/число и след това натиснете ОК за да потвърдите.
	- За да превключите между главни и малки букви изберете [a/A] върху клавиатурата на екрана и след това натиснете ОК за да потвърдите.
- **6** Когато името е завършено изберете [Enter] (Въвеждане) и след това натиснете ОК за да потвърдите.
	- ↳ Появява се съобщение за преглед.

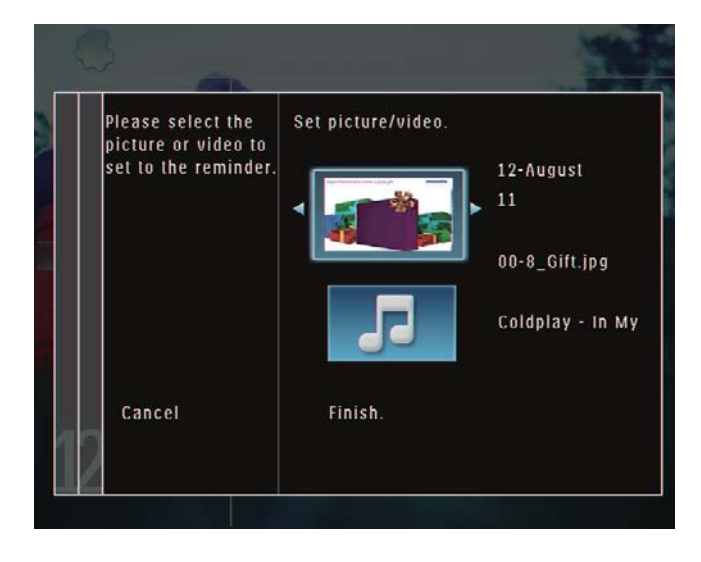

- **7** Натиснете ОК за да потвърдите.
	- ↳ Снимките/видео файловете се показват в режим миниатюри.
- **8** Изберете снимка или видео файл и след това натиснете ОК за да потвърдите.
	- ↳ Появява се съобщение за преглед.

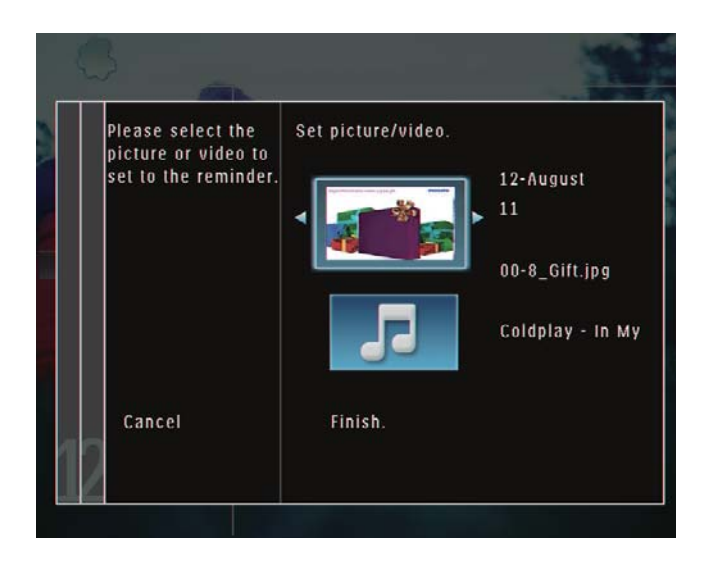

- ↳ За да изберете фонова музика за напомнящата снимка, натиснете ▼ за да изберете иконата за музика и след това натиснете ОК за да потвърдите. Изберете музикален файл и след това натиснете ОК за да потвърдите.
- **9** Изберете [Finish] (Край) и след това натиснете ОК за да потвърдите.

## Редактиране на напомняне

**1** В началния екран изберете [Extra] (Екстра) и след това натиснете ОК за да потвърдите.

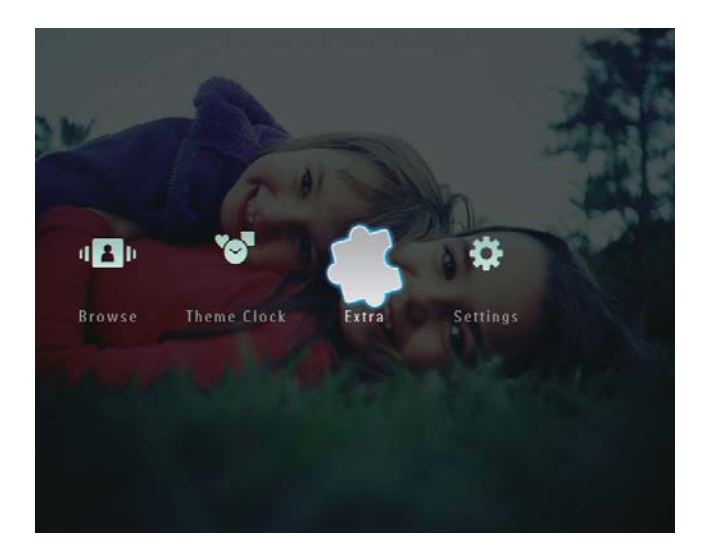

**2** Изберете [Reminder] (Напомняне) и след това натиснете ОК за да потвърдите.

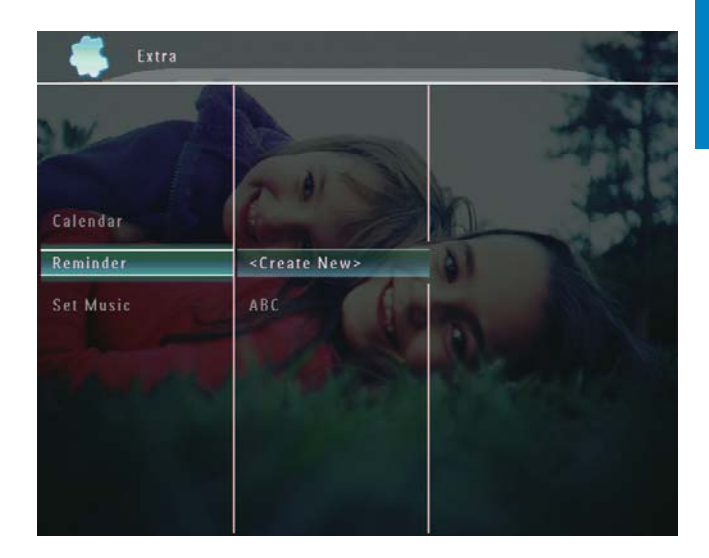

 $3$  Изберете напомняне и след това натиснете  $\blacksquare$ . ↳ Появява се меню с опции.

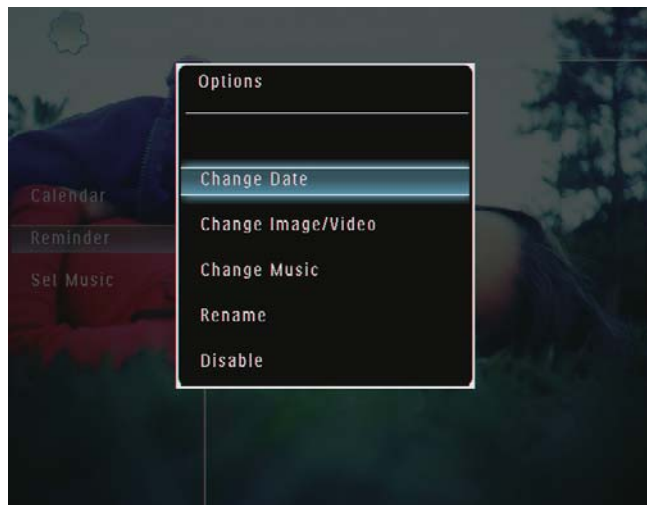

# 8 Настройки за слайдшоу

## Избор на преходен ефект

**1** В началния екран изберете [Settings] (Настройки) и след това натиснете ОК за да потвърдите.

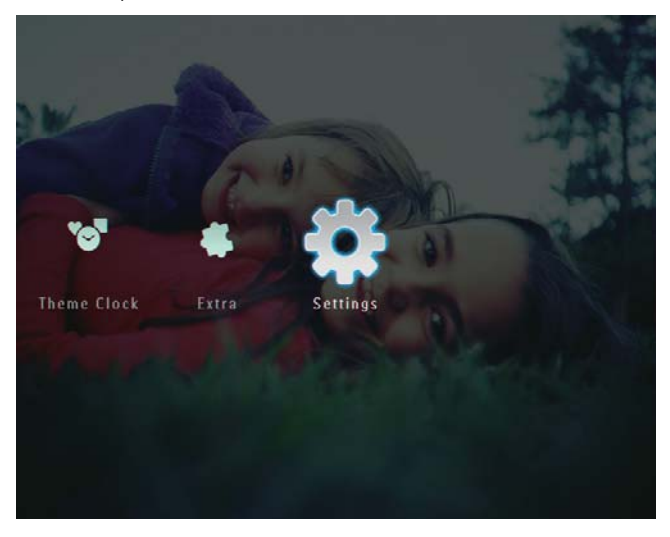

**2** Изберете [Slideshow] (Слайдшоу) и след това натиснете ОК за да потвърдите.

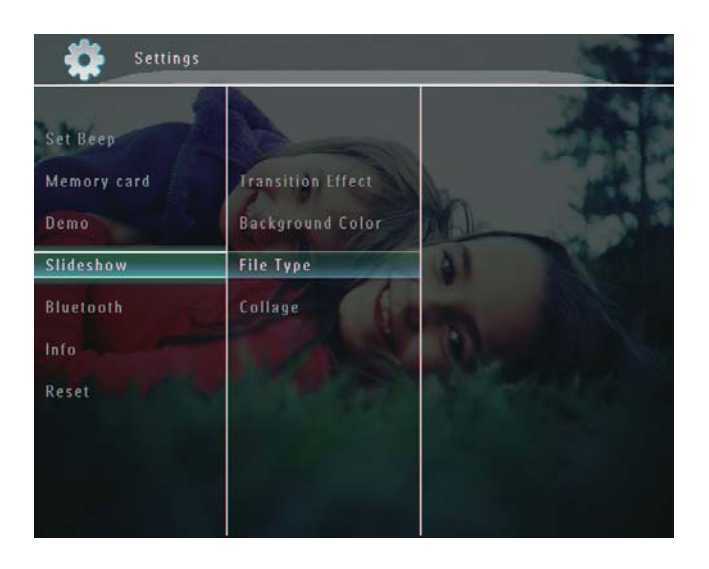

**3** Изберете [Transition Effect] (Преходен ефект) и след това натиснете ОК за да потвърдите.

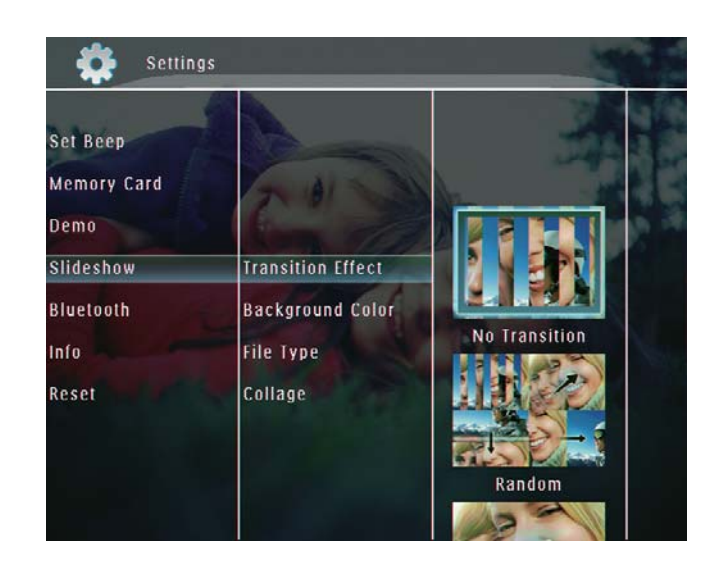

**4** Изберете слайдшоу ефект и след това натиснете ОК за да потвърдите.

# Избор на фон

Можете да изберете обграждащ фонов цвят за снимките, които са по-малки от екрана на ФотоРамката.

**1** В началния екран изберете [Settings] (Настройки) и след това натиснете ОК за да потвърдите.

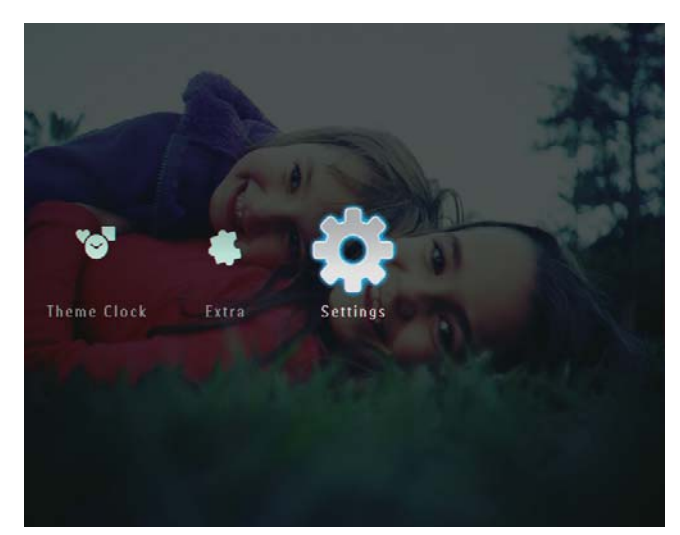

**2** Изберете [Slideshow] (Слайдшоу) и след това натиснете ОК за да потвърдите.

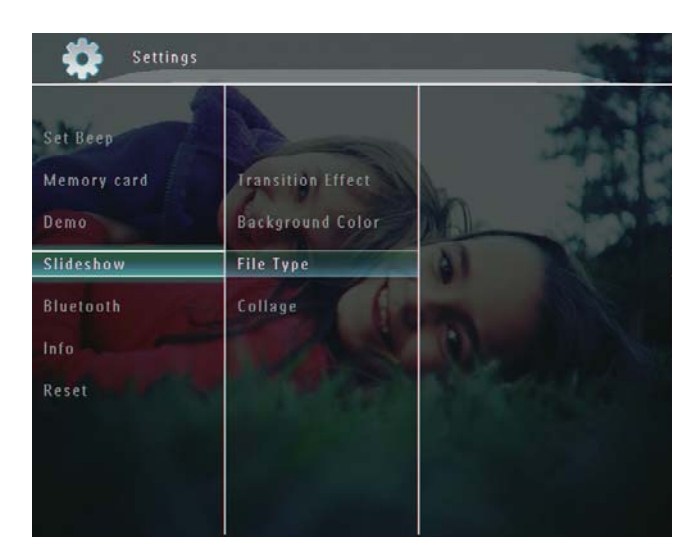

**3** Изберете [Background Color] (Фонов цвят) и след това натиснете ОК за да потвърдите.

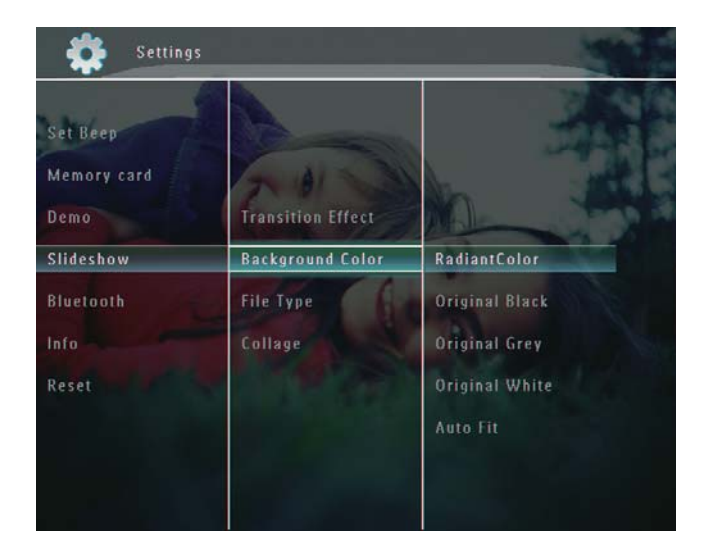

- **4** Изберете [RadiantColor] (Излъчващ цвят) / фонов цвят / [Auto Fit] (Автоматично напасване) и след това натиснете ОК за да потвърдите.
	- ↳ Ако изберете [RadiantColor], ФотоРамката разтегля цвета по ръбовете на снимката, която е по-малка от целия екран, за да се запълни екранът без черни ленти или промяна на пропорциите.

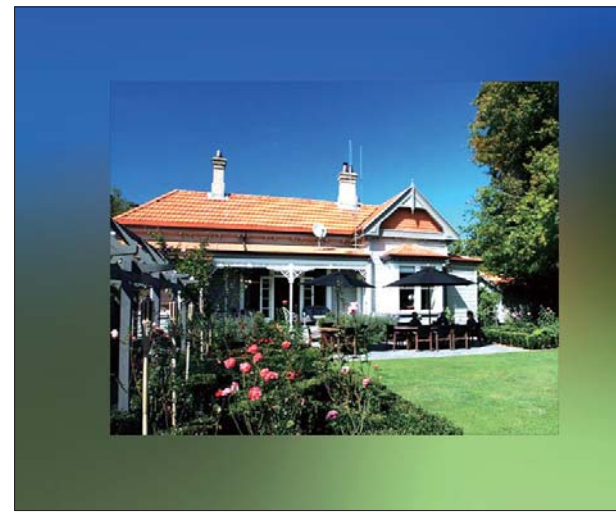

↳ Ако изберете фонов цвят, ФотоРамката показва снимката с фонов цвят.

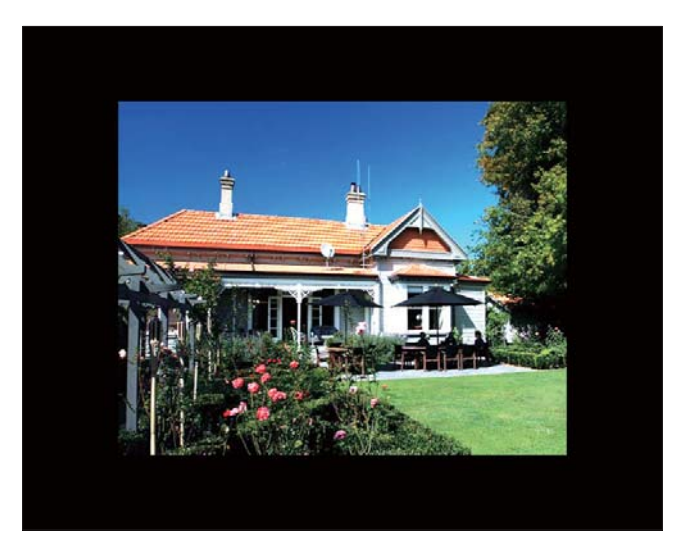

↳ Ако изберете [Auto Fit], ФотоРамката разширява снимката за да запълни екрана чрез разтегляне на изображението.

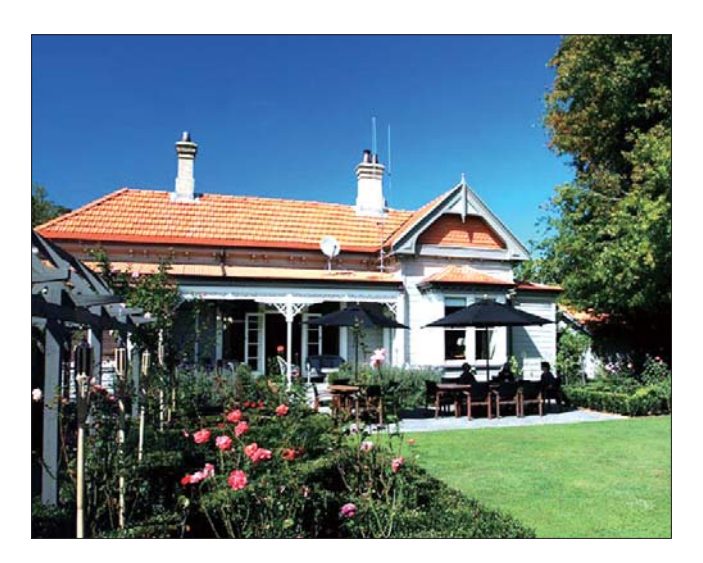

# Избор на видове файлове за

## показване в слайдшоу

Можете да изберете вида на файловете, които ще се показват в слайдшоуто.

**1** В началния екран изберете [Settings] (Настройки) и след това натиснете ОК за да потвърдите.

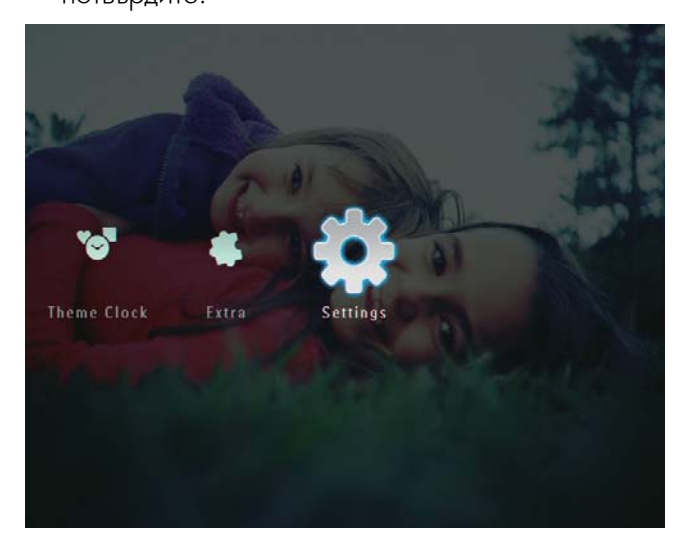

**2** Изберете [Slideshow] (Слайдшоу) и след това натиснете ОК за да потвърдите.

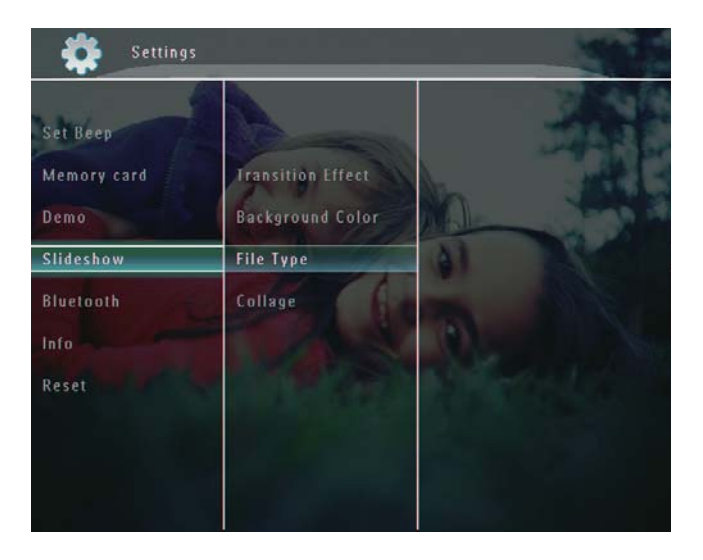

- **3** Изберете [File Type] (Вид файл) и след това натиснете ОК за да потвърдите.
- **4** За да се показват снимки и видео файлове в режим слайдшоу, изберете [Photo + Video] и след това натиснете ОК за да потвърдите.

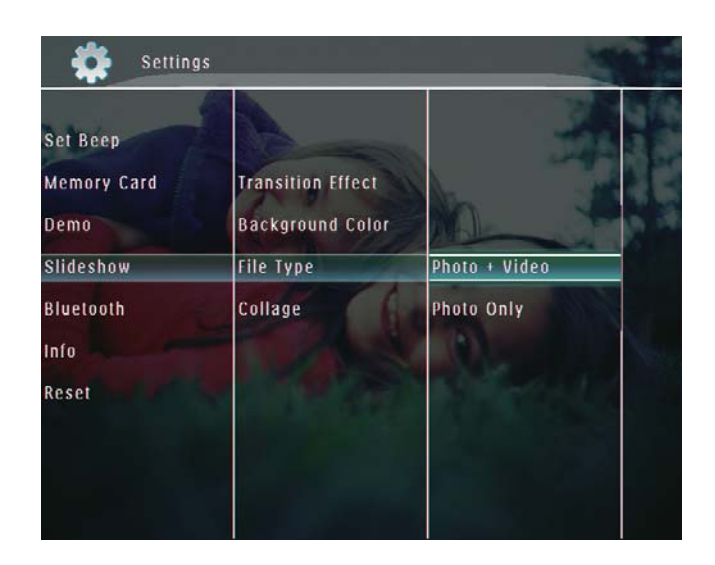

• За да се показват само снимки в режим слайдшоу, изберете [Photo Only] и след това натиснете ОК за да потвърдите.

### Показване на колаж от снимки

**1** В началния екран изберете [Settings] (Настройки) и след това натиснете ОК за да потвърдите.

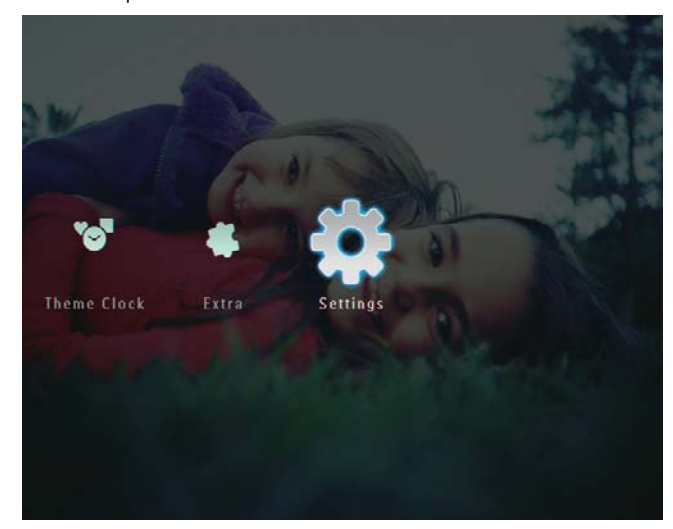

**2** Изберете [Slideshow] (Слайдшоу) и след това натиснете ОК за да потвърдите.

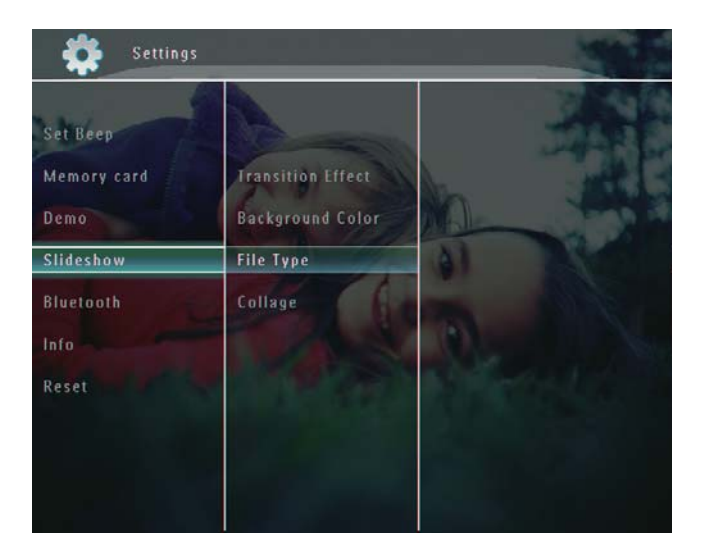

**3** Изберете [Collage] (Колаж) и след това натиснете ОК за да потвърдите.

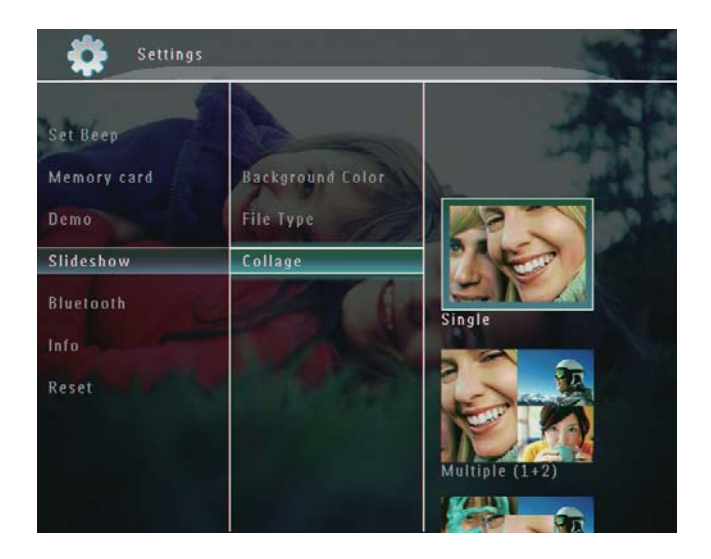

- **4** Изберете формат на колажа и след това натиснете ОК за да потвърдите.
	- За да спрете показването на колажа изберете [Settings] > [Slideshow] > [Collage] > [Single] и след това натиснете ОК за да потвърдите.

# 9 Други настройки

# Използване на бързото меню

Чрез бързото меню можете да достигате директно до някои от най-често използваните настройки.

- $\blacksquare$  В началния екран натиснете  $\blacksquare$ .
	- ↳ Появява се бързото меню.

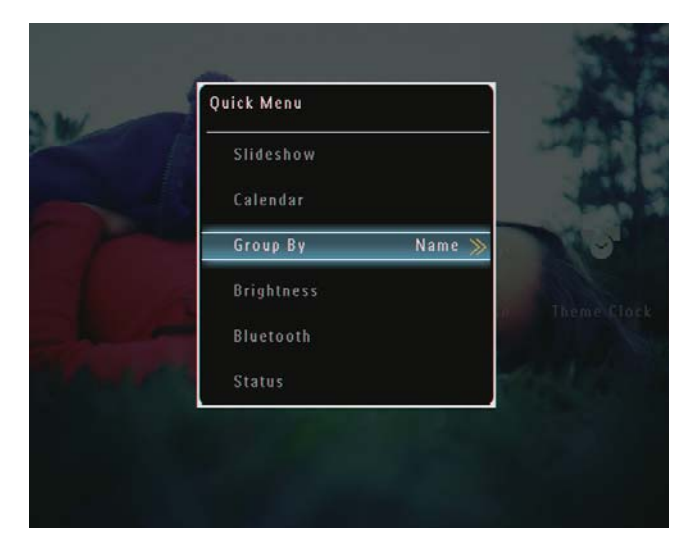

**2** Изберете опция и след това натиснете ОК за да потвърдите.

## Избор на език за екрана

**1** В началния екран изберете [Settings] (Настройки) и след това натиснете ОК за да потвърдите.

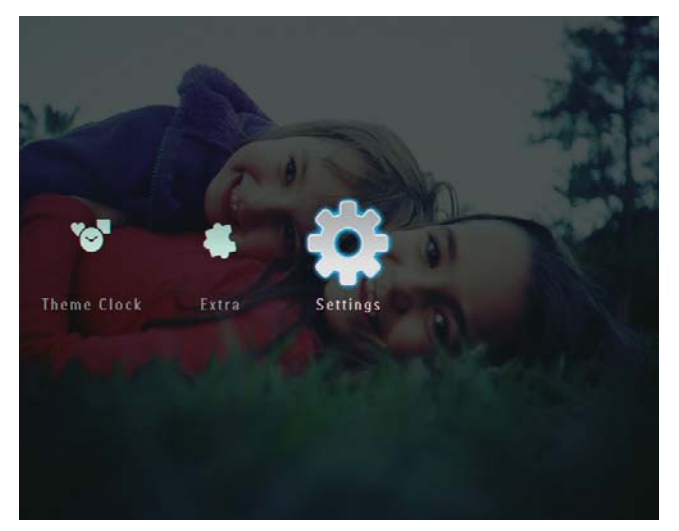

**2** Изберете [Language] (Език) и след това натиснете ОК за да потвърдите.

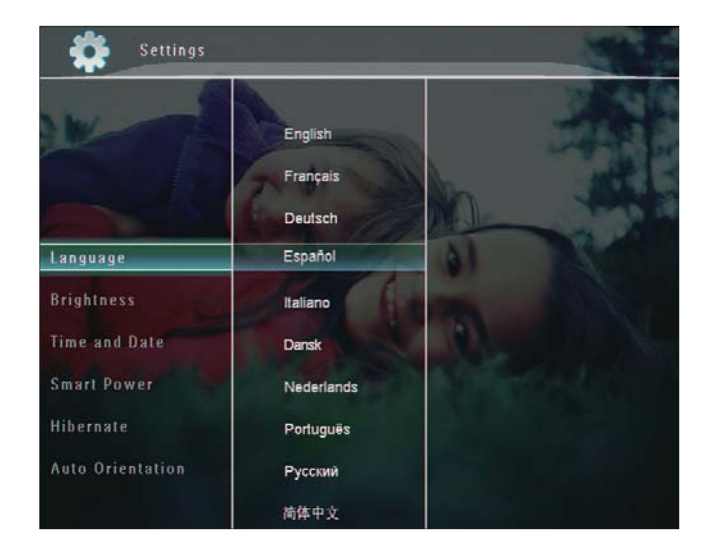

**3** Изберете език и след това натиснете ОК за да потвърдите.

# Регулиране на яркостта

Можете да регулирате яркостта на ФотоРамката за постигане на най-добър изглед.

**1** В началния екран изберете [Settings] (Настройки) и след това натиснете ОК за да потвърдите.

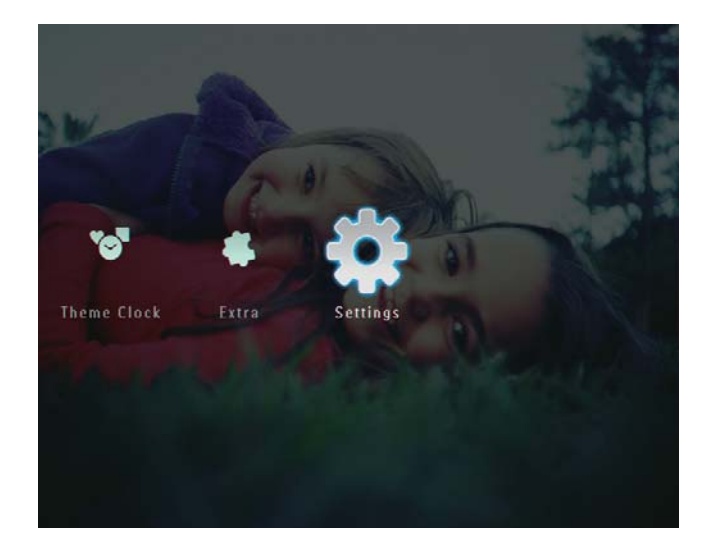

English Български

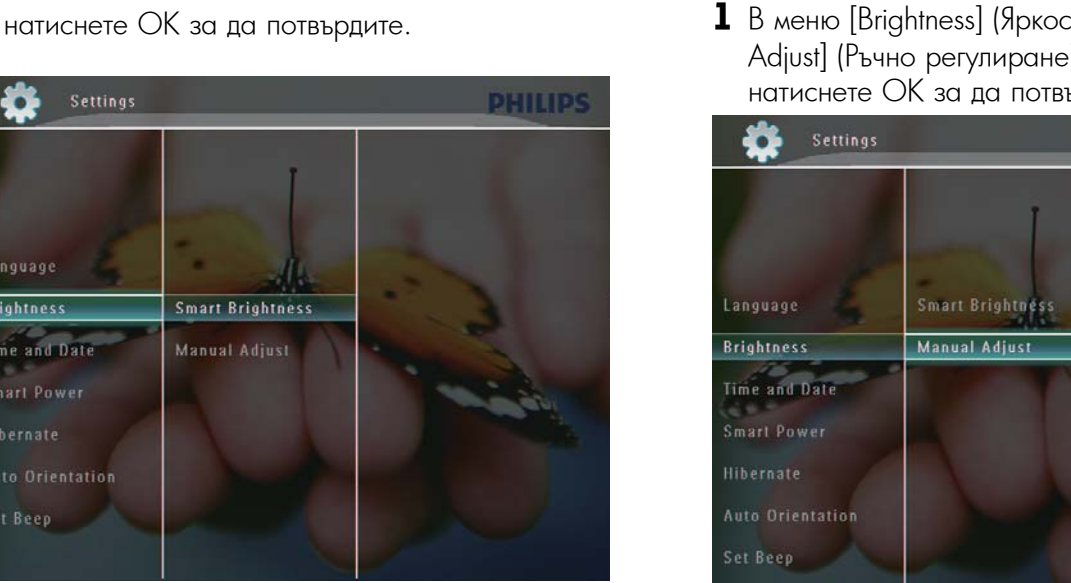

**3** За автоматично регулиране на яркостта изберете [Smart Brightness] и след това натиснете ОК за да потвърдите.

**2** Изберете [Brightness] (Яркост) и след това

**Smart Brightness** 

Manual Adjust

**Settings** 

Language

**Brightness** 

Time and Date

Smart Power

Auto Orientation

Set Beep

**4** Изберете [On] (Вкл.) и след това натиснете ОК за да потвърдите.

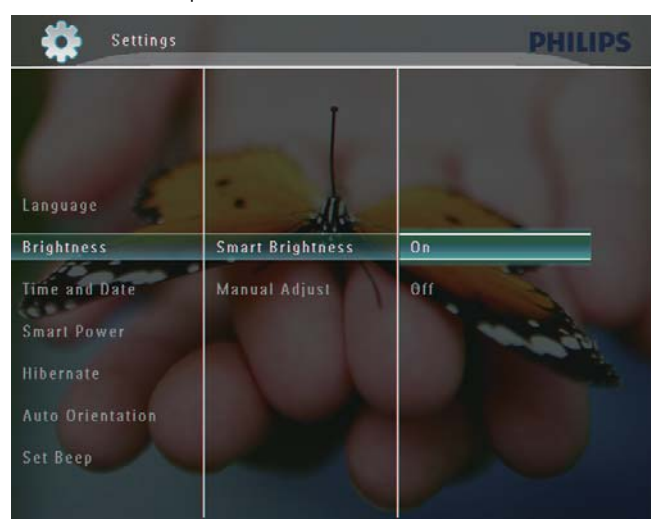

↳ Яркостта на дисплея се регулира автоматично според заобиколната светлина.

### **За ръчно регулиране на яркостта:**

**1** В меню [Brightness] (Яркост) изберете [Manual Adjust] (Ръчно регулиране) и след това натиснете ОК за да потвърдите.

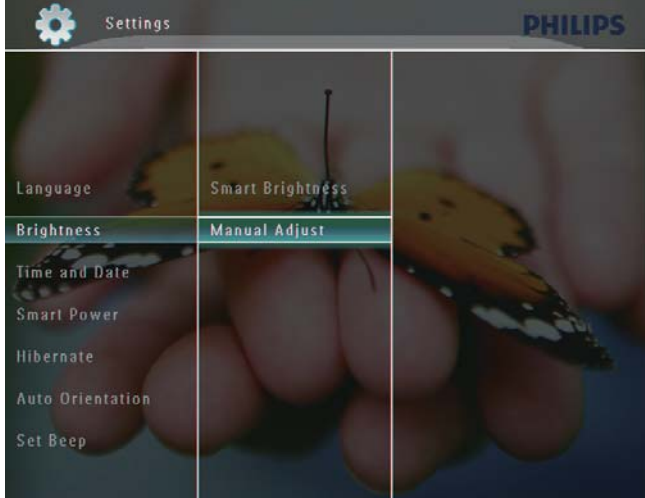

**2** Регулирайте яркостта с натискане на ▲ /  $\blacktriangledown$  и след това натиснете ОК за да потвърдите.

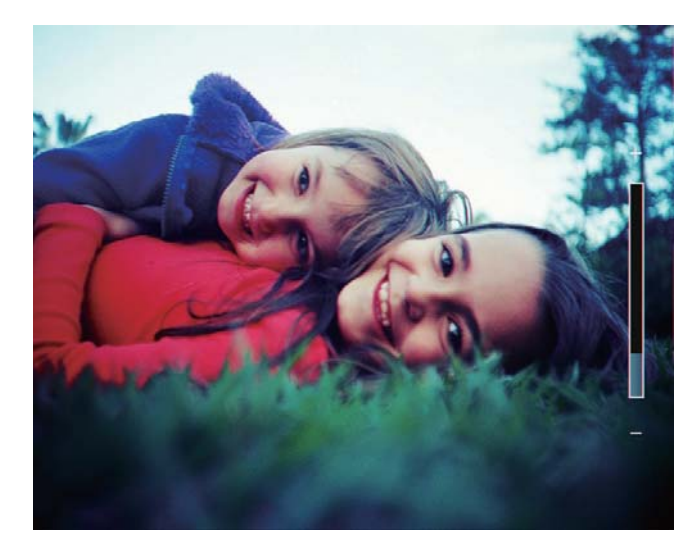

# Настройка на часа/датата

**1** В началния екран изберете [Settings] (Настройки) и след това натиснете ОК за да потвърдите.

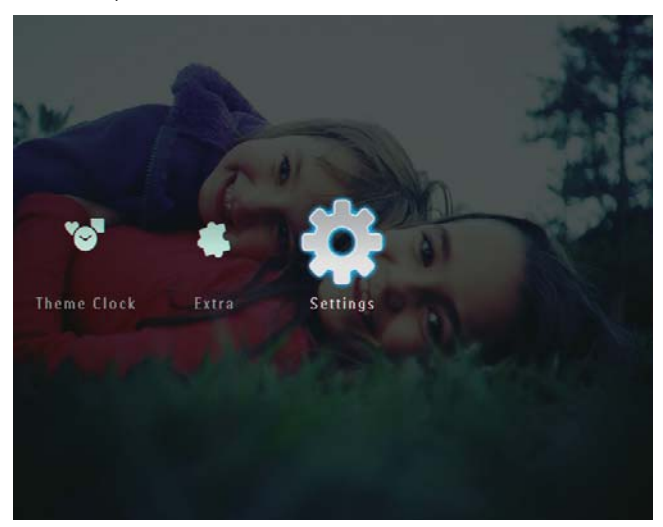

**2** Изберете [Time and Date] (Час и дата) и след това натиснете ОК за да потвърдите.

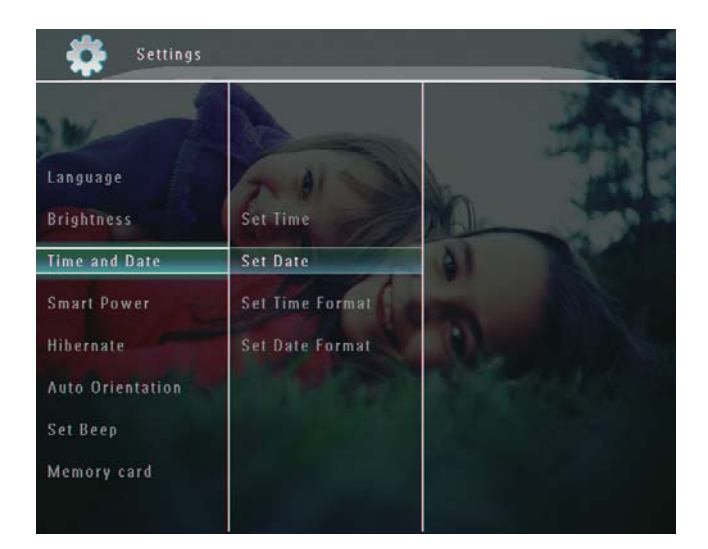

**3** Изберете [Set Time] (Настройка на часа) / [Set Date] (Настройка на датата) и след това натиснете ОК за да потвърдите.

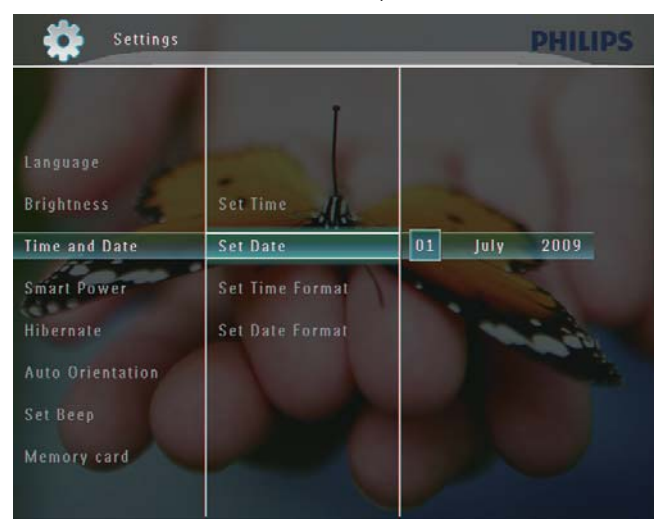

**4** Настройте минутите/часовете/деня/месеца/ годината с натискане на  $\blacktriangle / \blacktriangledown / \blacktriangle / \blacktriangleright$  и след това натиснете ОК за да потвърдите.

### Задаване на формат за часа/датата

**1** В началния екран изберете [Settings] (Настройки) и след това натиснете ОК за да потвърдите.

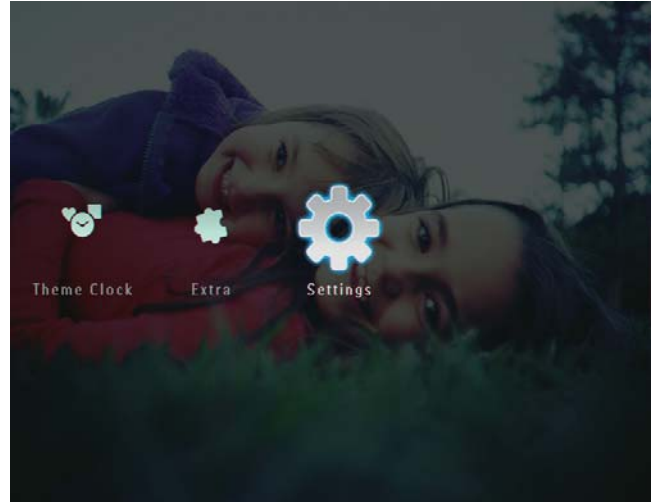

**2** Изберете [Time and Date] (Час и дата) и след това натиснете ОК за да потвърдите.

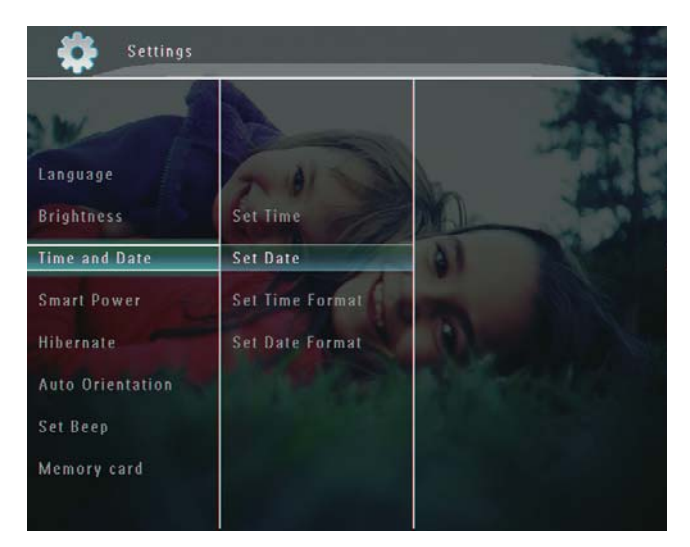

**3** Изберете [Set Time Format] (Задаване на формат за часа) / [Set Date Format] (Задаване на формат за датата) и след това натиснете  $\blacktriangleright$ .

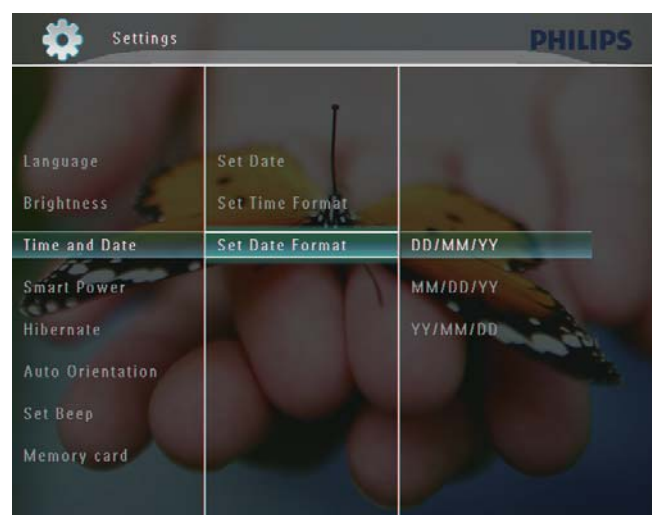

**4** Изберете формат и след това натиснете ОК за да потвърдите.

### Настройки за пестене на енергия

С функцията на ФотоРамката за пестене на енергия можете да зададете час за автоматично включване или изключване на дисплея. Или също така можете да настроите светлинния сензор на ФотоРамката за включване или изключване на дисплея според осветеността на околната среда. Когато дисплеят се изключи автоматично, вашата ФотоРамка преминава в режим на готовност (спящ режим).

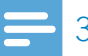

### Забележка

- Във всеки един момент можете да активирате само една от функциите за пестене на енергия – чрез таймер или светлинен сензор.
- Уверете се, че вашата ФотоРамка е включена.

#### Задаване на час за автоматично включване/изключване

Забележка

- Уверете се, че часът на ФотоРамката е настроен правилно.
- **1** В началния екран изберете [Settings] (Настройки) и след това натиснете ОК за да потвърдите.

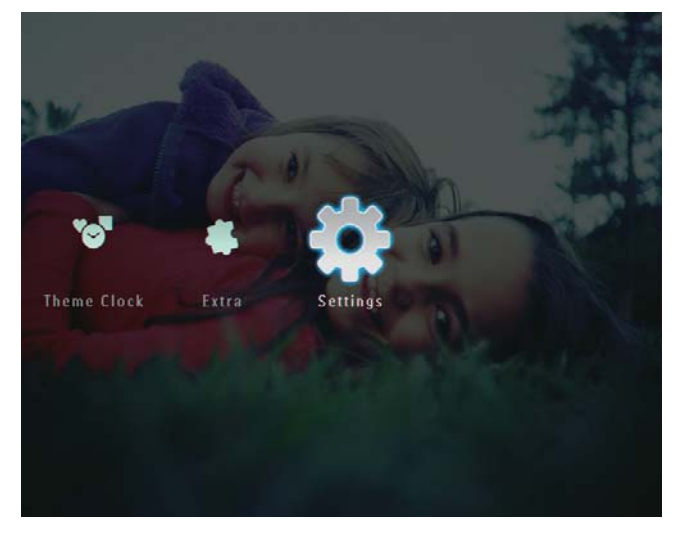

**2** Изберете [Smart Power] (Пестене на енергия) и след това натиснете ОК за да потвърдите.

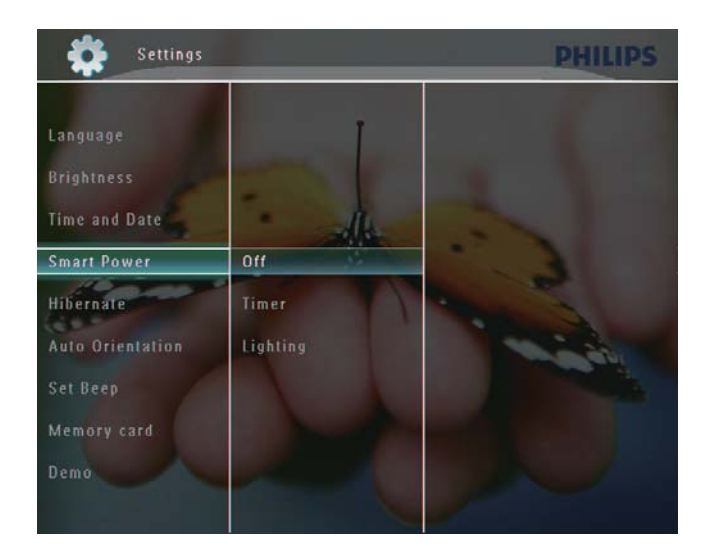

**3** Изберете [Timer] (Таймер) и след това натиснете  $\blacktriangleright$ 

**4** Изберете [Set on Timer] (Таймер вкл) / [Set off Timer] (Таймер изкл) и след това натиснете ОК за да потвърдите.

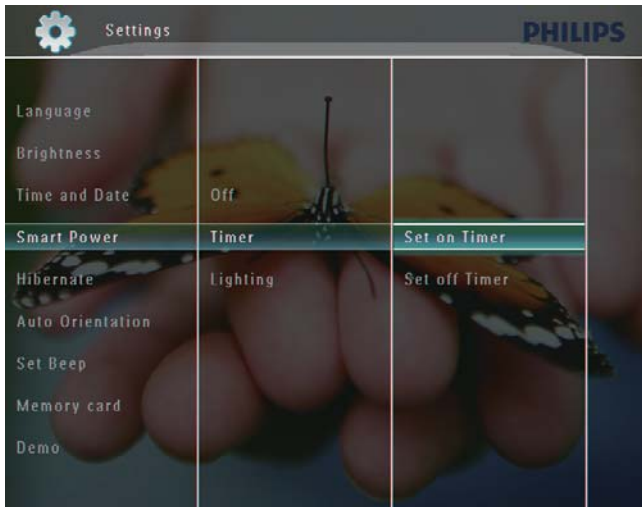

 $5$  Настройте часа с натискане на ▲ / ▼ / ◀ / ▶ и след това натиснете ОК за да потвърдите.

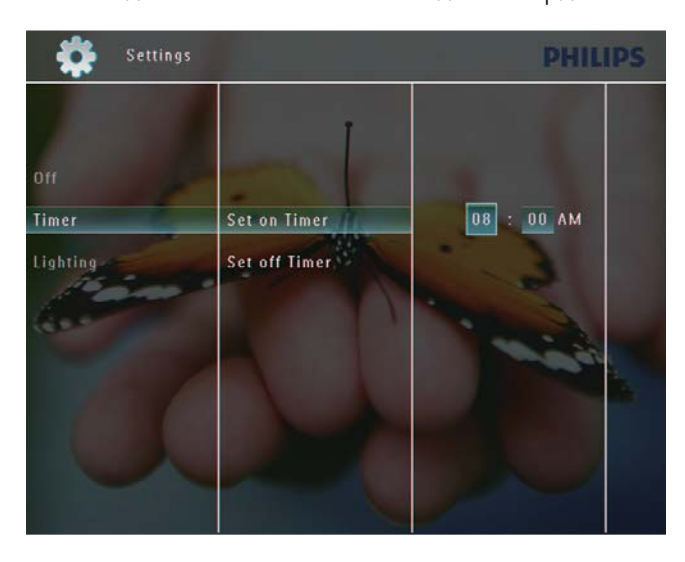

### Задаване на осветеност за автоматично включване/изключване

**1** В началния екран изберете [Settings] (Настройки) и след това натиснете ОК за да потвърдите.

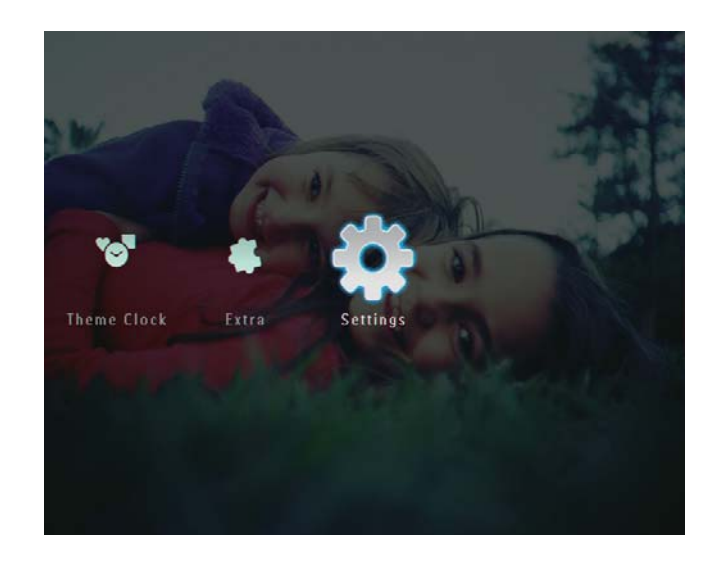

**2** Изберете [Smart Power] (Пестене на енергия) и след това натиснете ОК за да потвърдите.

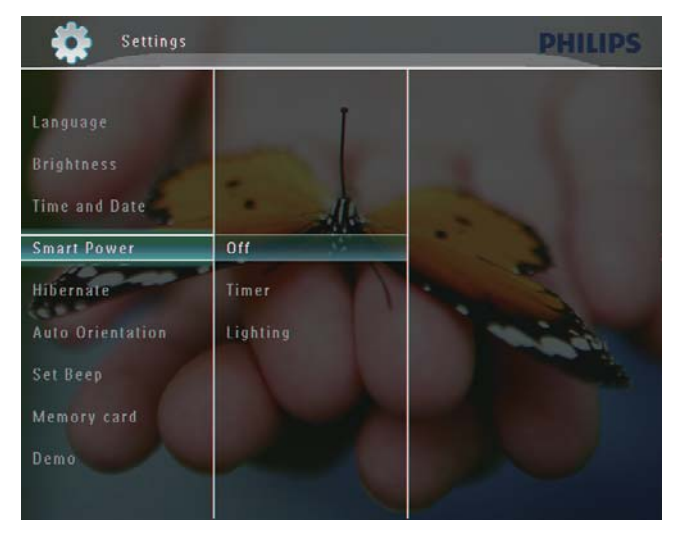

**3** Изберете [Lighting] (Осветление) и след това натиснете  $\blacktriangleright$ .

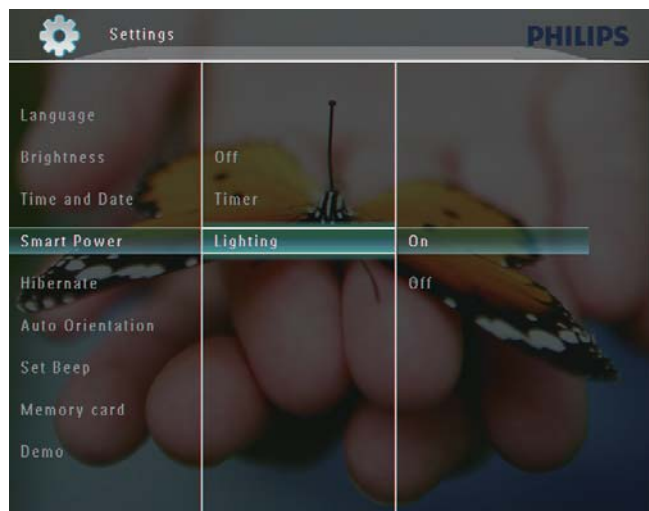

**4** За да зададете осветеност за автоматично включване изберете [On] (Вкл.) и след това натиснете ОК за да потвърдите.

- За да зададете осветеност за автоматично изключване изберете [Off] (Изкл.) и след това натиснете ОК за да потвърдите.
- **5** Настройте светлинния сензор с натискане на ▲ / ▼ и след това натиснете ОК за да

потвърдите.

#### **За да изключите пестенето на енергия:**

• В меню [Smart Power] изберете [Off] и след това натиснете ОК за да потвърдите.

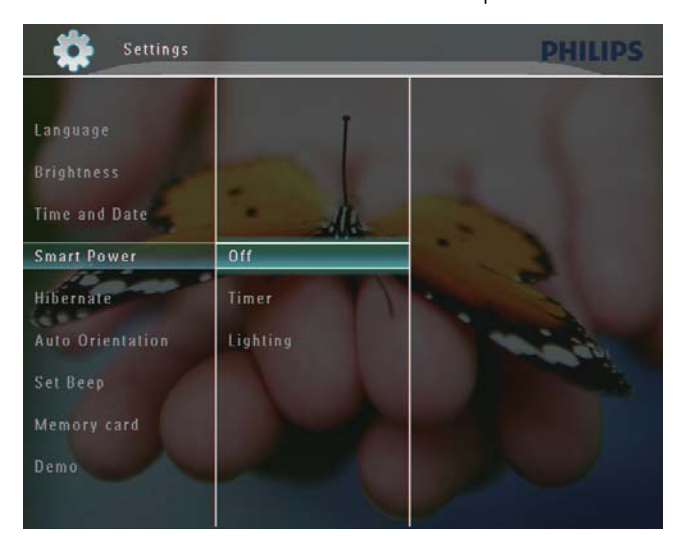

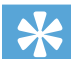

### Полезна информация

- Когато заобиколната светлина достигне нивото за автоматично включване/изключване и се задържи така около 10 секунди, функцията за пестене на енергия се задейства.
- Нивото за автоматично включване трябва да бъде зададено по-високо от това за автоматично изключване.
- Когато ФотоРамката е в режим на готовност (спящ режим), можете да натиснете  $\cup$  за да я събудите.

# Хибернация на ФотоРамката

**1** В началния екран изберете [Settings] (Настройки) и след това натиснете ОК за да потвърдите.

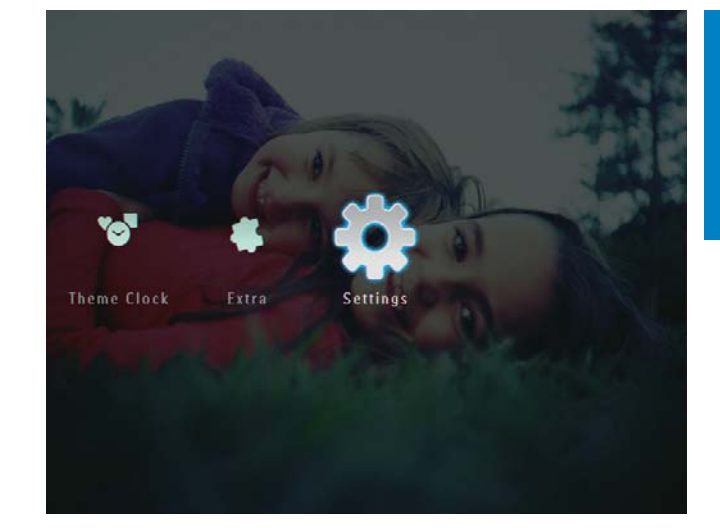

**2** Изберете [Hibernate] (Хибернация) и след това натиснете ОК за да потвърдите.

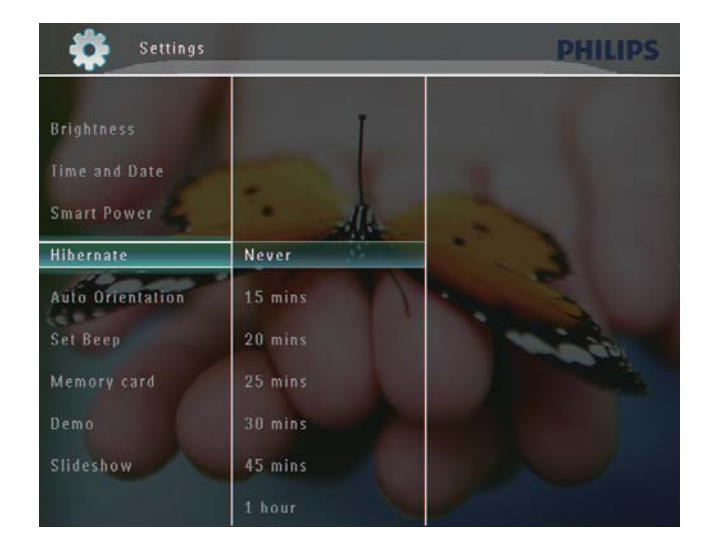

- **3** Изберете опция и след това натиснете ОК за да потвърдите.
	- За да деактивирате функцията за хибернация изберете [Never] (Никога) и след това натиснете ОК за да потвърдите.

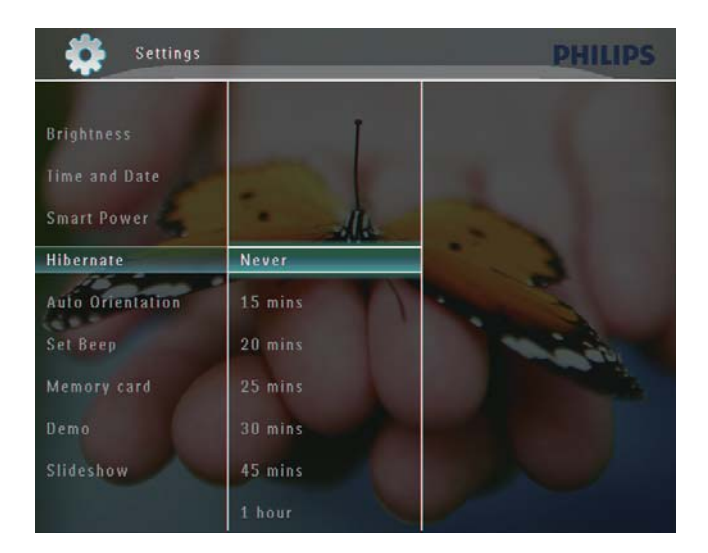

- След избрания период вашата ФотоРамка влиза в хибернация.
- За да извадите вашата ФотоРамка от хибернация натиснете  $\bigcirc$ .

## Задаване на авто-ориентация

Снимките могат да се показват с правилната ориентация в зависимост от хоризонталната/ вертикалната ориентация на ФотоРамката.

**1** В началния екран изберете [Settings] (Настройки) и след това натиснете ОК за да потвърдите.

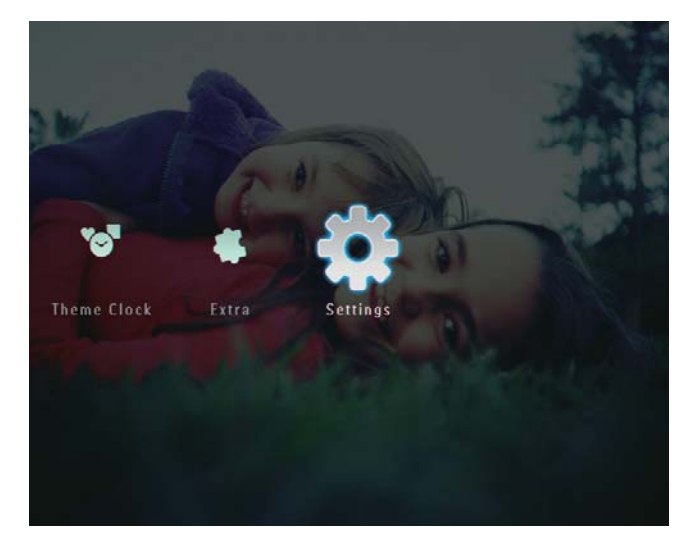

**2** Изберете [Auto Orientation] (Авто-ориентация) и след това натиснете ОК за да потвърдите.

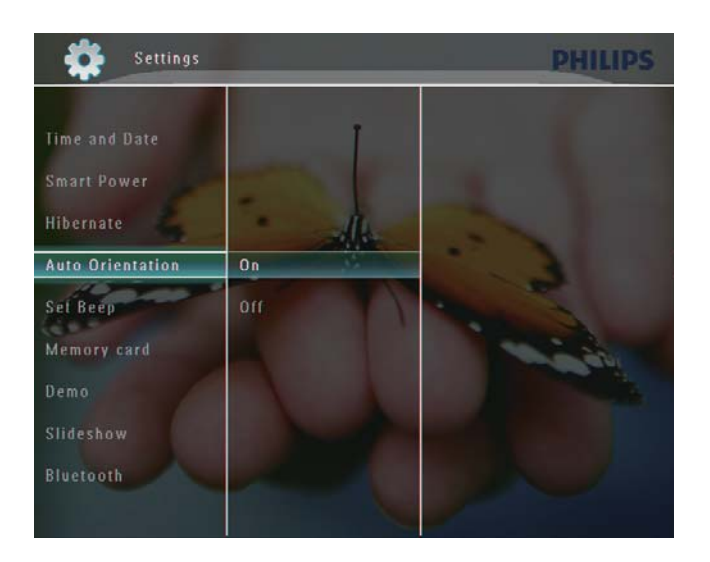

**3** Изберете [On] (Вкл.) и след това натиснете ОК за да потвърдите.

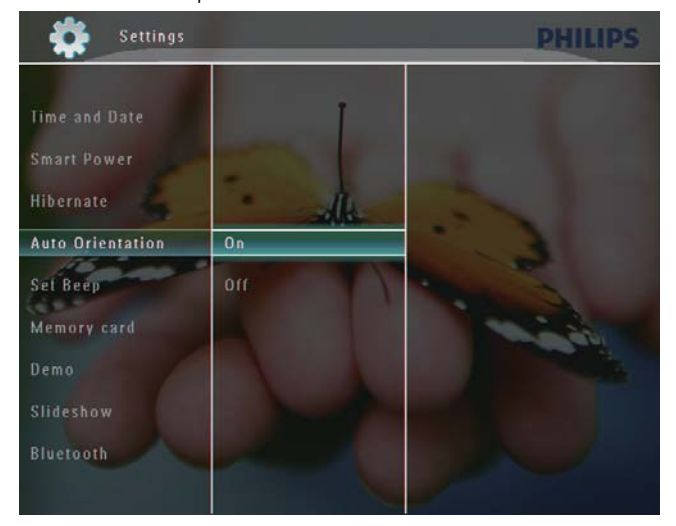

# Включване/изключване на<br>звука на бутоните

1 В началния екран изберете [Settings] (Настройки) и след това натиснете ОК за да потвърдите.

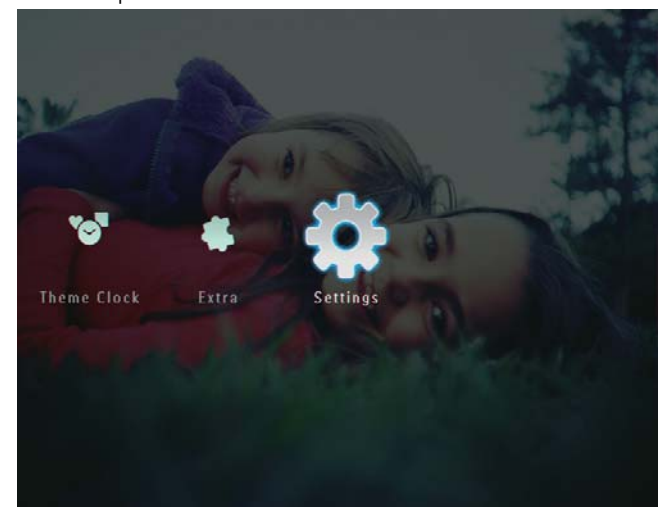

English Български

**2** Изберете [Set Beep] (Звук вкл) и след това натиснете ОК за да потвърдите.

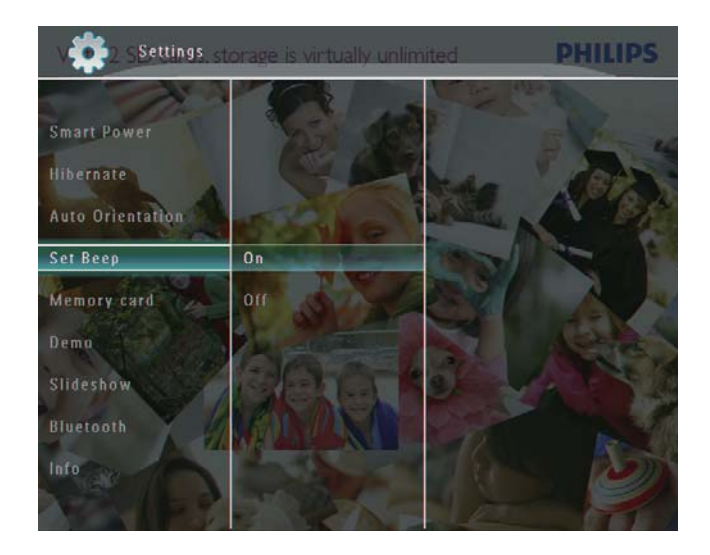

**3** Изберете [On] (Вкл.) / [Off] (Изкл.) и след това натиснете ОК за да потвърдите.

# Защита/премахване на защитата на памет-устройство

Можете да активирате функцията за изтриване в памет-устройство, свързано към ФотоРамката. За да предпазите файловете в памет-устройството от случайно изтриване, можете да деактивирате функцията за изтриване в памет-устройството.

**1** В началния екран изберете [Settings] (Настройки) и след това натиснете ОК за да потвърдите.

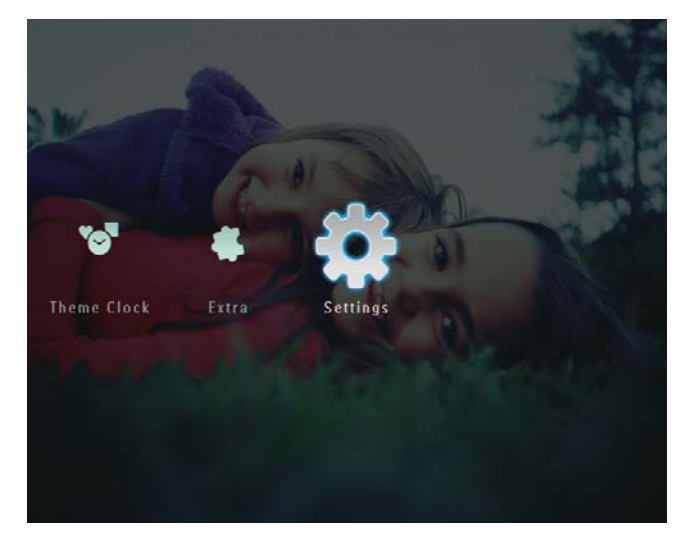

**2** Изберете [Memory card] (Памет-карта) и след това натиснете ОК за да потвърдите.

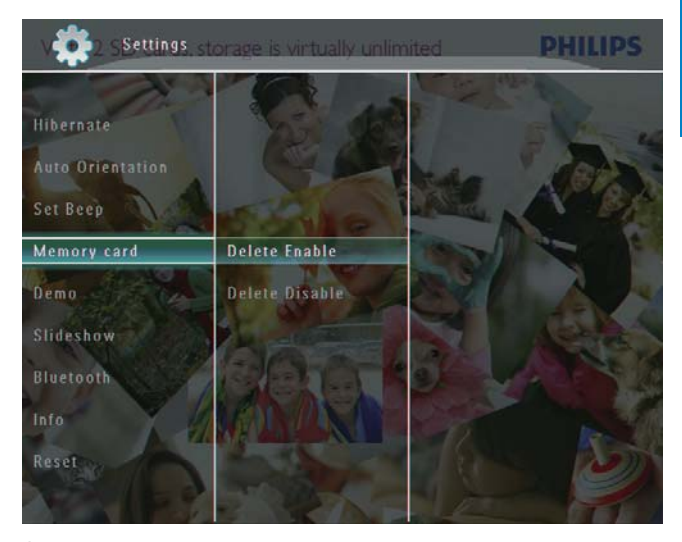

**3** Изберете [Delete Enable] / [Delete Disable] (Активиране/Деактивиране на изтриването) и след това натиснете ОК за да потвърдите.

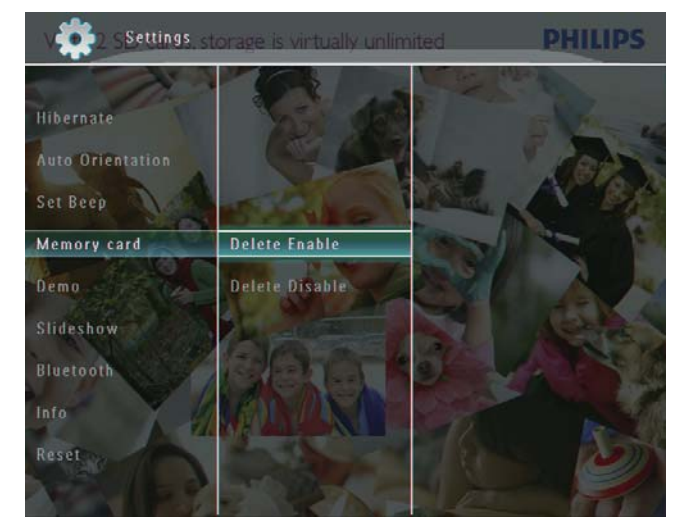

## Пускане на демо

### Забележка

• Демонстрационната функция има ефект само по време на слайдшоу със снимки.

**1** В началния екран изберете [Settings] (Настройки) и след това натиснете ОК за да потвърдите.

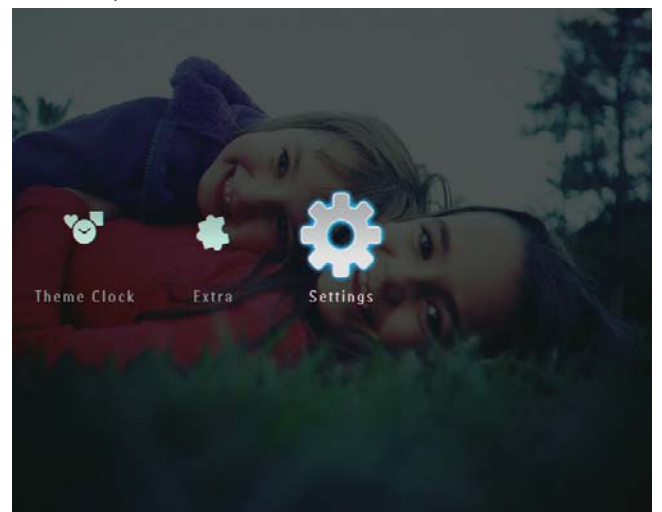

- **2** Изберете [Demo] и след това натиснете ОК за да потвърдите.
- **3** Изберете [On] (Вкл.) и след това натиснете ОК за да потвърдите.

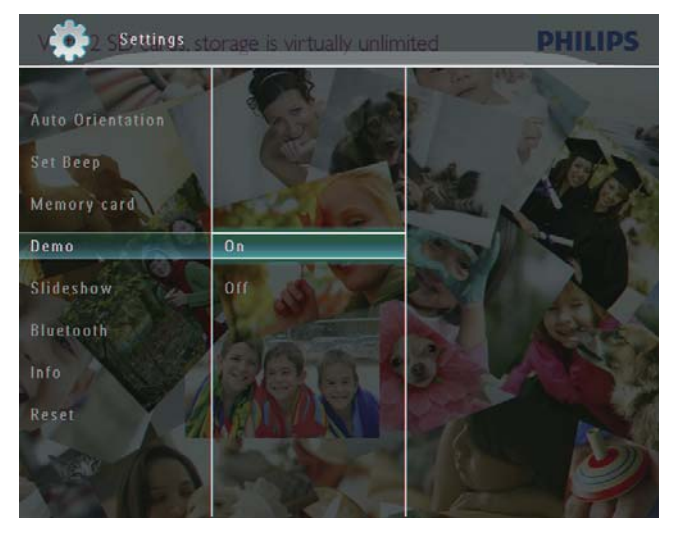

↳ Активира се демонстрационната функция

# Bluetooth (SPF7008/SPF7208/ SPF7010/SPF7210)

### Забележка

• Bluetooth свързаността е налична само при SPF7008/SPF7208/SPF7010/SPF7210.

## Създаване на Bluetooth връзка

Чрез Bluetooth можете да свържете ФотоРамката с устройство като мобилен телефон. След като устройството бъде разпознато, то автоматично се приема при опит за свързване с ФотоРамката.

**1** В началния екран изберете [Settings] (Настройки) и след това натиснете ОК за да потвърдите.

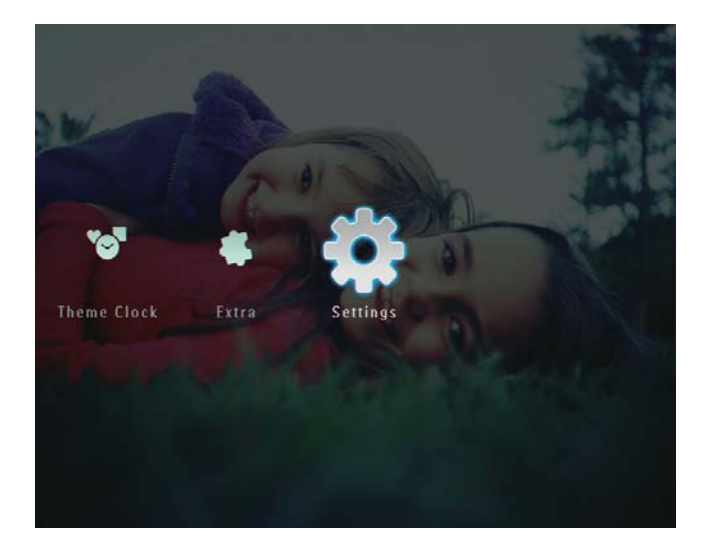

**2** Изберете [Bluetooth] и след това натиснете ОК за да потвърдите.

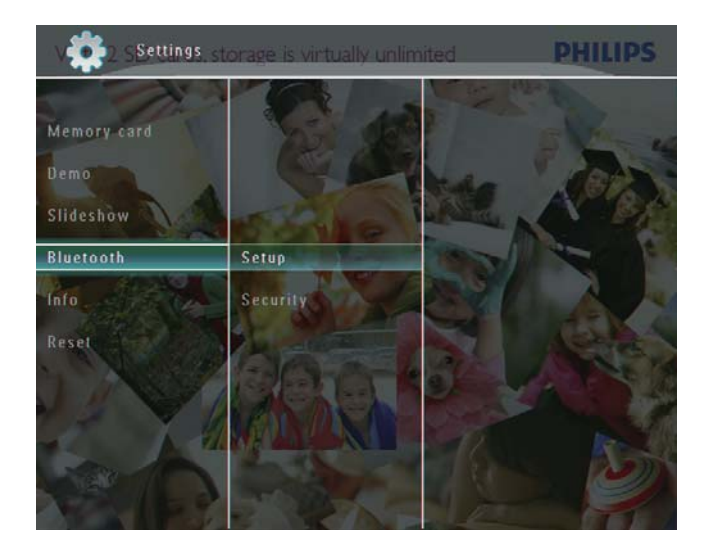

- **3** Изберете [Setup] (Настройка) и след това натиснете ОК за да потвърдите.
- **4** Изберете [Bluetooth On] (Bluetooth вкл.) и след това натиснете ОК за да потвърдите.

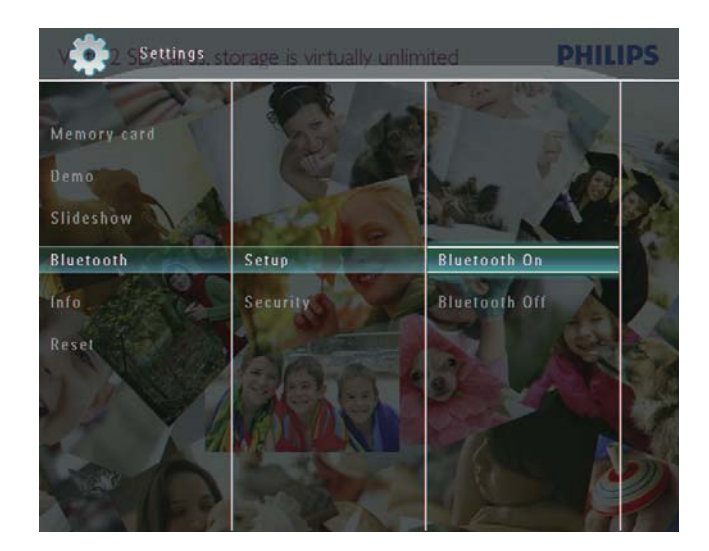

• За да изключите Bluetooth връзката изберете [Bluetooth Off] (Bluetooth изкл.) и след това натиснете ОК за да потвърдите.

### Полезна информация

- Ако Bluetooth връзката на вашата ФотоРамка е активирана, в горния десен ъгъл на екрана се показва иконата \*.
- Снимките, прехвърлени чрез Bluetooth връзка се запазват в албума Bluetooth. Можете да разглеждате или управлявате албума Bluetooth по същия начин, по който разглеждате или управлявате другите албуми във ФотоРамката.

### Задаване на Bluetooth ПИН код

За сигурност можете да зададете ПИН код (от 1 до 16 цифри) на ФотоРамката. Фабричният ПИН код е 0000.

**1** В началния екран изберете [Settings] (Настройки) и след това натиснете ОК за да потвърдите.

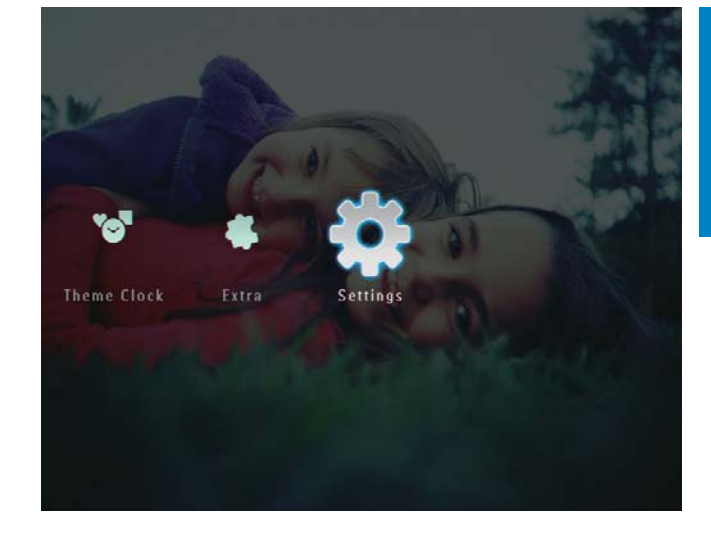

**2** Изберете [Bluetooth] и след това натиснете ОК за да потвърдите.

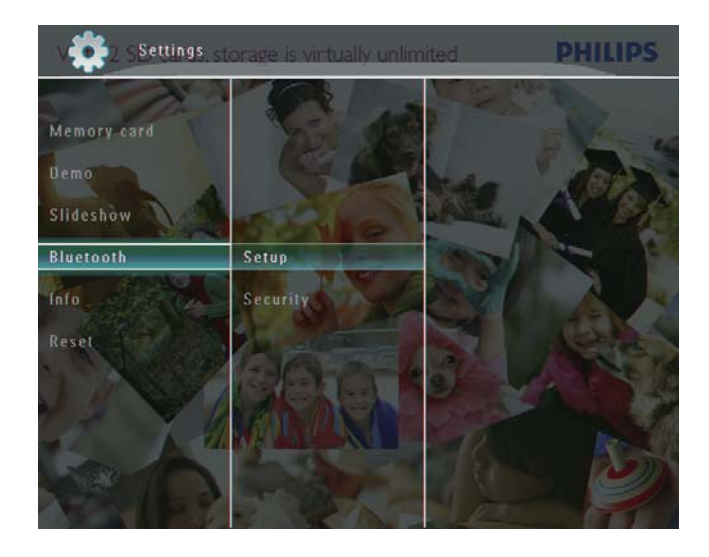

**3** Изберете [Security] (Сигурност) и след това натиснете ОК за да потвърдите.

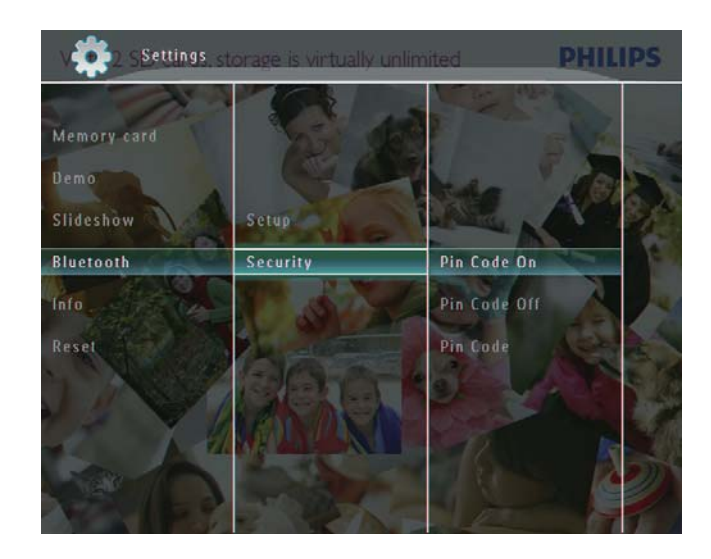

- **4** Изберете [Pin Code] (ПИН код) и след това натиснете ОК за да потвърдите.
	- ↳ Появява се клавиатура.
- **5** Изберете число и след това натиснете ОК за да потвърдите.
- **6** Повторете стъпка 5 до завършване на ПИН кода.
- **7** Изберете [Enter] (Въвеждане) и след това натиснете ОК за да потвърдите.

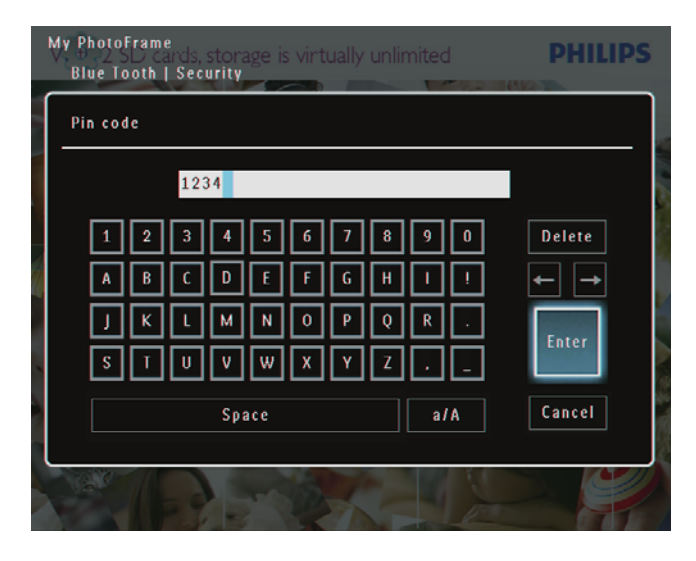

- **8** За да включите ПИК кода изберете [Pin Code On] (Включване на ПИН кода) и след това натиснете ОК за да потвърдите.
	- За да изключите ПИК кода изберете [Pin Code Off] (Изключване на ПИН кода) и след това натиснете ОК за да потвърдите.

# Преглед на информацията за ФотоРамката

Можете да разберете неформалното име на ФотоРамката, статуса на паметта и версията на фабричния софтуер на ФотоРамката.

**1** В началния екран изберете [Settings] (Настройки) и след това натиснете ОК за да потвърдите.

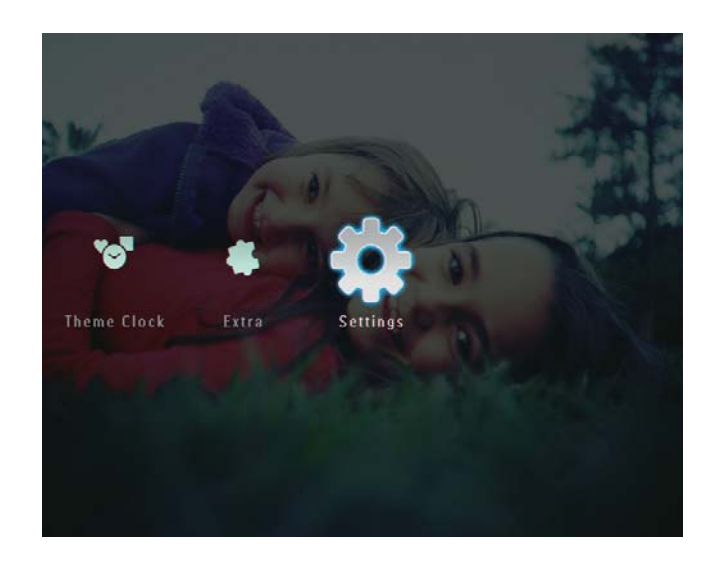

**2** Изберете [Info] (Информация) и след това натиснете ОК за да потвърдите.

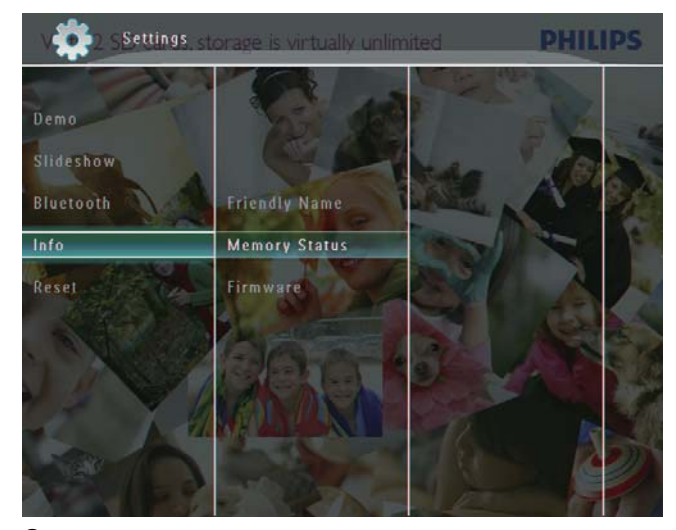

**3** Изберете [Friendly Name] (Неформално име) / [Memory Status] (Статус на паметта) / [Firmware] (Фабричен софтуер) за да видите съответната информация.

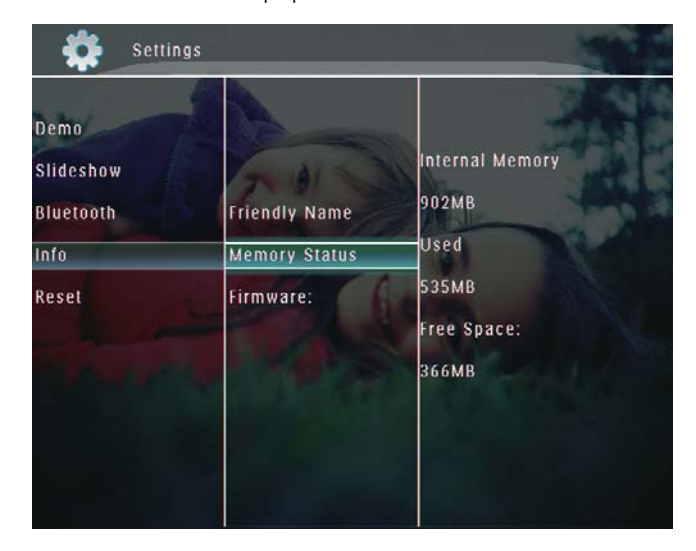

### Преименуване на ФотоРамката

**1** В началния екран изберете [Settings] (Настройки) и след това натиснете ОК за да потвърдите.

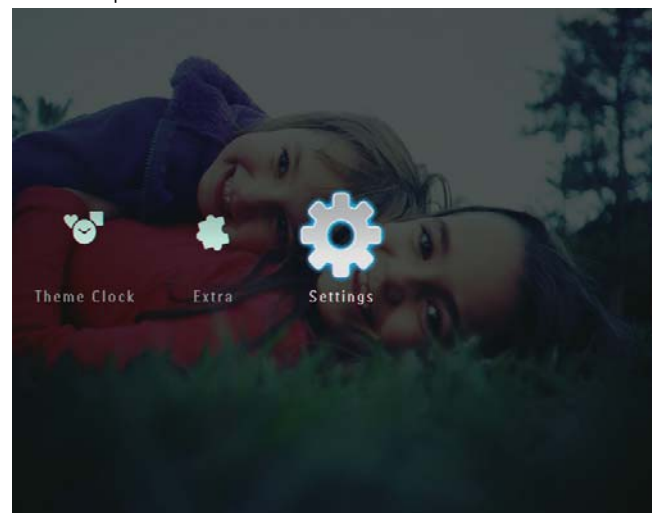

- **2** Изберете [Info] (Информация) и след това натиснете ОК за да потвърдите.
- **3** Изберете [Friendly Name] (Неформално име) и след това натиснете ОК за да потвърдите.

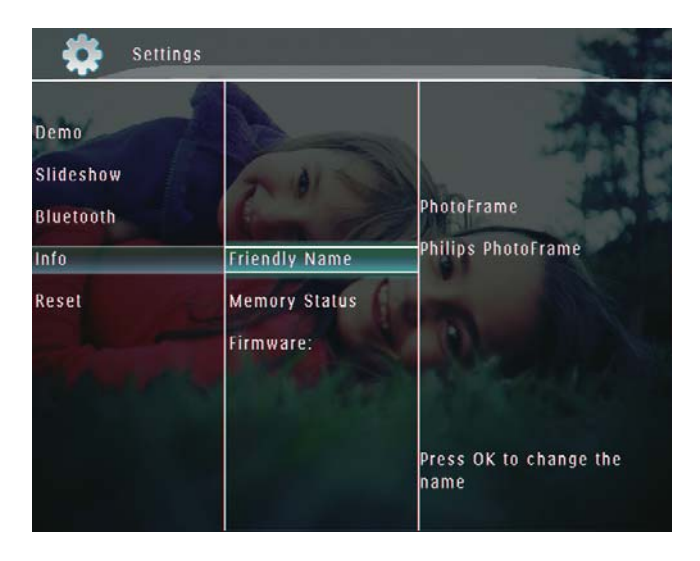

- ↳ Появява се клавиатура.
- **4** За да въведете име (до 24 символа), изберете буква/число и след това натиснете ОК за да потвърдите.
	- За да превключите между главни и малки букви изберете [a/A] върху клавиатурата на екрана и след това натиснете ОК за да потвърдите.

**5** Когато името е завършено изберете [Enter] (Въвеждане) и след това натиснете ОК за да потвърдите.

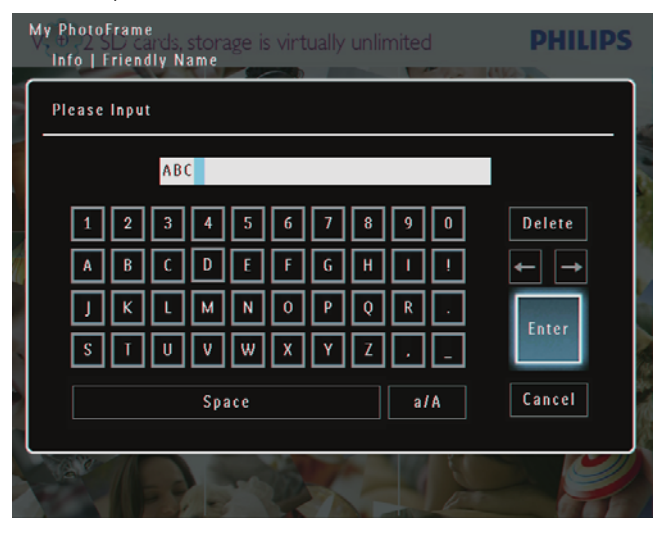

# Връщане на всички настройки към фабричните

**1** В началния екран изберете [Settings] (Настройки) и след това натиснете ОК за да потвърдите.

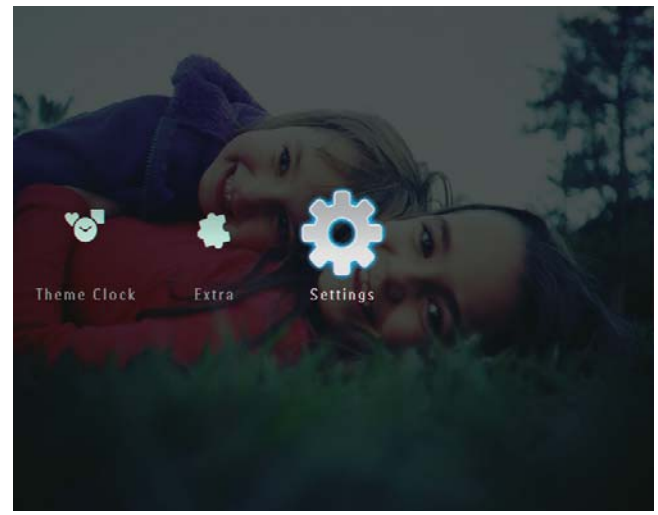

**2** Изберете [Reset] и след това натиснете ОК за да потвърдите.

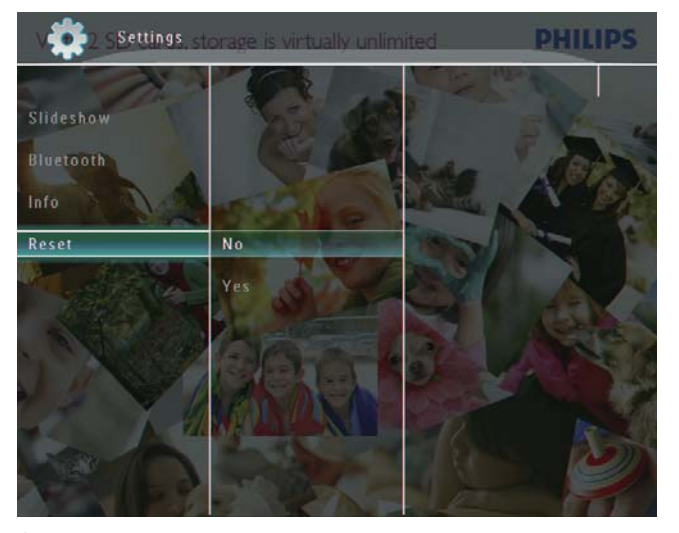

**3** Изберете [Yes] (Да) и след това натиснете ОК за да потвърдите.

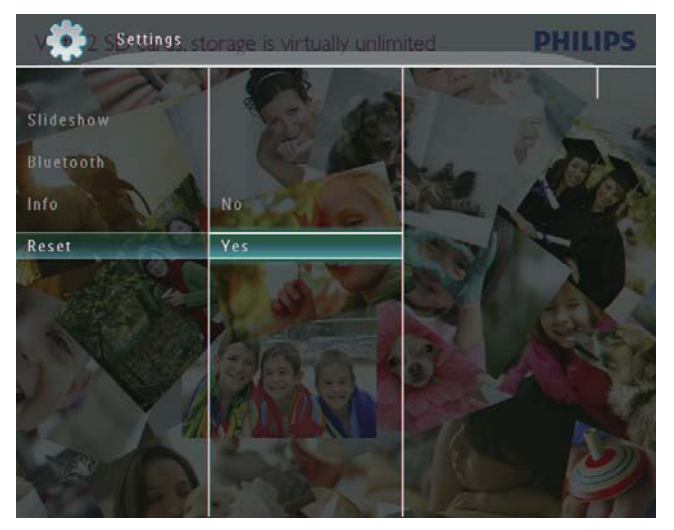

↳ Появява се съобщение за потвърждение.

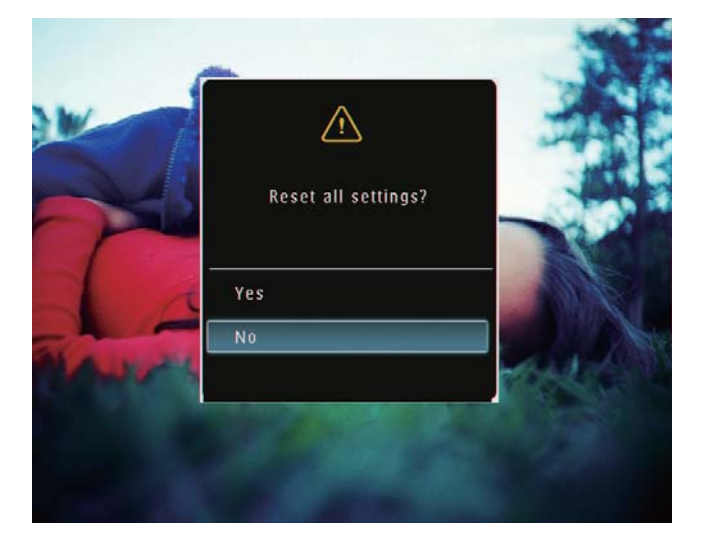

- **4** Изберете [Yes] (Да) и след това натиснете ОК за да потвърдите.
	- ↳ Всички настройки на ФотоРамката се връщат към фабричните настройки.

# 10 Ъпгрейд на ФотоРамката

• Не изключвайте захранването на ФотоРамката по време на ъпгрейд.

Ако има актуализация на софтуера, можете да изтеглите най-новата му версия от www.philips.com/support за да направите ъпгрейд на вашата ФотоРамка. По-ранните версии на софтуера не са на разположение онлайн.

- **1** Посетете www.philips.com/support
- **2** Потърсете вашата ФотоРамка и отидете в раздел софтуер.
- **3** Изтеглете най-новата версия на софтуера в основната директория на SD карта.
- **4** Пъхнете SD картата във ФотоРамката.
- **5** Включете ФотоРамката
	- ↳ Появява се съобщение за потвърждение.
- **6** Изберете [Yes] (Да) и след това натиснете ОК за да потвърдите.
	- ↳ Когато актуализирането завърши, ФотоРамката се рестартира.

# 11 Информация за продукта

### Забележка

• Информацията за продукта подлежи на промени без предупреждение.

### **Картина/Дисплей**

- Ъгъл на наблюдение:  $\omega$  С/R > 10, 130° (X) / 110° (В)
- Експлоатационен живот до 50% яркост: 20000 часа
- Пропорции: 4:3
- Резолюция на панела: 800 X 600
- Яркост (типична):  $220 \text{ cd/m}^2$
- $\bullet$  Контрастно съотношение (типично):  $300:1$
- Поддържани фото формати:
	- JPEG снимки (максимална резолюция: 8000 x 6000 пиксела)
	- Progressive JPEG снимки (максимална резолюция: 1024 x 768 пиксела)

### **Видео характеристики**

- Поддържани видео формати: M-JPEG (\*.avi/\*. mov), MPEG-1 (\*.mpg), MPEG-4 (\*.avi/\*. mov/ \*.mp4), H.263 (\*.avi/\*.mov)
- Размер на видеото:
	- 3a M-JPEG: ≤ 640 x 480
	- За MPEG-1, MPEG-4, H.263: ≤ 720 x 576
- Брой кадри в секунда: ≤ 30 fps

### **Аудио характеристики**

- Поддържани аудио формати: MP3 (MPEG Audio Layer III)
- Bit rate:  $16 \sim 320$  Kbps
- Sample rate:  $8 \sim 48$  kHz
- Изходна мощност на високоговорителя (RMS): 0.83 W

### **Памет-медия**

- Видове памет-карти:
	- Compact Flash type I
	- Secure Digital (SD)
	- Secure Digital (SDHC)
	- Multimedia Card
	- Multimedia+ Card
	- xD card
	- Memory Stick
- Memory Stick Pro
- Memory Stick Duo
- Memory Stick Pro Duo
- •USB: USB памет
- Капацитет на вградената памет:
	- SPF5008/SPF5208/SPF5010/SPF5210: 512 MB за до 500 снимки с висока резолюция
	- SPF7008/SPF7208/SPF7010/SPF7210: 1 GB за до 1,000 снимки с висока резолюция

### **Свързаност**

- •USB: USB 2.0 Host, USB 2.0 Slave
- Bluetooth® (SPF7008/SPF7208/SPF7010/ SPF7210): Bluetooth V2.0 + EDR, Class 2, само приемник

### **Размери**

- Размери на комплекта с поставка  $(\sqcup \hspace{-0.1cm}\sqcup \hspace{-0.1cm} \bot \times B \times \sqcup \hspace{-0.1cm}\sqcup)$ :
	- SPF5008/SPF5208/SPF7008/SPF7208: 224.9 x 184.3 x 113.8 mm
	- SPF5010/SPF5210/SPF7010/SPF7210: 275.8 x 226 x 121 mm
- Размери на комплекта без поставка  $(III \times B \times II)$ :
	- SPF5008/SPF5208/SPF7008/SPF7208: 224.9 x 184.3 x 33.2 mm
	- SPF5010/SPF5210/SPF7010/SPF7210: 275.8 x 226 x 34.8 mm
- Тегло (Основно тяло):
	- SPF5008/SPF5208/SPF7008/SPF7208: 0.60 kg
	- SPF5010/SPF5210: 0.84 kg
	- SPF7010/SPF7210: 0.87 kg
- Температурен диапазон (работен): 0° C 40° C / 32° F - 104° F
- Температурен диапазон (за съхранение): -10° C - 60° C / 14° F - 140° F

### **Захранване**

- Поддържан режим на захранване: Променлив ток (AC)
- Входно:
	- SPF5008/SPF5208: 100 240 V ~ 50/60 Hz 0.3 A
	- SPF5010/SPF5210/SPF7008/SPF7208/ SPF7010/SPF7210: 100 - 240 V ~ 50/60 Hz 0.6 A
- Изходно:
	- SPF5008/SPF5208: 9 V = 1 A
- SPF5010/SPF5210/SPF7008/SPF7208/ SPF7010/SPF7210: 9 V ⎓ 2.0 A
- Ниво на КПД: IV
- Максимална консумация
	- SPF5008/SPF5208 (система вкл. със слайдшоу + MP3): 6.5 W
	- SPF7008/SPF7208 (система вкл. със слайдшоу + MP3): 5.1 W
	- SPF5010/SPF5210 (система вкл. със слайдшоу + MP3): 7.0 W
	- SPF7010/SPF7210 (система вкл. със слайдшоу + MP3): 7.1 W

### **Аксесоари**

- AC-DC адаптер
- USB кабел (не е включен в комплекта на SPF5010/SPF5210)
- Стойка
- Ръководство за бърз старт
- CD-ROM, включващ:
	- Ръководство на потребителя
	- (SPF7008/SPF7208/SPF7010/SPF7210) Philips PhotoFrame Manager

### **Удобства**

- Четец на карти: вграден
- Поддържани фото формати:
	- JPEG снимки (максимална резолюция: 8000 x 6000 пиксела)
	- Progressive JPEG снимки (само резолюция 1024 x 768 пиксела)
- Поддържана ориентация: Автоматична ориентация на снимките, пейзаж, портрет
- Бутони и контроли: ивица за допир-контрол, бутон за вкл/изкл
- Режим на възпроизвеждане: Разглеждане на цял екран, слайдшоу, разглеждане на миниатюри
- Управление на албумите: Създаване, Изтриване, Редактиране, Преименуване, Групиране, Добавяне към любими
- Редактиране на снимки: Копиране, Изтриване, Завъртане
- Фото ефекти: Черно бяло, Сепия
- Слайдшоу настройки: Преходен ефект, Фонов цвят, Вид файлове, Колаж (множество снимки)
- Фон на екрана: Черен, Бял, Сив, Автоматично напасване, Излъчващ цвят
- Функции за настройка: Регулиране на яркостта, Език, Статус, Напомняне, Звук вкл/изкл, Настройка на час и дата, Показване/скриване на часовника, Автоматично включване/ изключване, Слайдшоу
- Системен статус: Версия на фабричния софтуер, Оставаща памет
- Plug & Play съвместимост: Windows Vista, Windows XP или по-нова версия, Mac OS X 10.4 или по-нова версия
- Регулаторни одобрения: C-Tick, CCC, CE, GOST, PSB, Швейцария
- Други удобства: съвместимост с ключалка Kensington
- Езици на дисплея: Английски, Френски, Немски, Испански, Италиански, Датски, Холандски, Португалски, Руски, Опростен китайски

# 12 Често задавани въпроси

#### **Екранът чувствителен ли е на допир?**

Екранът не е чувствителен на допир. След като включите ФотоРамката можете да я контролирате с помощта на чувствителната на допир ивица на предния панел.

#### **Мога ли да използвам ФотоРамката за изтриване на снимки от памет-карта?**

Д, тя поддържа изтриване на снимки от външни устройства като памет-карти. Уверете се, че сте активирали функцията за изтриване в свързаната към ФотоРамката памет-карта.

### **Мога ли да използвам ФотоРамката през периодите на автоматично изключване на дисплея?**

Да.

Когато ФотоРамката е в режим на готовност (спящ режим), можете на натиснете  $\bigcup$  за да я събудите.

### **Защо моята ФотоРамка не показва някои от снимките ми?**

- ФотоРамката възпроизвежда само JPEG снимки (максимална резолюция: 8000 x 6000 пиксела) и progressive JPEG снимки (максимална резолюция: 1024 x 768 пиксела).
- Уверете се, че снимките не са повредени.

### **Защо моята ФотоРамка не показва някои от видео файловете ми?**

- ФотоРамката възпроизвежда повечето видео клипове от цифрови фотоапарати във формат M-JPEG (\*.avi/\*.mov), MPEG-1 (\*.mpg), MPEG-4 (\*.avi/\*.mov/\*.mp4), H.263 (\*.avi/\*.mov). При възпроизвеждането на някои видео клипове във вашата ФотоРамка може да има проблеми със съвместимостта. Преди възпроизвеждане се уверете, че тези видео клипове са съвместими с вашата ФотоРамка.
- Уверете се, че размерът на видео файловете е съвместим с вашата ФотоРамка (За подробности вижте "Информация за продукта" в Ръководството на потребителя).
- Уверете се, че видео файловете не са повредени.

### **Защо моята ФотоРамка не може да пусне видео файловете, въпреки че ги виждам в режим [Browse] (Разглеждане) и ги е възпроизвеждала преди?**

Уверете се, че не е избрана опцията [Slideshow Photo Only] (Слайдшоу само със снимки). За да гледате видео файловете в режим слайдшоу:

- $1. B$  режим слайдшоу натиснете  $\blacksquare$ .
- 2. В показаното меню с опции изберете [Slideshow Photo Only].
- 3. В показаното съобщение изберете [No] (Не) и след това натиснете ОК за да потвърдите.

Сега вече ще можете да гледате тези видео файлове в режим слайдшоу.

### **Защо моята ФотоРамка не показва някои от музикалните ми файлове?**

ФотоРамката поддържа само музикални файлове във формат MP3 (MPEG Audio Layer III). Уверете се, че тези музикални файлове във формат MP3 (MPEG Audio Layer III) не са повредени.

#### **Защо ФотоРамката не се изключва автоматично след като я настроя?**

- Уверете се, че сте настроили правилно точния час, часа за автоматично изключване и часа за автоматично включване. ФотоРамката автоматично изключва дисплея си точно в часа за автоматично изключване. Ако този час вече е минал за настоящия ден, тя започва да се изключва автоматично в определения час от следващия ден.
- Уверете се, че сте настроили светлинния сензор правилно. Ако нивото за автоматично включване е твърде близо до нивото за автоматично изключване, тази функция не може да се задейства.

#### **ФотоРамката поддържа ли CF II?**

Не. ФотоРамката не поддържа CF II.

### **Мога ли да увелича паметта за да държа повече снимки във ФотоРамката?**

Не. Вградената памет на ФотоРамката е фиксирана и не може да се разширява. Но можете да гледате други снимки, използвайки различни памет-устройства във ФотоРамката.

### **ФотоРамката е включена но вече не реагира. Какво да направя?**

Уверете се, че ФотоРамката е включена. След това използвайте игла за да задействате бутона RESET, който се намира на гърба, за да възстановите системата.

# 13 Приложение

# Изпращане на снимки от вашия мобилен телефон с Bluetooth връзка

### Забележка

- Bluetooth свързаността е налична само при SPF7008/SPF7208/SPF7010/SPF7210.
- Уверете се, че Bluetooth връзката на вашия телефон е активирана .
- Уверете се, че Bluetooth връзката на вашата ФотоРамка е активирана .
- Подробните процедури зависят от вида на мобилния телефон .

Направете справка с ръководството на потребителя на вашия мобилен телефон за да продължите :

- **1** Във вашия мобилен телефон изберете снимки, които да бъдат изпратени във ФотоРамката .
- **2** Активирайте Bluetooth функцията на вашия мобилен телефон .
- **3** Свържете вашия мобилен телефон с ФотоРамката .
	- ↳ Телефонът търси вашата ФотоРамка .
- **4** Ако се изисква ПИН код, въведете ПИК кода на ФотоРамка (фабричният ПИН код е 0000).
- **5** Изпратете снимките от вашия мобилен телефон във ФотоРамката .
	- ↳ ФотоРамката запазва снимките в албума Bluetooth.

# 14 Речник на термините

### A **Aspect ratio (Пропорции)**

Пропорциите се отнасят до съотношението на дължината към височината на телевизионния екран. Пропорциите на стандартния телевизионен екран са 4:3, а пропорциите на широкоекранен телевизор с висока резолюция са 16:9. Форматът "letter box" ви дава възможност да гледате картина с широка перспектива на стандартен екран с пропорции 4:3.

# B

### **Bluetooth®**

Bluetooth® е безжичен протокол с малък обхват, чиято цел е да даде възможност на мобилните устройства да споделят информация и приложения без усложненията на кабелите или несъвместимостта на интерфейсите. Името е на викингски крал, който е обединил Дания. Работи на честота 2.4 GHz. За повече информация вижте bluetooth.com.

# C

### **CF карта**

CompactFlash карта. Памет-карта, която използва флаш-памет за съхранение на данни в малка карта. CompactFlash картата улеснява добавянето на данни към широко разнообразие от електронноизчислителни устройства, включително цифрови фотоапарати и музикални плейъри, компютри, лични електронни помощници (PDA), цифрови аудио рекордери и фото принтери.

### J **JPEG**

Популярен формат за цифрови снимки. Система за компресиране на данни при снимките, предложена от Обединената група на фотографските експерти, при която се постига малко понижаване в качеството на

изображението въпреки високото съотношение на компресиране. Файловете се познават по файловото им разширение. ".jpg" или ".jpeg".

# K

### **Kbps**

Килобита в секунда. Система за измерване на скоростта на цифровите данни, която често се използва при високо компресирани формати като AAC, DAB, MP3 и др. Като цяло, колкото повисока е стойността, толкова по-добро е качеството.

### **Ключалка Kensington**

Отвор за сигурност Kensington (също наричан Kотвор или ключалка Kensington). Част от система против кражба. Представлява малък, укрепен с метал отвор, който се среща при почти всички малки или портативни компютри и електронни уреди, особено при скъпите и/или сравнително леки такива, като лаптопи, компютърни монитори, компютри, игрови конзоли и видео проектори. Използва се за закрепване на устройство, състоящо се от кабел и заключалка, и поконкретно на тези с марка Kensington.

# M

### **Memory Stick**

Флаш памет-карта за фотоапарати, камери и други мобилни устройства.

#### **MMC карта**

Мултимедийна карта. Флаш памет-карта за мобилни телефони, PDA и други мобилни устройства. Картата използва флаш памет за приложения с четене/писане или ROM чипове (ROM-MMC) за статична информация, като последните са широко използвани за добавяне на приложения към Palm PDA.

### **Motion JPEG**

Motion JPEG (M-JPEG) е неформално име за мултимедийни формати, при които всеки видео кадър или преплетено поле от цифрова видео последователност се компресира отделно като JPEG изображение. Често се използва при мобилни устройства като цифрови фотоапарати.

### **MP3**

Файлов формат със система за компресиране на звукови данни. MP3 е съкращение от Motion Picture Experts Group 1 (или MPEG-1) Audio Layer 3. С формат MP3 един CD-R или CD-RW може да събере около 10 пъти повече данни от обикновено CD.

### **MPEG**

Motion Picture Experts Group (Група на филмовите експерти). Колекция от системи за компресиране за цифрово аудио и видео.

# S

### **SD карта**

Памет-карта Secure Digital. Флаш памет-карта за цифрови фотоапарати, мобилни телефони и PDA. SD картите имат същата форма като MultiMediaCard (MMC) – 32 x 24 mm, но са малко по-дебели (2.1 mm спрямо 1.4 mm), а четците за SD карти приемат и двата формата. Предлагат се карти до 4GB.

# T

### **Thumbnail (Миниатюра)**

Миниатюрата е намалена по размер версия на изображение, която се използва за по-лесно разпознаване. Миниатюрите изпълняват същата роля за изображенията като нормалния текстов индекс за думите.

# X

### **xD карта**

Карта за снимки EXtreme Digital. Флаш паметкарта, която се използва при цифровите фотоапарати.

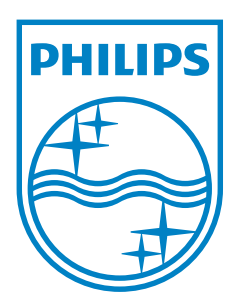

Център за обслужване на клиенти

Безплатен телефонен номер 00 800 11 544 24 (за абонати на фиксирани мрежи в България)

E-mail: чрез страницата за поддръжка на адрес

# **[www.philips.bg](http://www.philips.bg/)**

100% recycled paper<br>100% papier recyclé 100% рециклирана хартия

© 2008 Koninklijke Philips Electronics N.V. UM\_V2.1 Всички права запазени